Microsoft® Windows® Storage Server 2003 R2 x64 Editions

# Important Information

www.dell.com | support.dell.com

## Notes and Notices

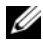

 $\mathscr{D}$  NOTE: A NOTE indicates important information that helps you make better use of your system.

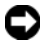

**C** NOTICE: A NOTICE indicates either potential damage to hardware or loss of data and tells you how to avoid the problem.

**Information in this document is subject to change without notice. © 2006 Dell Inc. All rights reserved.**

Reproduction in any manner whatsoever without the written permission of Dell Inc. is strictly forbidden.

Trademarks used in this text: *Dell*, the *DELL* logo, *PowerEdge,* and *Dell OpenManage* are trademarks of Dell Inc.; *Intel*, *Pentium*, *Speedstep*, and *Xeon*  are registered trademarks of Intel Corporation; *Microsoft* and *Windows* are registered trademarks and *Windows Server* is a trademark of Microsoft Corporation.

Other trademarks and trade names may be used in this document to refer to either the entities claiming the marks and names or their products. Dell Inc. disclaims any proprietary interest in trademarks and trade names other than its own.

May 2006 Rev. A03

\_\_\_\_\_\_\_\_\_\_\_\_\_\_\_\_\_\_\_\_

# **Contents**

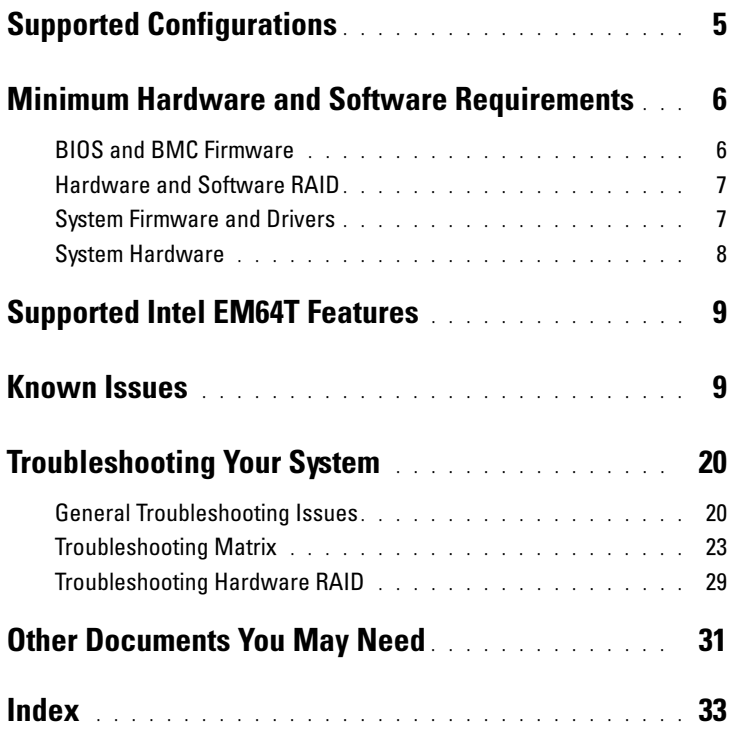

#### Contents

<sup>T</sup>*h*is document provides important information about the Microsoft® Windows® Storage Server 2003 R2 x64 Editions operating system that is installed on your Dell™ PowerEdge™storage server.

The following topics are discussed in this document:

- Minimum hardware and software requirements
- Supported Intel*®* Extended Memory 64 Technology (EM64T) features
- Known issues
- General troubleshooting
- Other documents you may need

## <span id="page-4-2"></span><span id="page-4-0"></span>Supported Configurations

[Table 1-1](#page-4-1) provides a matrix of supported configurations for the Windows Storage Server 2003 R2 x64 Express, Workgroup, Standard, or Enterprise Editions.

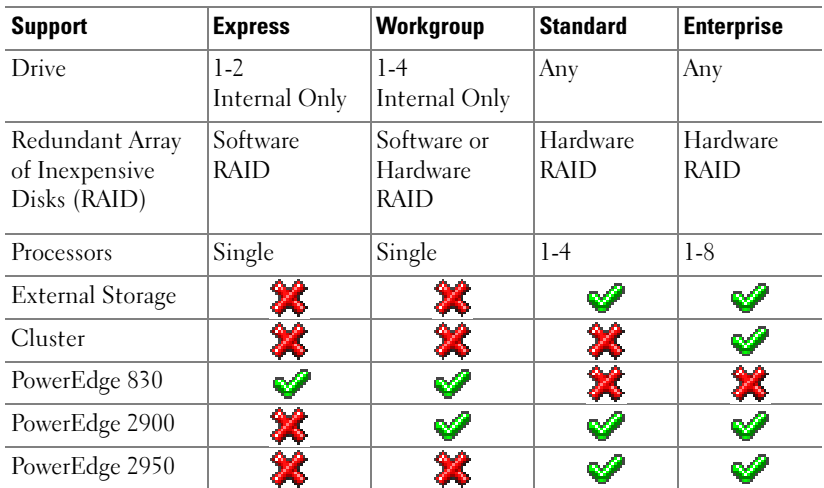

#### <span id="page-4-1"></span>Table 1-1. Support Matrix

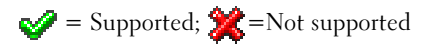

See the Dell End User License Agreement for Microsoft*®* Software for specific information about supported configurations and software functionality limitations.

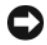

 $\Box$  **NOTICE:** To prevent the possibility of a virus on your network, Dell recommends that you use a different system to download any recommended patches, hotfixes, and service packs from the Microsoft Support website located at support.microsoft.com. Before you install the updates on your system, ensure that the system is attached to your network.

## <span id="page-5-0"></span>Minimum Hardware and Software **Requirements**

This section provides the minimum hardware and software requirements for supporting the Windows Storage Server 2003 R2 x64 Editions operating systems on the PowerEdge storage server.

Dell strongly recommends that you use the latest BIOS, firmware, and drivers located on the Dell Support website at support.dell.com/support/downloads or on the latest version of the Dell PowerEdge Service and Diagnostic Utilities CD.

### <span id="page-5-1"></span>BIOS and BMC Firmware

<span id="page-5-5"></span><span id="page-5-3"></span>[Table 1-2](#page-5-2) provides a list of PowerEdge systems that support the Windows Storage Server 2003 R2 x64 Editions operating systems and the minimum supported versions of the BIOS or Baseboard Management Controller (BMC) version.

<span id="page-5-2"></span>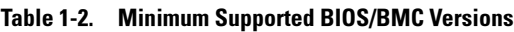

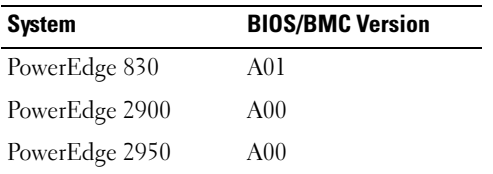

<span id="page-5-9"></span><span id="page-5-8"></span><span id="page-5-7"></span><span id="page-5-6"></span><span id="page-5-4"></span>[Table 1-3](#page-6-2) lists the minimum BIOS revision required for Execute Disable (XD) and Enhanced Intel SpeedStep® Technology (EIST) support.

| <b>System</b>  | <b>Minimum BIOS revision</b><br>required for XD support | <b>Minimum BIOS revision</b><br>required for EIST support |
|----------------|---------------------------------------------------------|-----------------------------------------------------------|
| PowerEdge 830  | A01                                                     | A01                                                       |
| PowerEdge 2900 | A00                                                     | A <sub>00</sub>                                           |
| PowerEdge 2950 | A00                                                     | A00                                                       |

<span id="page-6-7"></span><span id="page-6-5"></span><span id="page-6-4"></span><span id="page-6-2"></span>Table 1-3. Minimum BIOS Revision Required for XD and EIST Support on Dell PowerEdge Systems

#### <span id="page-6-0"></span>Hardware and Software RAID

[Table 1-4](#page-6-3) lists the supported PowerEdge redundant array of independent disks (RAID) configurations for Windows Storage Server 2003 R2 x64 Editions operating systems.

<span id="page-6-3"></span>Table 1-4. Supported PowerEdge RAID Configuration on Windows Storage Server 2003 R2 x64

| <b>System</b>  | <b>Hardware RAID</b> | <b>Software RAID</b> | <b>External RAID</b> |
|----------------|----------------------|----------------------|----------------------|
| PowerEdge 830  | X                    | ಳಿ                   |                      |
| PowerEdge 830  | ×                    | X                    | X                    |
| PowerEdge 2900 | $\mathscr{D}$        | ಳ                    | ✔                    |
| PowerEdge 2950 | ୰                    |                      | ✅                    |

 $\bullet$  = Supported;  $\bullet$  =Not supported

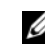

<span id="page-6-6"></span> $\mathscr{D}$  NOTE: Refer [Table 1-1](#page-4-1) for a list of operating system editions supported for each platform.

### <span id="page-6-1"></span>System Firmware and Drivers

[Table 1-5](#page-7-1) lists the minimum supported system firmware and driver versions (native and non-native) for supported RAID controllers. Native drivers are included with the operating system; non-native drivers are not included with the operating system.

| <b>Product and Supported Minimum Required Minimum Required Driver Included</b><br><b>Platforms</b> | <b>Firmware Version</b> Driver Version |                 | in OS?   |
|----------------------------------------------------------------------------------------------------|----------------------------------------|-----------------|----------|
| CERC SATA 6CH                                                                                      | 4.1.0.7403                             | 4.1.1.7033      | $\rm No$ |
| PERC 5/i                                                                                           | A <sub>00</sub>                        | A <sub>00</sub> | No       |
| PERC 5/E                                                                                           | A <sub>00</sub>                        | A <sub>00</sub> | Nο       |

<span id="page-7-1"></span>Table 1-5. Minimum Required System Firmware and RAID Controller Driver **Versions** 

Refer the Dell support website at support.dell.com to download the latest firmware and driver versions for your operating system.

**NOTE:** The drivers and firmware are located on the *Dell PowerEdge* Service and Diagnostic Utilities CD, the Dell PowerEdge System Support CD, and at the Dell Support website at support.dell.com.These are preconfigured factory default partition sizes for the operating system and are not related to the capacity of any RAID.

You can download non-native drivers and utilities from the Dell Support website at support.dell.com/support/downloads or from the Dell PowerEdge Service and Diagnostic Utilities CD that shipped with your PowerEdge system.

### <span id="page-7-0"></span>System Hardware

<span id="page-7-3"></span>[Table 1-6](#page-7-2) lists Microsoft's minimum requirements and recommended hardware configurations for Windows Storage Server 2003 R2 x64 Editions.

<span id="page-7-6"></span><span id="page-7-2"></span>Table 1-6. Microsoft Required Minimum and Recommended Hardware Configurations for Windows Storage Server 2003 R2 x64 Editions

<span id="page-7-5"></span><span id="page-7-4"></span>

| <b>Supported Hardware Configurations</b> | <b>Minimum</b> | <b>Recommended</b> |
|------------------------------------------|----------------|--------------------|
| Intel EM64T-based Xeon <sup>®</sup>      | $2.80$ GHz     | $3.60$ GHz         |
| Intel EM64T-based Pentium <sup>®</sup>   | $3.20$ GHz     | $3.60$ GHz         |
| Memory                                   | 512 MB         | 512 MB             |
| Disk space                               | 4 GB           | 4 GB               |

**NOTE:** The PowerEdge systems listed in Table 1-1 that are shipped by Dell support software RAID configurations with an 8 GB partition and hardware RAID configurations with a 12 GB operating system partition by default.

## <span id="page-8-5"></span><span id="page-8-0"></span>Supported Intel EM64T Features

PowerEdge systems based on Intel EM64T support the following features in the Windows Storage Server 2003 R2 x64 Editions operating systems:

- <span id="page-8-3"></span><span id="page-8-2"></span>• Data Execution Prevention (DEP), which requires XD-supported processors. These processors have shipped with supported PowerEdge systems since October 2004.
- <span id="page-8-4"></span>• System Balanced Processor Power and Performance, which leverages EIST on supported Intel processors. Support for this operating system feature depends on the processor model, frequency, and stepping.

<span id="page-8-7"></span>DEP and Server Balanced Processor Power and Performance are new features available in the Windows Storage Server 2003 R2 x64 Editions operating systems that require hardware support.

## <span id="page-8-6"></span><span id="page-8-1"></span>Known Issues

This section describes known issues and problems related to the optional components in the Windows Storage Server 2003 R2 x64 Editions operating systems.

For information about other Windows Server™ 2003 issues not related to the Windows Storage Server 2003 R2 x64 Editions components, see the Important Information document for Windows Server 2003 R2 x64 Editions located on the Dell Support website at www.dell.com/ostechsheets.

• The Microsoft File Server Resource Manager (FSRM) does not send e-mail notifications to the exchange server.

FSRM does not send e-mail notification to the exchange server when the quota limit is reached or when the user is trying to copy any blocked files. This problem occurs on the FSRM Quota Management and File Screening management tools. When a user exceeds the quota limit, a warning message is displayed in the Event Viewer $\rightarrow$ Application log. From FSRM, while configuring the Simple Mail Transfer Protocol (SMTP) server, the test message can be successfully sent to the exchange server. When the quota limit is reached, the event viewer application logs display a warning that the user has exceeded the quota limit, but the e-mail notification has not been sent to the SMTP server.

Microsoft addresses this issue with Microsoft Knowledge Base article 914678, which is available on the Microsoft Support website at support.microsoft.com. Microsoft also addresses this issue with a hotfix that is integrated into the Dell factory installation process. If you are reinstalling your operating system, Dell recommends that you download and apply this hotfix to avoid this issue. See the Microsoft Knowledge Base article 914678 for additional information.

• An error message regarding .NET Framework in the event log is received.

In the Event Viewer→ Application log, you may see runtime errors with the .NET framework. This is a known Microsoft issue and is documented in Knowledge Base article 914678 located on the Microsoft Support website at support.microsoft.com.

This issue is associated with the FSRM issue. The FSRM hotfix may highlight this error, although it is unrelated.

Unable to create an Active File Screen or Hard Quota for the System Volume.

The FSRM File Screening option and the Quota Management option do not allow the administrator to create an Active File Screen or a Hard Quota for the System Volume.

Even though the administrator selects Active in File Screen or Hard Quota in Quota Management while creating a File Screen or setting a Hard Quota for the System Volume, the file screening type appears as Passive for File Screen and the Quota type appears as Soft Quota after they are created. The Edit File Screen or Quota option does not allow you to change the file screening type to Active or the Quota type to Hard Quota. This issue occurs only while creating a File Screen or a Quota type for the System Volume.

Microsoft addresses this issue with Microsoft Knowledge Base article 915450, which is available on the Microsoft Support website located at support.microsoft.com.

• Unable to delete folders from mounted volumes.

At Windows Storage Management Console→ File Server Management, expand Disk and Volume Management. Using Disk Management, create a new primary partition and mount it as an empty NTFS folder in an existing volume.

After mounting a volume as a folder, copy files and folders into it. Then, if you try to delete any of the folders, the following error message is displayed:

Cannot Delete folder: Access is denied. Make sure the disk is not full or write-protected and that the file is not currently in use.

For details see, Microsoft Knowledge Base article 243514, which is available on the Microsoft Support website at support.microsoft.com.

• On Microsoft.NET Framework 2.0 (x64), an MsiInstaller error has occurred in the Application log.

After the installation of your Windows Storage Server 2003 R2 x64 Edition is completed, the following MsiInstaller error and warnings are displayed in the Application log:

Product: Microsoft .NET Framework 2.0 (x64)-- There is a problem with this windows installer package. Please refer to the setup log for more information.

The event ID of this error is 10005 Source: MsiInstaller.

The following warning is also displayed with the previous error message.

Source:WinMgmt

Event ID: 37

```
WMI ADAP was unable to load the 
c:\windows\Microsoft.NET\Framework\v2.0.50727\a
spnet perf.dll performance library due to an
unknown problem within the library. 0X0
```
Microsoft has addressed this issue in hotfix number 909613 and in a Microsoft Knowledge Base article, which is available on the Microsoft Support website located at support.microsoft.com

• The information about the number of open files is not shown correctly after a session is closed and reopened.

The number of Open Files section under Share Folder Management→ Shared Folders→ Sessions is not shown correctly after the session is closed and re-established. The number of open files still shows 0 after the same session is closed and reopened. It shows that a session has been established between the Network Attached Storage (NAS) system and the shared folder/file but does not update the number of open files as 1.

The operating system is fully functional even though the session is not updated properly.

• The File Screening management feature of FSRM does not block a file when a user renames and copies the blocked file.

File Screening does not block a file after a user renames and copies the blocked file into a specified folder or volume.

File Screening checks only for the filename during the file screening, when a user tries to copy the blocked files. If a user renames the blocked file and tries to copy it, File Screening does not block the file; it allows the user to copy the file into the specified folder or onto a volume.

This issue occurs with both Active and Passive screening types.

According to Microsoft, this behavior is not an issue, but is working as designed. Microsoft does not have plans to release any fixes or workarounds for this issue.

• Multiple clients are allowed to open and edit the same shared file simultaneously.

Multiple clients are allowed to open and edit same shared file simultaneously when they are accessed from different client systems. If you create a folder, copy a text file on the NAS system, and share the folder with multiple users that have Full control or  $Read + change$ permissions on that folder, and then you open the text file, you can log in from one client system, using the user ID that has Full control or Read + change permission and access that text file. You can modify the file and save that file from the client system. This issue does not occur when the user opens the already opened text file from the client system. The client user is able to delete that file when the file is opened by some other user on another client system. This issue occurs with files in .txt and .bmp formats. The correct behavior occurs on all Microsoft Office files, such as Word, Excel and PowerPoint files.

According to Microsoft, this behavior is not an issue, but is working as designed, which is consistent with the Windows 2003 code base. Microsoft does not have plans to release any fixes or workarounds for this issue.

#### • Workgroup Edition NAS, when connected to the Express Edition NAS Microsoft Management Console (MMC) console, is not consistent.

When the Windows Storage Server R2 x64 Workgroup Edition NAS system's MMC is connected to the remote Express Edition NAS MMC console, it expands and shows the information that is not part of the Express Edition NAS console. The MMC shows the Distributed File System (DFS) menu and the Services and Applications menu, which is not part of the Express Edition installation.

According to Microsoft, this is behaving as designed, which is consistent with the Windows 2003 code base. Microsoft does not have plans to release any fixes or workarounds for this issue.

#### • The Custom Printer Filter configuration is lost after the Windows Storage Server R2 x64 Edition MMC is reopened.

After saving a custom print filter in the MMC, the print filter is not saved when you exit the MMC.

Microsoft discusses this issue in Knowledge Base article 911924, which is available on the Microsoft Support website located at support.microsoft.com.

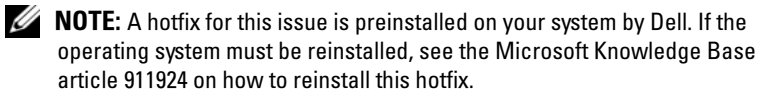

• Older versions of QLogic, SANSurfer and NFS Services have interoperability issues.

The QLogic SANSurfer which installs it's own PortMapper service uses port 111, the same port that is used by Microsoft Portmap.exe and is a required service for NFS. Installing SANSurfer causes services dependent on Microsoft Portmap.exe like NFS to fail. This issue has been resolved in SANSurfer builds that are greater than version 2.0.30 Build67.

• When you add a printer to a Windows Storage Server 2003 R2 x64 Edition MMC, the printer disappears when you close and then reopen the console.

When you open the Windows Storage Server 2003 R2 MMC, select Print Management→ Print Servers→ Add/Remove servers→ Add server, add a new network printer, and then close and reopen the console, the new network printer disappears. However, if you click Start and select Settings→ Printers and Faxes, the network printer is available.

The Windows Storage Server 2003 R2 x64 Edtions operating systems include a custom MMC snap-in, and the print management feature will not allow users to save new network printers.

Microsoft discusses this issue in Microsoft Knowledge Base article 911924, which is available on the Microsoft Support website located at support.microsoft.com.

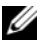

 $\mathbb Z$  **NOTE:** A hotfix for this issue is installed on your system by Dell. If the operating system must be reinstalled, see the Microsoft Knowledge Base article 911924 on how to reinstall this hotfix. hotfix as well.

• In the MMC, Open Mode appears as Read when the user has Read+Change permission.

If the permissions are changed in Share folder management to Read+ Change and a user logs into the system from a different machine and tries to access the share, the following events occur:

- The file shows Open mode as Read instead of Read+Write, even though the user has Read+Change permission on that shared folder.
- The Open mode is Read, even for a domain administrator who has Full control permission on that folder.
- The user can modify the contents of the file.

This behavior is normal, as designed by Microsoft. For additional information, contact Microsoft Support.

• Enabling Microsoft Clustering Services (MSCS) on a Windows Storage Server 2003 R2 x64 Edition system requires reinstalling some of the pre-installed components.

This section provides information to enable clustering on a Windows Storage Server 2003 R2 Edition operating system.

Uninstalling Microsoft Services for NFS:

- 1 Click Start→ Settings→ Control Panel→ Add or Remove programs.
- 2 Select Add/Remove Windows Components.
- 3 Deselect the checkbox Microsoft Services for NFS when the screen appears and click OK.
- 4 Click Finish to complete uninstall procedure.

Refer Microsoft Clustering documentation to enable Microsoft Clustering Services.

Installing Microsoft Services for NFS:

- 1 Click Start→ Settings→ Control Panel→ Add or Remove programs.
- 2 Select Add/Remove Windows Components.
- 3 Select Network File and Print Services and click Details.
- 4 Select Microsoft Services for NFS and click Details.
- **5** Select the following checkboxes to enable the components for installation: Client for NFS, Microsoft Services for NFS Administration, RPC External Data Representation, RPC port mapper, Server for NFS, Server for NFS Authentication and User Name Mapping.
- 6 Click OK.
- 7 Click Finish to complete the installation procedure.
- Dell OpenManage™ Server Administrator and the System Update Utility (SUU) support matrix do not list Microsoft Windows Storage Server 2003 R2 x64 Editions as a selectable operating system.

The System Update Utility documentation for Dell OpenManage 4.5 was released before the Windows Storage Server 2003 R2 x64 Editions operating system was released. The documentation is updated in the Dell OpenManage Version 5.0 software release.

• The Diagnostic report for DFS replication group generates an error.

When you create a diagnostic report for a replication group, the following error message appears:

The health report cannot be generated. Error HRESULT E FAIL has been returned from a call to a COM component.

Microsoft is aware of this DFS replication error and will release a hotfix and a Knowledge Base article on the Microsoft Support website before December 2006 to address this issue.

• The names of other editions of the operating system may display during the installation or upgrade process.

The names "Windows Server 2003", "Windows Server 2003 R2", "Windows Storage Server 2003 SP1", and "Windows Storage Server 2003 R2" may be interchanged during the upgrade process, within the system properties, and in other areas within the operating system.

This is behaving as designed by Microsoft and is discussed in Microsoft Knowledge Base article 915044, which is available on the Microsoft Support website located at support.microsoft.com.

#### • Unable to differentiate between Microsoft Windows Storage Server 2003 R2 x64 Express, Workgroup, or Standard Editions.

Windows Storage Server 2003 R2 x64 Express, Workgroup, and Standard Edition operating systems are all based on the Standard Edition media. This means that in My Computer $\rightarrow$  Properties, the Express and Workgroup Editions are displayed as the Standard Edition. However, the features installed are only those features supported in the edition you purchased. Microsoft currently does not provide a programmatic method to determine what operating system edition is installed.

During reinstallation or upgrade, Standard Edition will be displayed on all screens instead of Express or Workgroup.

To determine the Edition of your operating system, use the procedure in Microsoft Knowledge Base article 915044, which is available on the Microsoft Support website located at support.microsoft.com.

Dell OpenManage version 4.5 also does not differentiate between the Express, Workgroup, or Standard Editions. This issue is addressed in Dell OpenManage version 5.0.

You can always refer to the Certificate of Authenticity (COA) label on the side of the system to confirm what operating system edition was installed on your system when you ordered it from Dell. If you upgraded your operating system using a Dell supported upgrade offering, the COA label should have been replaced with a new label during the upgrade process.

#### • When you reinstall an Windows Storage Server 2003 R2 x64 Edition operating system using Dell OpenManage Server Assistant, you are prompted to enter a Product ID and activate the Windows License.

The Windows Storage Server 2003 R2 x64 Edition operating system uses System-Locked Preinstall (SLP) media, which does not require a Product ID or Windows license activation. However, Dell OpenManage version 4.5 media—which includes the Server Assistant CD—requires you to enter the Certificate of Authenticity (COA) Product ID (PID) during the Server Assistant installation procedure, and using the COA PID requires Windows license activation.

For Dell OpenManage 5.0 media, you are not required to enter a PID during the Server Assistant installation procedure or activate the software after the installation is completed.

• When the System Event Log exceeds its quota limit, the quota status appears as Warning and the log status appears as Information.

Microsoft addresses this issue in Microsoft Knowledge Base article 915182, which is available on the Microsoft Support website located at support.microsoft.com.

• The Quota Limit entry is not consistent.

The Quota entry is not reflected correctly in Windows Explorer. In an Windows Storage Server 2003 R2 x64 Edition MMC, the quota limit for a volume is set to 200MB, while Windows Explorer is set to No Limit. The MMC and Windows Explorer should reflect identical Quota Limit information.

Microsoft addresses this issue in Microsoft Knowledge Base article 915042, which is available on the Microsoft Support website located at support.microsoft.com.

• Selecting Microsoft Windows Storage Server 2003 R2 x64 Unattended Installation mode requires you to provide a PID.

Windows Storage Server 2003 R2 x64 Editons use System-Locked Preinstall (SLP), which does not require you to enter a Product ID. However, when you select Microsoft Windows Storage Server 2003 R2 x64 Unattended Installation, the installation procedure does not recognize the correct OEM files, and requires you to enter a PID. If you enter the COA PID, the operating system prompts you to activate your Windows license.

The unattended installation is not compatible with SLP media. As a result, you must activate your Windows software.

Server Administrator does not provide a selection for the Windows Storage Server 2003 R2 x64 Edition operating system.

If you use the Server Assistant CD to reinstall the Windows Storage Server 2003 R2 x64 Edition operating system, the operating system title does not appear in the interface as an installation selection.

To work around this issue, select Windows Server 2003 R2 x64. During the installation procedure, a dialog box appears, stating that the Windows Server 2003 R2 x64 Edition will be installed. However, when Server Administrator identifies your system as a PowerEdge storage server system, the Windows Storage Server 2003 R2 x64 Edition operating system will be installed.

• Open Manage installer is in English even though the OS is localized

When installing Dell OpenManage software on a Windows Storage Server 2003 R2 x64 Edition operating system that is localized, the OpenManage installer will run in English, even though the operating system is localized. Once the installer is complete, the windows and panes will be localized in the Dell OpenManage software products if it is a supported localized Dell OpenManage version.

If your Dell OpenManage version is not a supported localized version, the windows and panes will display in English.

• File groups and file screen exception rules are not behaving as expected.

When you create new file groups, the following items and actions may not behave as expected:

- File screen exception rules
- Templates and template copies
- Applying file groups to folders and subfolders

These items and actions function as designed by Microsoft; however, the configuration rules can be confusing. See the Microsoft Windows Storage Server 2003 R2 x64 Edition documentation and associated online help for information about the expected behavior when applying file groups and exceptions.

• Services for Unix driver prompts that the driver is not signed.

When installing and configuring the Services for Unix support on Windows Storage Server 2003 x64 Editions systems, you may be prompted that the driver is not signed. Microsoft addresses this issue in a hotfix and in Microsoft Knowledge Base article 915915, which is available on the Microsoft Support website located at support.microsoft.com.

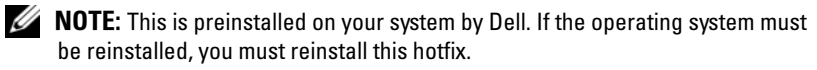

Some backup solutions do not support x64 operating systems.

Some backup service providers do not support running the data agent local on an x64 operating system. These service providers support Windows Storage Server 2003 x64 Editions because the NAS system can be connected to a dedicated x86 backup server as a supported configuration. For x64 systems, the supported backup solutions include network based backup connected to any dedicated backup server or directly attached to the backup using native operating system tools.

• System shows a blue screen with NFS shares connected to a Windows Storage Server 2003 R2 x64 Editions system running on heavy stress.

This is behaving as designed by Microsoft and is seen on systems with faster bus and processor speeds.

<span id="page-19-2"></span>Microsoft addresses this issue in Microsoft Knowledge Base article 918245, which is available on the Microsoft Support website located at support.microsoft.com.

## <span id="page-19-0"></span>Troubleshooting Your System

This section provides the following information for troubleshooting your PowerEdge storage server:

- General troubleshooting issues
- Troubleshooting matrix
- <span id="page-19-3"></span>• Troubleshooting hardware RAID

### <span id="page-19-1"></span>General Troubleshooting Issues

This section provides general information about troubleshooting your PowerEdge storage server.

#### <span id="page-20-0"></span>Ping Your PowerEdge Storage Server

If you are unable to connect to the PowerEdge storage server using the MMC, try to ping the PowerEdge storage server, doing the following from a client system:

- 1 Click Start $\rightarrow$  Run, and type cmd.
- **2** At the command prompt in the cmd.exe window, type ping system name, and then press  $\leq$  Enter $\geq$ .

If you can ping the PowerEdge storage server but cannot access it through the MMC, your PowerEdge storage server might still be booting into the Windows Storage Server 2003 R2 x64 operating system and may not have started the Microsoft Internet Information Services (IIS).

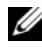

 $\mathbb Z$  **NOTE:** It may take several minutes for the PowerEdge storage server to boot, depending on your configuration and the amount of storage attached to the system.

#### <span id="page-20-2"></span>My Network Places

If you have a client system running Windows 2000, Windows 2003, or Windows XP on the same subnet as the PowerEdge storage server, doubleclick My Network Places. Browse through the network and locate your PowerEdge storage server.

#### <span id="page-20-1"></span>System LEDs and Beep Codes

If your PowerEdge storage server is not booting or responding properly, you can diagnose some problems using the system's LEDs and beep codes. For more information about the LEDs and beep codes, see your system's Installation and Troubleshooting Guide.

#### Troubleshooting Software-RAID PowerEdge Storage Servers

This section provides checks and solutions to try before you reinstall your operating system or replace a hard drive. Some of the checks require you to observe the LEDs on the front and back of the PowerEdge storage server. For more information about the LEDs, see your Installation and Troubleshooting Guide.

• Does the power LED show that the PowerEdge storage server is turned on?

Ensure that the power cable is connected to the PowerEdge storage server and a power source and that the PowerEdge storage server is turned on.

• Are the link LEDs on the back of the PowerEdge storage server and any network switches to which it may be connected illuminated?

Ensure that the Ethernet cable is securely connected to the PowerEdge storage server and a functioning Ethernet jack.

- Are you using a standard Ethernet cable to connect to the network? Do not use a crossover cable.
- Have you allowed enough time for the PowerEdge storage server to boot?

The PowerEdge storage server typically takes several minutes to boot.

• Does the PowerEdge storage server boot completely?

Connect a keyboard, mouse, and monitor to the PowerEdge storage server, and observe the boot process.

• Are the LEDs for all four hard drives on the PowerEdge storage server lit?

If the status LEDs are not all lit, you may have a failed hard drive.

#### Reconfiguring Your System After a Hard Drive Failure

This section provides information about reconfiguring your RAID 1 (mirrored) storage system in the event of a hard drive failure. See your system documentation for information on hard drive failures and replacing a failed hard drive.

#### Reconfiguring Mirrored Volumes

- 1 Launch the Disk Management utility.
- 2 Remove any mirrored volumes from the missing (failed) disk.

 $\mathscr{D}$  **NOTE:** A failed hard drive is labeled as missing in the graphical view.

- 3 Delete any volumes displayed in the missing disk.
- 4 Delete the missing disk by right-clicking the disk. Click Remove Disk.
- <span id="page-22-2"></span>**5** Upgrade the new disk from basic to dynamic.

### <span id="page-22-0"></span>Troubleshooting Matrix

[Table 1-7](#page-22-1) provides a matrix for troubleshooting specific issues that might occur on your PowerEdge storage server.

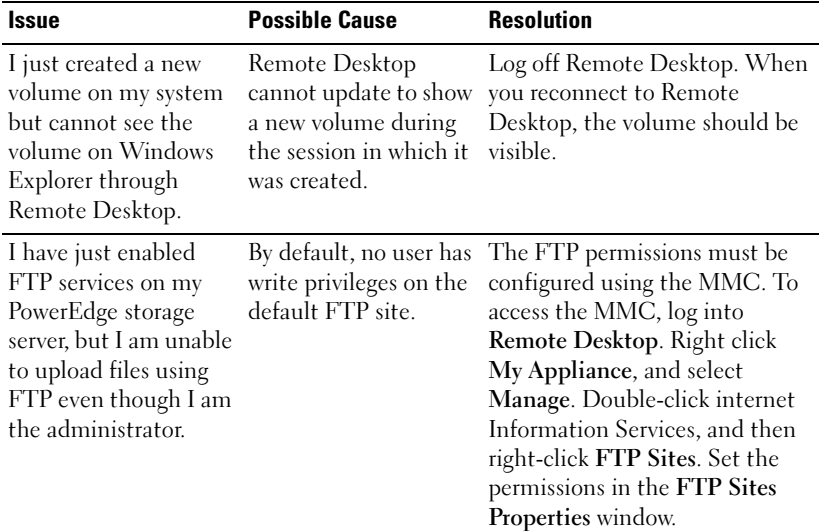

#### <span id="page-22-1"></span>Table 1-7. Troubleshooting Matrix

| <b>Issue</b>                                                                                                    | <b>Possible Cause</b>                                                                | <b>Resolution</b>                                                                                                    |
|----------------------------------------------------------------------------------------------------|--------------------------------------------------------------------------------------|----------------------------------------------------------------------------------------------------|
| I have deleted an FTP<br>share and folder from<br>my PowerEdge storage<br>server. However, when<br>I use Remote Desktop<br>to confirm the<br>removal, I can still see<br>the shared folder in<br>the FTP section of the<br>MMC. | By default, this folder<br>is not deleted by the<br>MMC.                             | Manually remove this listing<br>from the listed shared folders in<br>the FTP section of the MMC.                                                                                                    |
| I cannot connect to or<br>ping the PowerEdge<br>storage server after<br>turning it on.                                                                                                    | The PowerEdge<br>storage server has not<br>finished booting.                         | Wait at least 5 minutes for the<br>PowerEdge storage server to<br>finish booting.                                                                                                    |
| The NIC LED on the<br>front panel of the<br>PowerEdge storage<br>server is not lit.                                                                                                    | A network connection<br>problem exists.                                              | Ensure that a network cable is<br>properly connected to one of the<br>NIC connectors on the back<br>panel of the PowerEdge storage<br>server. Do not use a crossover<br>cable. If the NIC LED is still not<br>lit, see "Troubleshooting an<br>Integrated NIC" in your system<br>Installation and Troubleshooting<br>Guide. |
| The monitor screen is<br>blank when connected<br>to the PowerEdge<br>storage server.                                                                                                    | The video cable may<br>not be connected<br>securely or the monitor<br>may be faulty. | Inspect the video cable<br>connection and ensure that the<br>cable is connected properly to<br>the PowerEdge storage server.<br>Try to connect to the MMC<br>using a client system. If the<br>client system is able to connect<br>to the MMC, replace the<br>monitor.                                                      |

Table 1-7. Troubleshooting Matrix (continued)

| <b>Issue</b>                                                                                                    | <b>Possible Cause</b>                                                                                                    | <b>Resolution</b>                                                                                                    |
|----------------------------------------------------------------------------------------------------|----------------------------------------------------------------------------------------------------|----------------------------------------------------------------------------------------------------|
| All four hard-drive<br>activity LEDs on the<br>PowerEdge storage<br>server are blinking<br>green.                           | The green flash<br>pattern indicates that<br>the RAID volumes are<br>being rebuilt.                                             | Wait at least 5 minutes, and<br>then try to reconnect to the<br>PowerEdge storage server.                                                                                                    |
| The PowerEdge<br>storage server may not<br>be booting properly.                                                             | You may not be<br>allowing enough time<br>for the PowerEdge<br>storage server to boot<br>or a system alert may<br>be occurring. | The PowerEdge storage server<br>requires at least 5 minutes to<br>boot.<br>Connect a monitor to the<br>PowerEdge storage server or use<br>console redirection to view the<br>boot routine of the system. If a<br>system alert occurs (system<br>message, beep code, or hard-<br>drive status LEDs) during boot,<br>see "Indicators, Messages, and<br>Codes" in the Installation and<br>Troubleshooting Guide for<br>information on resolving the<br>problem. |
| Power-on self test<br>(POST) does not<br>occur when the system<br>is turned on or<br>rebooted, but a beep<br>code is heard. | A number of<br>conditions can cause a<br>beep code during<br>POST.                                                              | Write down the number of<br>beeps, and see "Indicators,<br>Messages, and Codes" in the<br>Installation and Troubleshooting<br>Guide for information on<br>resolving the problem.                                                                                                    |

Table 1-7. Troubleshooting Matrix (continued)

| <b>Issue</b>                                                                                                    | <b>Possible Cause</b>                                                                                                  | <b>Resolution</b>                                                                                                    |
|----------------------------------------------------------------------------------------------------|----------------------------------------------------------------------------------------------------|----------------------------------------------------------------------------------------------------|
| POST does not occur<br>when the PowerEdge<br>storage server is turned<br>on or rebooted, and a<br>beep code does not<br>occur. | The BIOS may need to<br>be updated, or a<br>memory module or<br>microprocessor needs<br>to be reseated or<br>replaced. | Without disconnecting the<br>power source, reboot the<br>PowerEdge storage server by<br>pressing<br><ctrl><alt><delete>.You<br/>may need to repeat this key<br/>combination several times. If the<br/>system now POSTs, upgrade the<br/>BIOS to the latest version.</delete></alt></ctrl>                                                                                                    |
|                                                                                                    |                                                                                                    | If the system still does not<br>POST, try booting the system<br>with each individual memory<br>module. See the Installation and<br>Troubleshooting Guide for more<br>information. If the system does<br>not boot with a certain memory<br>module installed, then that<br>module is defective.                                                                                                    |
|                                                                                                    |                                                                                                    | If the system does not POST<br>with any of the memory<br>modules, reseat the processor as<br>explained in the Installation and<br>Troubleshooting Guide. If the<br>system does not boot, try<br>replacing the processor with a<br>working processor. If the system<br>does not boot, the system board<br>may be defective. See "Getting<br>Help" in the system Installation<br>and Troubleshooting Guide. |

Table 1-7. Troubleshooting Matrix (continued)

| <b>Issue</b>                                                                                                    | <b>Possible Cause</b>                                                                 | <b>Resolution</b>                                                                                                    |
|----------------------------------------------------------------------------------------------------|---------------------------------------------------------------------------------------|----------------------------------------------------------------------------------------------------|
| I do not know the<br>name of my<br>PowerEdge storage<br>server.                                                                    | The name of the<br>PowerEdge storage<br>server can be viewed in<br>My Network Places. | Double-click My Network<br>Places on the desktop of the<br>client system and look for<br>PowerEdge storage server name.<br>The default name for the<br>PowerEdge storage server is<br>DELL xxxxxxx, where<br>xxxxxx is the system's service<br>tag. For example, if the service<br>tag is 1234567, the system name<br>is DELL1234567. You can<br>find the service tag on the top<br>cover of the PowerEdge storage<br>server. |
| After using Remote<br>Desktop to connect to<br>my PowerEdge storage<br>server, I am unable to<br>type using my native<br>language. | The PowerEdge<br>storage server is set to<br>English, the default<br>language.        | Most character sets are installed<br>by default on your system. If<br>your language character set is<br>not installed, you can install<br>your native language character<br>set from the Multilingual<br>Support CD that was shipped<br>with your system.                                                                                                    |

Table 1-7. Troubleshooting Matrix (continued)

| <b>Issue</b>                                                                                                    | <b>Possible Cause</b>                                                                           | <b>Resolution</b>                                                                                                    |
|----------------------------------------------------------------------------------------------------|-------------------------------------------------------------------------------------------------|----------------------------------------------------------------------------------------------------|
| The PowerEdge<br>storage server is<br>attached to a DHCP<br>network, but I cannot<br>connect to it through<br>the MMC. | The DHCP server may<br>have issued a new<br>DHCP address to the<br>PowerEdge storage<br>server. | If the PowerEdge storage server<br>has been powered down for a<br>period of time predetermined by<br>the DHCP server, the<br>PowerEdge storage server<br>acquires a new DHCP address<br>from that server. The DHCP<br>server may not have yet<br>replicated the new address with<br>the PowerEdge storage server<br>name. |
|                                                                                                    |                                                                                                 | Wait approximately 15 minutes<br>for the address to be replicated<br>and then try connecting again or<br>try connecting to the PowerEdge<br>storage server again using the IP<br>address.                                                                                                    |
| I cannot connect to<br>the PowerEdge storage<br>server using a static IP<br>address.                                   | You may be using the<br>wrong address syntax.                                                   | Ensure that you are correctly<br>entering the correct address in<br>the syntax.                                                                                                    |
| A PowerEdge storage<br>server has been moved<br>to a new network or<br>new subnet and I<br>cannot connect.             | The connection<br>settings may need to<br>be refreshed.                                         | If the PowerEdge storage server<br>is using DHCP, open a<br>command line on the system<br>and use the ipconfig utility to<br>release and renew the IP address.                                                                                                    |
|                                                                                                    |                                                                                                 | If DHCP is not being used,<br>verify that all PowerEdge storage<br>server network interface settings<br>are correct.                                                                                                    |

Table 1-7. Troubleshooting Matrix (continued)

| <b>Issue</b>                                                                                                    | <b>Possible Cause</b>                                                                                                    | <b>Resolution</b>                                                                                                    |
|----------------------------------------------------------------------------------------------------|----------------------------------------------------------------------------------------------------|----------------------------------------------------------------------------------------------------|
| After reinstallation, a<br>message displays that<br>says:<br>An error has<br>occurred during<br>installation.<br>Please see the<br>Windows Event<br>Log for details. | Either an error<br>occurred while<br>installing a component<br>during the<br>reinstallation or the<br>reinstallation was<br>interrupted. | See the Windows Application<br>Event Log and the<br>c:\dell\install\error.tag file to<br>determine which error occurred<br>during the reinstallation, and<br>then reinstall your system again. |
|                                                                                                    |                                                                                                    |                                                                                                    |

Table 1-7. Troubleshooting Matrix (continued)

#### <span id="page-28-0"></span>Troubleshooting Hardware RAID

[Table 1-8](#page-28-1) provides for troubleshooting your internal hardware RAID controller card. Disregard this information if you have a software-RAID or an external storage PowerEdge storage server.

| <b>Issue</b>                                                                                 | <b>Possible cause</b>                                                                                                    | <b>Resolution</b>                                                                                                    |
|----------------------------------------------------------------------------------------------|----------------------------------------------------------------------------------------------------|----------------------------------------------------------------------------------------------------|
| The status LED on a<br>hard drive on my<br>PowerEdge storage<br>server is blinking<br>amber. | A hard drive is offline<br>on the CERC SATA<br>controller, which is<br>most likely caused by a<br>failed hard drive or a<br>disconnected<br>data/power cable to<br>the drive or due to a<br>bad controller. | Run the Dell online hard drive<br>diagnostics. If the diagnostics do<br>not indicate a problem, shut<br>down the PowerEdge storage<br>server. Ensure that the power<br>and data cables are correctly<br>connected to the hard drive,<br>and then reboot the system.<br>See the Dell OpenManage<br>Server Administrator<br>documentation on the system's<br>Resource CD for more<br>information about how to run<br>the diagnostics. If the<br>application fails, replace the<br>hard drive. |

<span id="page-28-2"></span><span id="page-28-1"></span>Table 1-8. Troubleshooting Your Internal RAID Controller Card

| <b>Issue</b>                                             | <b>Possible cause</b>                                              | <b>Resolution</b>                                                                                                    |
|----------------------------------------------------------|--------------------------------------------------------------------|----------------------------------------------------------------------------------------------------|
| The PowerEdge<br>storage server hangs<br>during POST.    | The controller is not<br>being detected.                           | Shut down the PowerEdge<br>storage server. Check the PCI<br>riser card connection to the<br>CERC SATA card and ensure<br>that it is seated correctly. Also<br>check the cable and power<br>connections for the hard drives. |
|                                                          |                                                                    | If the system still hangs, perform<br>the following steps:                                                                                                    |
|                                                          |                                                                    | <b>1</b> Shut down the PowerEdge<br>storage server.                                                                                                    |
|                                                          |                                                                    | <b>2</b> Check the PCI riser<br>connection to the CERC<br>SATA card.                                                                                                    |
|                                                          |                                                                    | <b>3</b> Try installing the CERC SATA<br>card in the other PCI slot (if<br>available).                                                                                                    |
|                                                          |                                                                    | <b>4</b> If the system can now see the<br>card, replace the riser card.                                                                                                    |
| cannot see any hard<br>drives attached to the<br>system. | The CERC SATA card The hard drives are not<br>connected correctly. | Shut down the PowerEdge<br>storage server. Reseat the CERC<br>SATA card and make sure that<br>power and data cables from each<br>of the hard drives are connected<br>to the CERC SATA card<br>correctly.                    |

Table 1-8. Troubleshooting Your Internal RAID Controller Card (continued)

## <span id="page-30-0"></span>Other Documents You May Need

**C** NOTICE: The Product Information Guide provides important safety and regulatory information. Warranty information may be included within this document or as a separate document.

- The Rack Installation Guide or Rack Installation Instructions included with your rack solution describes how to install your system into a rack.
- The Administrator's Guide provides information about completing the configuration procedures on your system and a general overview of Windows Storage Server 2003 R2 x64 features.
- The Getting Started Guide provides an overview of initially setting up your system.
- The system's User's Guide provides information about system features and technical specifications.
- Systems management software documentation describes the features, requirements, installation, and basic operation of the software.
- Operating system documentation describes how to install (if necessary), configure, and use the operating system software.
- Documentation for any components or controllers you purchased separately provides information to configure, install components and troubleshoot these components.
- Updates are sometimes included with the system to describe changes to the system, software, and/or documentation.

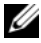

 $\mathbb Z$  NOTE: Always read the updates first because they often supersede information in other documents.

• Release notes or readme files may be included to provide last-minute updates to the system or documentation or advanced technical reference material intended for experienced users or technicians.

[Table 1-9](#page-31-0) lists the Windows Storage Server 2003 R2 x64 Editions documentation that is available for your PowerEdge storage server. These documents are available on the Dell Support website located at www.dell.com/ostechsheets.

| <b>Title</b>                 | <b>Description</b>                                                                                                    |
|------------------------------|----------------------------------------------------------------------------------------------------|
| <b>Getting Started Guide</b> | Provides setup and general information for installing<br>the Windows Storage Server 2003 R2 x64 Editions<br>operating systems.                                             |
| Administrator's Guide        | Provides information about completing the<br>configuration procedures on your system and a<br>general overview of Windows Storage Server 2003 R2<br>x64 Editions features. |
| Upgrading Your Software      | Provides information about upgrading the Windows<br>Storage Server 2003 R2 x64 Editions operating<br>systems.                                                              |

<span id="page-31-0"></span>Table 1-9. Other Documents You May Need

# <span id="page-32-0"></span>Index

## B

baseboard management controller [See](#page-5-3) BMC

BIOS [minimum requirements](#page-5-4) [for EIST support, 6-](#page-5-4)[7](#page-6-4) [minimum requirements](#page-5-4)  [for XD support, 6-](#page-5-4)[7](#page-6-4)

[BMC, 6](#page-5-5)

## C

configurations [supported, 5](#page-4-2)

### D

data execution prevention See DEP[, 9](#page-8-2) [DEP, 9](#page-8-3)

### E

[EIST, 6-](#page-5-6)[7](#page-6-5) Enhanced Intel SpeedStep Technology 6 [See](#page-5-7) EIST

#### H

[hardware configurations, 8](#page-7-3)

## I

[Intel, 6,](#page-5-8) [8-](#page-7-4)[9](#page-8-4) [Intel EM64T features, 9](#page-8-5)

### K

[known issues, 9](#page-8-6)

#### M

[memory, 8](#page-7-5) [Microsoft, 8](#page-7-6)

#### N

[native and non-native, 7](#page-6-6)

#### S

[Server Balanced Processor](#page-8-7)  Power and Performance, 9 [supported configurations, 5](#page-4-2)

## T

[troubleshooting, 20](#page-19-2) [general issues, 20](#page-19-3) [matrix, 23](#page-22-2) troubleshooting issues [Netscape Navigator, 29](#page-28-2) troubleshooting tools [pinging an appliance, 21](#page-20-0) [using LEDs and beep codes, 21](#page-20-1) [using My Network Places, 21](#page-20-2)

## X

[XD, 6-](#page-5-9)[7](#page-6-7)

Microsoft® Windows® Storage Server 2003 R2 x64 Edition

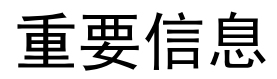

www.dell.com | support.dell.com

## 注和注意

■ 注: 注表示帮助您更好地使用系统的重要信息。

● 注意: 注意表示可能会损坏硬件或导致数据丢失, 并告诉您如何避免此类问题。

#### 2006年5月 修订版 A03

\_\_\_\_\_\_\_\_\_\_\_\_\_\_\_\_\_\_\_\_ 本说明文件中的信息如有更改,恕不另行通知。 © 2006 Dell Inc. 版权所有,翻印必究。

未经 Dell Inc. 书面许可,严禁以任何形式进行复制。

本文中使用的商标:Dell、 DELL 徽标、 PowerEdge 和 Dell OpenManage 是 Dell Inc. 的商标; Intel、 Pentium、 Speedstep 和 Xeon 是 Intel Corporation 的注册商标; Microsoft 和 Windows 是 Microsoft Corporation 的注册商标, Windows Server 是 Microsoft Corporation 的商标。

本文件中述及的其它商标和产品名称是指拥有相应商标和名称的公司或 其制造的产品。 Dell Inc. 对本公司的商标和产品名称之外的其它商标和 产品名称不拥有任何专有权。
# 目录

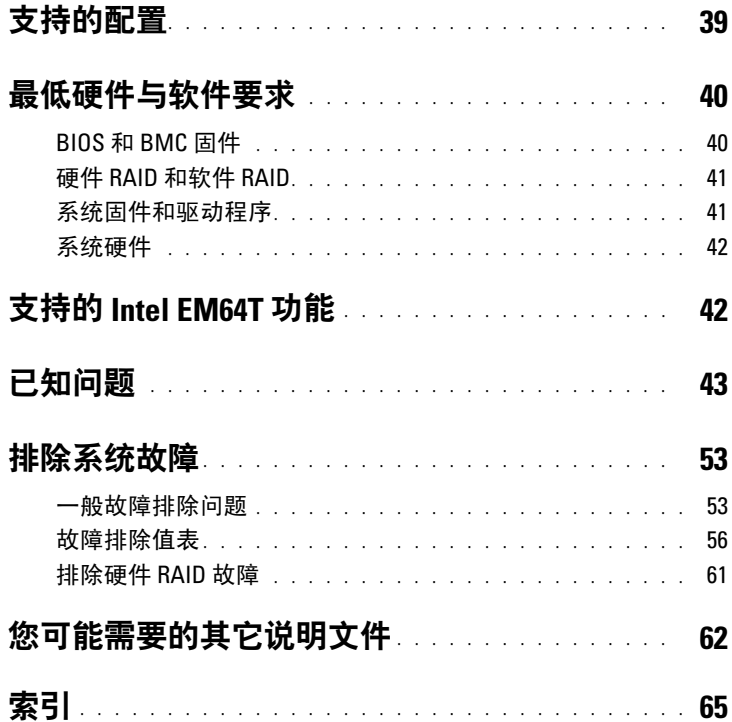

#### 目录

本说明文件提供有关在 Dell™ PowerEdge™ 存储服务器上安装的 Microsoft® Windows® Storage Server 2003 R2 x64 Edition 操作系统的重 要信息。

本说明文件讨论以下主题:

- 最低硬件与软件要求
- 支持的 Intel® 64 位扩展内存技术 (EM64T) 功能
- 已知问题
- 一般故障排除
- <span id="page-38-1"></span>• 您可能需要的其它说明文件

## <span id="page-38-0"></span>支持的配置

表 1-1 提供了 Windows Storage Server 2003 R2 x64 快速版、工作组版、 标准版或企业版分别支持的配置值表。

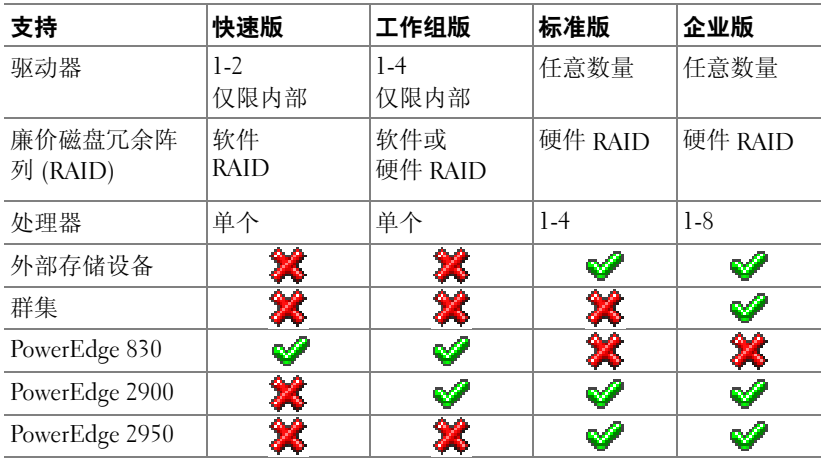

#### 表 1-1. 支持值表

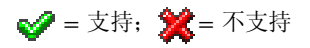

有关支持的配置和软件功能限制的具体信息,请参阅 Microsoft *®* 软件的 Dell 最终用户许可协议。

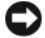

 $\bigodot$  注意: 为防止网络中出现病毒, Dell 建议您使用另一个系统从 Microsoft 支持网站 support.microsoft.com 下载任何推荐的增补软件、热修复程序和 Service Pack (服务软件包)。在系统上安装更新之前,请确保将系统连 接至网络。

## <span id="page-39-0"></span>最低硬件与软件要求

本节提供在 PowerEdge 存储服务器上支持 Windows Storage Server 2003 R2 x64 Edition 操作系统的最低硬件与软件要求。

Dell 强烈建议您使用 Dell 支持 Web 站点support.dell.com/support/downloads 或最新版 Dell PowerEdge Service and Diagnostic Utilities CD 上的最新 BIOS、固件和驱动程序。

#### <span id="page-39-1"></span>BIOS 和 BMC 固件

<span id="page-39-4"></span><span id="page-39-3"></span>表 1-2 提供了支持 Windows Storage Server 2003 R2 x64 Edition 操作系统 的 PowerEdge 系统列表和所支持的最低 BIOS 或底板管理控制器 (BMC) 的版本。

#### 表 1-2. 支持的最低 BIOS/BMC 版本

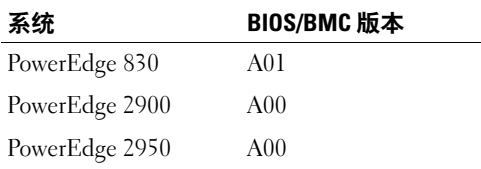

<span id="page-39-8"></span><span id="page-39-7"></span><span id="page-39-6"></span><span id="page-39-5"></span><span id="page-39-2"></span>表 1-3 列出了支持执行无效 (XD) 和增强型 Intel SpeedStep® 技术 (EIST) 的最低 BIOS 版本要求。

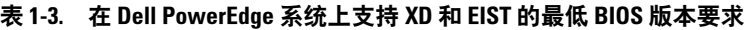

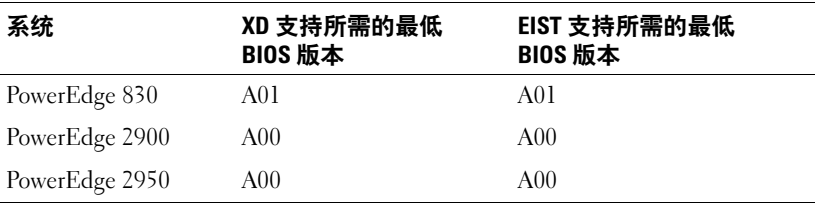

#### <span id="page-40-0"></span>硬件 RAID 和软件 RAID

表 1-4 列出了 Windows Storage Server 2003 R2 x64 Edition 操作系统支持 的 PowerEdge 独立磁盘冗余阵列 (RAID) 配置。

表 1-4. Windows Storage Server 2003 R2 x64 支持的 PowerEdge RAID 配置

| 系统             | 硬件 RAID | 软件 RAID | 外部 RAID |
|----------------|---------|---------|---------|
| PowerEdge 830  | ×       | ✔       |         |
| PowerEdge 830  | ×       | X       | X       |
| PowerEdge 2900 | ✅       | ✔       | ✅       |
| PowerEdge 2950 | ✔       |         | ✔       |

◆ = 支持; ◆ = 不支持 △ 注: 有关每个平台支持的操作系统版本的列表, 请参阅表 1-1。

#### <span id="page-40-2"></span><span id="page-40-1"></span>系统固件和驱动程序

表 1-5 列出了受支持的 RAID 控制器所支持的最低系统固件版本和驱动 程序版本 (内置和非内置)。操作系统附带的是内置驱动程序; 操作系统不附带的是非内置 驱动程序。

表 1-5. 要求的最低系统固件版本和 RAID 控制器驱动程序版本

| 产品和支持的平台      | 要求的最低固件<br>版本 | 要求的最低驱动<br>程序版本 | 操作系统附带驱<br>动程序吗? |
|---------------|---------------|-----------------|------------------|
| CERC SATA 6CH | 4.1.0.7403    | 4.1.1.7033      | 否                |
| PERC 5/i      | A00           | A <sub>00</sub> | 否                |
| PERC 5/E      | A00           | A00             | 否                |

请参阅 Dell 支持 Web 站点 support.dell.com,为操作系统下载最新的固件版本和驱动程 序版本。

**丝 注**: 驱动程序和固件位于 Dell PowerEdge Service and Diagnostic Utilities CD 和 Dell PowerEdge System Support CD 上, 也可以在 Dell 支 持 Web 站点 support.dell.com 上找到。这些是为操作系统预先配置 的出厂默认分区大小,与任何 RAID 的容量无关。

您可以从 Dell 支持 Web 站点 support.dell.com /support/downloads 下载非内置驱动程序和公用程序,或使用 PowerEdge 系统附带的 Dell PowerEdge Service and Diagnostic Utilities CD。

#### <span id="page-41-0"></span>系统硬件

<span id="page-41-9"></span>表 1-6 列出了 Microsoft 针对 Windows Storage Server 2003 R2 x64 Edition 的最低要求和建议的硬件配置。

#### <span id="page-41-6"></span>表 1-6. Microsoft 针对 Windows Storage Server 2003 R2 x64 Edition 的最低硬件 配置要求和建议的硬件配置

<span id="page-41-7"></span><span id="page-41-4"></span>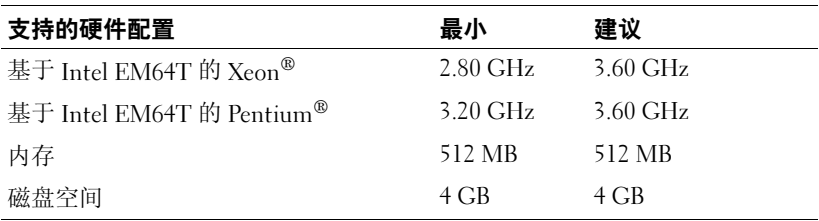

 $\mathscr{L}$  注: 表 1-1 中列出的 PowerEdge 系统是 Dell 提供的, 默认情况下, 这些 系统支持具有一个 8 GB 分区的软件 RAID 配置和具有一个 12 GB 操作系统 分区的硬件 RAID 配置。

## <span id="page-41-5"></span><span id="page-41-1"></span>支持的 Intel EM64T 功能

基于 Intel EM64T 的 PowerEdge 系统在 Windows Storage Server 2003 R2 x64 Edition 操作系统中支持以下功能:

- <span id="page-41-8"></span><span id="page-41-2"></span>• Data Execution Prevention(数据执行预防 [DEP]),需要支持 XD 的处理器。这些处理器自 2004 年 10 月起即随支持的 PowerEdge 系 统提供。
- System Balanced Processor Power and Performance (系统平衡的处 理器电源和性能),在支持的 Intel 处理器上利用 EIST。对于此操 作系统功能的支持视处理器型号、频率和步进而定。

<span id="page-41-3"></span>DEP 和 Server Balanced Processor Power and Performance (服务器平衡的 处理器电源和性能)是 Windows Storage Server 2003 R2 x64 Edition 操作 系统的新功能,要求由硬件提供支持。

## <span id="page-42-1"></span><span id="page-42-0"></span>已知问题

本节介绍与 Windows Storage Server 2003 R2 x64 Edition 操作系统中的可 选组件相关的已知问题。

有关与 Windows Storage Server 2003 R2 x64 Edition 组件无关的其它 Windows Server™ 2003 问题的信息, 请参阅 Dell 支持 Web 站点 www.dell.com/ostechsheets 上对应于 Windows Server 2003 R2 x64 Edition 的重要信息说明文件。

• Microsoft 文件服务器资源管理器 (FSRM) 不向 Exchange Server 发送电子邮件通知。

当达到限额或用户试图复制任何被拦截的文件时, FSRM 不向 Exchange Server 发送电子邮件通知。该问题在启用 FSRM 限额管理 和文件屏蔽管理工具时出现。当用户超过限额时,将在 Event Viewer (事件查看器) → Application log (应用程序日志)中显 示一条警告信息。配置简单邮件传输协议 (SMTP) 服务器后, 可以 成功地从 FSRM 向 Exchange Server 发送测试信息。当达到限额时, 事件查看器应用程序日志将显示一条警告信息,表明用户已超过限 额,但是仍未向 SMTP 服务器发送电子邮件通知。

Microsoft 在 Microsoft 支持网站 support.microsoft.com 上的 Microsoft 知识库文章 914678 中解决了这一问题。 Microsoft 还在集成到 Dell 出厂安装过程中的一个热修复程序中解决了此问题。如果您重新安 装了操作系统, Dell 建议您下载并应用该热修复程序,以免发生此 问题。有关其它信息,请参阅 Microsoft 知识库文章 914678。

• 事件日志中收到一条有关 .NET Framework 的错误信息。

在 Event Viewer (事件查看器) → Application log (应用程序日志) 中, 您可能会看到有关. NET Framework 的运行时错误。这是一个 已知的 Microsoft 问题, Microsoft 支持网站 support.microsoft.com 上的知识库文章 914678 探讨了这一问题。

这一问题与 FSRM 问题相关联。即使无关, FSRM 的热修复程序也 可能使此错误更为突出。

• 无法为系统卷创建活动文件屏蔽或硬限额。

"FSRM 文件屏蔽"选项和 "限额管理"选项不允许管理员为系统 卷创建活动文件屏蔽或硬限额。

在为系统卷创建文件屏蔽或设置硬限额时,即使管理员在 File Screen (文件屏蔽)中选择了 Active (活动), 或在 Ouota Management (限额管理)中选择了 Hard Quota (硬限额)。在创建后,对于文 件屏蔽类型, File Screen (文件屏蔽)仍显示为 Passive (被动), 而 Quota type (限额类型)仍显示为 Soft Quota (软限额)。 Edit File Screen (编辑文件屏蔽)或 Quota (限额)选项不允许您将文 件屏蔽类型更改为 Active (活动)或将 Ouota (限额)类型更改为 Hard Quota (硬限额)。此问题仅在为系统卷创建文件屏蔽或限额 类型时出现。

Microsoft 在 Microsoft 支持网站 support.microsoft.com 上的 Microsoft 知识库文章 915450 中解决了这一问题。

• 无法从已安装的卷中删除文件夹。

从 Windows Storage Management Console (Windows 存储管理控 制台)→ File Server Management (文件服务器管理)中,展开 Disk and Volume Management (磁盘与卷管理)。使用 Disk Management (磁盘管理),在现有卷中创建一个新的主分区, 并将其作为一个空的 NTFS 文件夹安装。

在将卷作为文件夹安装后,将文件及文件夹复制到其中。然后, 如果您试图删除任何文件夹,则会显示以下错误信息:

Cannot Delete folder: Access is denied. Make sure the disk is not full or write-protected and that the file is not currently in use. (无法删除 文件夹:拒绝访问。确保磁盘未满或未受写保护,且文件当前未 使用。)

有关详情,请参阅 Microsoft 支持网站 support.microsoft.com 上的 Microsoft 知识库文章 243514。

• 运行 Microsoft.NET Framework 2.0 (x64) 时, 应用程序日志中出现 MsiInstaller 错误。

Windows Storage Server 2003 R2 x64 Edition 安装完成后, 应用程序 日志显示以下 MsiInstaller 错误和警告:

Product: Microsoft .NET Framework 2.0 (x64)-- There is a problem with this windows installer package. Please refer to the setup log for more information. (产品: Microsoft .NET Framework 2.0 (x64)-- 此 Windows 安装程序软件包出现问题。有关详情, 请参阅安装日志。)

此错误的事件 ID 为 10005。来源:MsiInstaller。

与以上错误信息同时显示的还有以下警告。

Source:WinMgmt (来源:WinMgmt)

Event ID: (事件 ID:) 37

WMI ADAP was unable to load the c:\windows\Microsoft.NET\Framework\v2.0.50727\a spnet perf.dll performance library due to an unknown problem within the library. (由于库中的一个未知问题, WMI ADAP 无法载入 c:\windows\Microsoft.NET\Framework\v2.0.50727\a spnet\_perf.dll 性能库。) 0X0

Microsoft 在热修复程序号 909613 和 Microsoft 支持网站 support.microsoft.com 上的一篇 Microsoft 知识库文章中已解决 此问题。

• 在会话关闭并重新打开后,无法正确地显示打开的文件数信息。 在关闭会话并重新建立会话后,无法正确地显示 Share Folder Management (共享文件夹管理) → Shared Folders (共享文件 夹) → Sessions (会话) 中的 number of Open Files (打开的文件 数)部分。在同一会话关闭并重新打开后,打开的文件数量仍显示 为 0。这表示已经在网络连接存储器 (NAS) 系统与共享的文件夹 / 文件之间建立了会话,但无法将打开的文件数更新为 1。

即使未正确地更新会话,操作系统仍可完全发挥作用。

#### 重要信息 | 45

• 当用户重命名和复制被拦截的文件时, FSRM 的文件屏蔽管理功能 不拦截文件。

当用户重命名被拦截的文件和将该文件复制到特定的文件夹或卷 后,文件屏蔽功能不拦截文件。

当用户试图复制被拦截的文件时,在文件屏蔽期间,文件屏蔽仅检 查文件名。如果用户重命名被拦截的文件并尝试复制该文件,文件 屏蔽功能将不拦截该文件;并允许用户将该文件复制到指定的文件 夹或卷上。

这一问题是由活动屏蔽类型和被动屏蔽类型这两者引起的。

根据 Microsoft 的反馈, 这一行为并不构成问题, 仍可按设计正常 工作。 Microsoft 并不打算就此问题发布任何修复程序或解决办法。

• 多台客户机可以同时打开和编辑同一个共享的文件。 当多台客户机从不同的客户机系统进行访问时,可以同时打开和编 辑同一个共享的文件。

如果您创建一个文件夹,复制 NAS 系统上的一个文本文件,并与 多个对该文件夹具有 Full control (完全控制)或 Read + change (读+更改)权限的用户共享此文件夹,然后打开文本文件,则使 用具有 Full control (完全控制)或 Read + change (读+更改) 权限的用户 ID 可以从一台客户机系统登录并访问该文本文件。您 可以从该客户机系统修改并保存这一文件。如果用户从该客户机系 统打开已打开的文本文件,则不会出现这一问题。当另一个客户机 系统上的某个其他用户打开该文件时,原客户机用户仍能删除该文 件。 .txt 和 .bmp 格式的文件会出现此问题。所有 Microsoft Office 文件 (如 Word、 Excel 和 PowerPoint 文件)都不会出现该问题。

根据 Microsoft 的反馈, 这种行为并不构成问题, 仍可按设计正常 工作,且这种行为与 Windows 2003 基本代码一致。 Microsoft 并不 打算就此问题发布任何修复程序或解决办法。

• 当工作组版 NAS 连接至快速版 NAS Microsoft 管理控制台 (MMC) 控制台时,出现不一致。

当 Windows Storage Server R2 x64 工作组版 NAS 系统的 MMC 连接 至远程快速版 NAS MMC 控制台时,前者将展开并显示不属于快速 版 NAS 控制台的信息。该 MMC 将显示分布式文件系统 (DFS) 菜 单以及服务和应用程序菜单,这些不属于快速版安装的一部分。

根据 Microsoft 的反馈,这种行为符合设计,与 Windows 2003 基本 代码一致。 Microsoft 并不打算就此问题发布任何修复程序或解决 办法。

• 重新打开 Windows Storage Server R2 x64 Edition MMC 之后, 将手失自定义打印机过滤器配置。

将自定义打印过滤器保存在 MMC 后,当退出 MMC 时,不保存打 印过滤器。

Microsoft 在 Microsoft 支持网站 support.microsoft.com 上的 Microsoft 知识库文章 911924 中讨论了此问题。

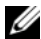

■ 注: Dell 在您的系统中预安装了此问题的热修复程序。如果必须重新安 装操作系统,请参阅 Microsoft 知识库文章 911924, 以了解如何重新安装 此热修复程序。

• QLogic、 SANSurfer 和 NFS 服务的旧版本在互操作性方面存在 问题。

QLogic SANSurfer 使用端口 111 来安装自己的 PortMapper 服务, 而 Microsoft Portmap.exe 以及 NFS 所需的服务也使用这一端口。 安装 SANSurfer 将导致依赖于 Microsoft Portmap.exe 的服务 (如 NFS)出现故障。此问题在高于版本 2.0.30 Build67 的 SANSurfer 内部版本中已得到解决。

• 将打印机添加至 Windows Storage Server 2003 R2 x64 Edition MMC 后,在关闭并重新打开控制台时,打印机消失。

打开 Windows Storage Server 2003 R2 MMC 后, 选择 Print Management (打印管理) → Print Servers (打印服务器) → Add/Remove servers (添加 / 删除服务器) → Add server (添加服 务器),添加新的网络打印机,然后关闭并重新打开控制台,新的 网络打印机不显示。但是,如果您单击 Start (开始), 选择 Settings (设置) → Printers and Faxes (打印机和传真), 则可以 使用该网络打印机。

Windows Storage Server 2003 R2 x64 Edtion 操作系统包含一个自定 义 MMC 插件, 打印管理功能将不允许用户保存新的网络打印机。

Microsoft 在 Microsoft 支持网站 support.microsoft.com 上的 Microsoft 知识库文章 911924 中讨论了此问题。

#### 重要信息 | 47

- $\mathscr{L}$  注: Dell 在系统中安装了此问题的热修复程序。如果必须重新安装操作 系统,请参阅 Microsoft 知识库文章 911924, 以了解如何重新安装此热修 复程序。同时安装此热修复程序。
- 在 MMC 中, 当用户具有 Read+Change (读 + 更改) 权限时, Open Mode (打开模式)显示为 Read (读)。 如果在共享文件夹管理中将权限更改为 Read+ Change (读 + 更 改), 则当用户从另一台机器登录到系统, 并尝试访问该共享文件 夹时,将会发生以下事件:
	- 文件将显示 Open mode (打开模式)为 Read (读), 而不是 Read+Write (读 + 写),即使用户对此共享文件夹具有 Read+Change (读 + 更改)权限也是如此。
	- 即使域管理员对该共享文件夹具有 Full control (完全访问) 权限, Open mode (打开模式)也是 Read (读)。
	- 用户可以修改文件的内容。

根据 Microsoft 的设计,这种现象是正常的。有关其它信息,请与 Microsoft 支持部门联系。

• 在 Windows Storage Server 2003 R2 x64 Edition 操作系统中启用 Microsoft 群集服务 (Microsoft Clustering Services, MSCS) 时, 要求重新安装某些预安装的组件。

本节介绍在 Windows Storage Server 2003 R2 Edition 操作系统中启 用群集功能的信息。

卸载 Microsoft Services for NFS (Microsoft 用于 NFS 的服务):

- 1 单击 Start (开始) → Settings (设置) → Control Panel (控制面板)→ Add or Remove programs(添加或删除程序)。
- 2 选择 Add/Remove Windows Components (添加 / 删除 Windows 组件)。
- 3 当屏幕显示 Microsoft Services for NFS (Microsoft 用于 NFS 的服务)复选框时,取消选择该复选框并单击 OK (确定)。
- 4 单击 Finish (完成)以完成卸载过程。

请参阅 Microsoft Clustering 说明文件以启用 Microsoft Clustering Services。

安装 Microsoft Services for NFS (Microsoft 用于 NFS 的服务):

- 1 单击 Start (开始) → Settings (设置) → Control Panel (控制面板) → Add or Remove programs(添加或删除程序)。
- 2 选择 Add/Remove Windows Components (添加 / 删除 Windows 组件)。
- 3 选择 Network File and Print Services (网络文件和打印服务), 然后单击 Details (详细信息)。
- 4 选择 Microsoft Services for NFS (Microsoft 用于 NFS 的服 务), 然后单击 Details (详细信息)。
- 5 选择以下复选框以启用要安装的组件: Client for NFS (用于 NFS 的客户机)、 Microsoft Services for NFS Administration (Microsoft 用于 NFS 管理的服务)、 RPC External Data Representation (RPC 外部数据演示)、 RPC port mapper (RPC 端口映射器)、 Server for NFS (用于 NFS 的服务)、 Server for NFS Authentication (用于 NFS 身份验证的服务) 和 User Name Mapping (用户名映射)。
- $6$  单击 OK  $($ 确定)。
- 7 单击 Finish (完成)以完成安装过程。
- Dell OpenManage™ Server Administrator 和系统更新公用程序 (SUU) 支持值表未将 Windows Storage Server 2003 R2 x64 Edition 作为可供选择的操作系统列出。

在 Windows Storage Server 2003 R2 x64 Edition 操作系统发布之前, 已发布了 Dell OpenManage 4.5 的 System Update Utility(系统更新 公用程序)说明文件。在 Dell OpenManage Version 5.0 软件版本中 更新了该说明文件。

• DFS 复制组的诊断报告生成一个错误。

当您为复制组创建诊断报告时,将会显示以下错误信息:

The health report cannot be generated. Error HRESULT E FAIL has been returned from a call to a COM component. (无法生成运行状况报告。调用 COM 组件后返回了 HRESULT E\_FAIL 错误。)

Microsoft 已认识到该 DFS 复制错误,并将在 2006 年 12 月之前在 Microsoft 支持网站上发布热修复程序和知识库文章来解决此问题。

• 在安装或升级过程中,屏幕可能显示操作系统的其它版本的名称。 在升级过程、系统属性以及操作系统内的其它部分中,名称 "Windows Server 2003"、"Windows Server 2003 R2"、"Windows Storage Server 2003 SP1"和 "Windows Storage Server 2003 R2" 可能互换使用。

这种行为符合 Microsoft 的设计, Microsoft 支持网站 support.microsoft.com 上的 Microsoft 知识库文章 915044 中讨论了 此问题。

• 无法区分 Microsoft Windows Storage Server 2003 R2 x64 快速版、 工作组版或标准版。

Windows Storage Server 2003 R2 x64 快速版、工作组版和标准版均 基于标准版介质。这意味着, 在 My Computer (我的电脑) → Properties (属性)中,快速版和工作组版均显示为标准版。但是, 只安装您所购买的版本支持的那些功能。Microsoft 目前尚未提供可 用来确定所安装的操作系统版本的实用方法。

在重新安装或升级过程中,所有屏幕上都将显示标准版,而不是快 速版或工作组版。

要确定操作系统的版本,请使用 Microsoft 支持网站 support.microsoft.com 上的 Microsoft 知识库文章 915044 中介绍的 过程。

Dell OpenManage 4.5 版也不能区分快速版、工作组版或标准版。 Dell OpenManage 5.0 版将解决此问题。

当您从 Dell 订购操作系统时, 始终可以参考系统侧面的许可认证 (COA) 标签, 以确认系统上安装的操作系统版本。如果使用 Dell 支持的升级包来升级操作系统,在升级过程中,请使用新标签更换 COA 标签。

• 当使用 Dell OpenManage Server Assistant 重新安装 Windows Storage Server 2003 R2 x64 Edition 操作系统时,将提示您输入产品 ID 并激活 Windows 许可证。

Windows Storage Server 2003 R2 x64 Edition 操作系统使用系统锁定 预安装 (System-Locked Preinstall, SLP) 介质, 因此不需要产品 ID 或激活 Windows 许可证。但是, Dell OpenManage 4.5 版介质 (包含 Server Assistant CD) 在 Server Assistant 安装过程中, 要求输 入许可认证 (COA) 产品 ID (PID), 而使用 COA PID 时要求激活 Windows 许可证。

对于 Dell OpenManage 5.0 介质, 在 Server Assistant 安装过程中不 要求您输入 PID, 在安装完成后也无需激活软件。

• 当系统事件日志超过其限额时,限额状态将显示为 Warning (警告),日志状态将显示为 Information (信息)。

Microsoft 在 Microsoft 支持网站 support.microsoft.com 上的 Microsoft 知识库文章 915182 中解决了这一问题。

• 限额项不一致。

在 Windows 资源管理器中不能正确地反映限额项。在 Windows Storage Server 2003 R2 x64 Edition MMC 中,卷的限额设置为 200MB, 而对于 Windows 资源浏览器,限额设置为 No Limit (无限制)。 MMC 和 Windows 资源浏览器应反映完全相同的限额信息。

Microsoft 在 Microsoft 支持网站 support.microsoft.com 上的 Microsoft 知识库文章 915042 中解决了这一问题。

• 如果选择 Microsoft Windows Storage Server 2003 R2 x64 无人参与 安装模式,则需要提供 PID。

Windows Storage Server 2003 R2 x64 Edition 采用系统锁定预安装 (System-Locked Preinstall, SLP), 无需输入产品 ID。然而, 如果选 择 Microsoft Windows Storage Server 2003 R2 x64 Unattended Installation (Microsoft Windows Storage Server 2003 R2 x64 无人参 与安装),由于此安装过程不能识别正确的 OEM 文件,因此需要 输入 PID。如果您输入 COA PID,操作系统将提示您激活 Windows 许可证。

无人参与安装与 SLP 介质不兼容。因此,必须激活 Windows 软件。

• Server Administrator 不能为 Windows Storage Server 2003 R2 x64 Edition 操作系统提供选择。

如果使用 Server Assistant CD 重新安装 Windows Storage Server 2003 R2 x64 Edition 操作系统,操作系统标题不作为安装选项出现在界 面中。

要解决这一问题,请选择 Windows Server 2003 R2 x64。在安装过 程中,屏幕将显示一个对话框,表示将安装 Windows Server 2003 R2 x64 Edition。然而,当 Server Administrator 将系统标识为 PowerEdge 存储服务器系统时,将安装 Windows Storage Server 2003 R2 x64 Edition 操作系统。

• 即使操作系统已本地化, Open Manage 安装程序也将显示为英文 当在已本地化的 Windows Storage Server 2003 R2 x64 Edition 操作系 统上安装 Dell OpenManage 软件时, 即使操作系统已本地化, OpenManage 安装程序仍以英文版运行。安装程序完成后,在 Dell OpenManage 软件产品中,窗口和窗格将本地化为本国/本地区语 言 (如果该软件是系统支持的本地化 Dell OpenManage 版本)。

如果 Dell OpenManage 版本不是系统支持的本地化版本,则系统的 窗口和窗格将以英文显示。

- 文件组和文件屏蔽例外规则没有正常发挥作用。 创建新的文件组时,以下各项和操作可能表现异常:
	- 文件屏蔽例外规则
	- 模板副本
	- 将文件组应用到文件夹和子文件夹

这些项和操作按照 Microsoft 设计的方式发挥作用,但配置规则可 能产生混淆。有关应用文件组和例外时所产生的预期行为的信息, 请参见 Microsoft Windows Storage Server 2003 R2 x64 Edition 说明 文件及相关的联机帮助。

• Services for Unix (用于 Unix 的服务)驱动程序提示驱动程序未 签名。

在 Windows Storage Server 2003 x64 Edition 系统上安装和配置 Services for Unix (用于 Unix 的服务)支持时,可能会提示驱动程 序未签名。 Microsoft 在一个热修复程序和 Microsoft 支持网站 support.microsoft.com 上的 Microsoft 知识库文章 915915 中解决了 这一问题。

#### **么注: Dell 已在系统中预安装了该热修复程序。如果必须重新安装操作系** 统,则必须重新安装该热修复程序。

- 某些备份解决方案不支持 x64 操作系统。 某些备份服务提供程序不支持在 x64 操作系统上本地运行数据代 理。这些服务提供程序支持 Windows Storage Server 2003 x64 Edition, 因为 NAS 系统可作为一种支持的配置连接至专用的 x86 备份服务器。对于 x64 系统,支持的备份解决方案包括基于网络的 备份 (连接至任何专用的备份服务器)或使用本机操作系统工具直 接连接至备份设备。
- 系统显示蓝屏, 指示连接至 Windows Storage Server 2003 R2 x64 Edition 操作系统的 NFS 共享区负载非常重。

这种行为符合 Microsoft 的设计, 在总线和处理器速度较快的系统 上可能会看到这一现象。

<span id="page-52-2"></span>Microsoft 在 Microsoft 支持网站 support.microsoft.com 上的 Microsoft 知识库文章 918245 中解决了这一问题。

## <span id="page-52-0"></span>排除系统故障

本节介绍以下有关排除 PowerEdge 存储服务器故障的信息:

- 一般故障排除问题
- 故障排除值表
- <span id="page-52-3"></span>• 排除硬件 RAID 故障

#### <span id="page-52-1"></span>一般故障排除问题

本节介绍有关排除 PowerEdge 存储服务器故障的一般信息。

#### <span id="page-53-0"></span>对 PowerEdge 存储服务器使用 Ping 命令

如果使用 MMC 无法连接到 PowerEdge 存储服务器, 请尝试对 Power Edge 存储服务器执行 ping 命令。从一台客户机上执行以下步骤:

- 1 单击 Start (开始) → Run (运行), 然后键入 cmd。
- 2 在 cmd.exe 窗口的命令提示符下, 键入 ping system\_name (系统名称),然后按 <Enter> 键。

如果可以对 PowerEdge 存储服务器使用 ping 命令,但无法通过 MMC 访 问存储服务器, 则 PowerEdge 存储服务器可能仍然引导至 Windows Storage Server 2003 R2 x64 操作系统, 而没有启动 Microsoft Internet 信息服务 (Microsoft Internet Information Services, IIS)。

#### 生: 引导 PowerEdge 存储服务器可能需要几分钟, 具体视连接至系统的 存储设备的配置和数量而定。

#### <span id="page-53-2"></span>My Network Places (网上邻居)

如果在与 PowerEdge 存储服务器相同的子网中有一个运行 Windows 2000、 Windows 2003 或 Windows XP 的客户机系统, 请双击 Mv Network Places (网上邻居)。浏览网络并找到 PowerEdge 存储服务器。

#### <span id="page-53-1"></span>系统 LED 和哔声代码

如果 PowerEdge 存储服务器不能正确地引导或响应,可以使用系统的 LED 和哔声代码诊断一些相关问题。有关 LED 和哔声代码的详情, 请参阅系统的 《安装与故障排除指南》。

#### 排除软件 RAID PowerEdge 存储服务器的故障

本节介绍在重新安装操作系统或更换硬盘驱动器之前应尝试的检查及解 决方法。某些检查要求观察 PowerEdge 存储服务器前面或后面的 LED。 有关 LED 的详情, 请参阅 《安装与故障排除指南》。

• 电源 LED 是否显示 PowerEdge 存储服务器已打开?

确保将电源电缆连接至 PowerEdge 存储服务器和电源插座, 并且打 开了 PowerEdge 存储服务器。

• PowerEdge 存储服务器背面以及任何与之相连的网络交换机上的链 接 LED 是否亮起?

确保以太网电缆已牢固地连接至 PowerEdge 存储服务器和正常工作 的以太网插孔。

- 是否使用标准以太网电缆连接网络? 请勿使用交叉电缆。
- 是否留有足够的时间引导 PowerEdge 存储服务器? PowerEdge 存储服务器引导通常需要几分钟。
- PowerEdge 存储服务器引导是否已完成? 将键盘、鼠标和显示器连接至 PowerEdge 存储服务器,并观察引导 过程。
- PowerEdge 存储服务器上所有四个硬盘驱动器的 LED 是否亮起? 如果状态 LED 未全部亮起,可能是某个硬盘驱动器出现故障。

#### 在硬盘驱动器出现故障之后重新配置系统

本节提供有关在硬盘驱动器出现故障时重新配置 RAID 1 (镜像)存储 系统的信息。有关硬盘驱动器故障和更换故障硬盘驱动器的信息, 请参阅系统说明文件。

#### 重新配置镜像卷

- 1 启动磁盘管理公用程序。
- 2 从丢失 (出现故障)的磁盘上删除任何镜像卷。

#### △ 注: 出现故障的硬盘驱动器在图形视图中标为丢失。

- 3 删除显示在丢失的磁盘中的任何卷。
- 4 通过右键单击丢失的磁盘来删除磁盘。 单击 Remove Disk (删除磁盘)。
- 5 将新磁盘从基本磁盘升级为动态磁盘。

#### <span id="page-55-1"></span><span id="page-55-0"></span>故障排除值表

表 1-7 提供有关 PowerEdge 存储服务器上可能出现的特定问题的故障排 除值表。

#### 表 1-7. 故障排除值表

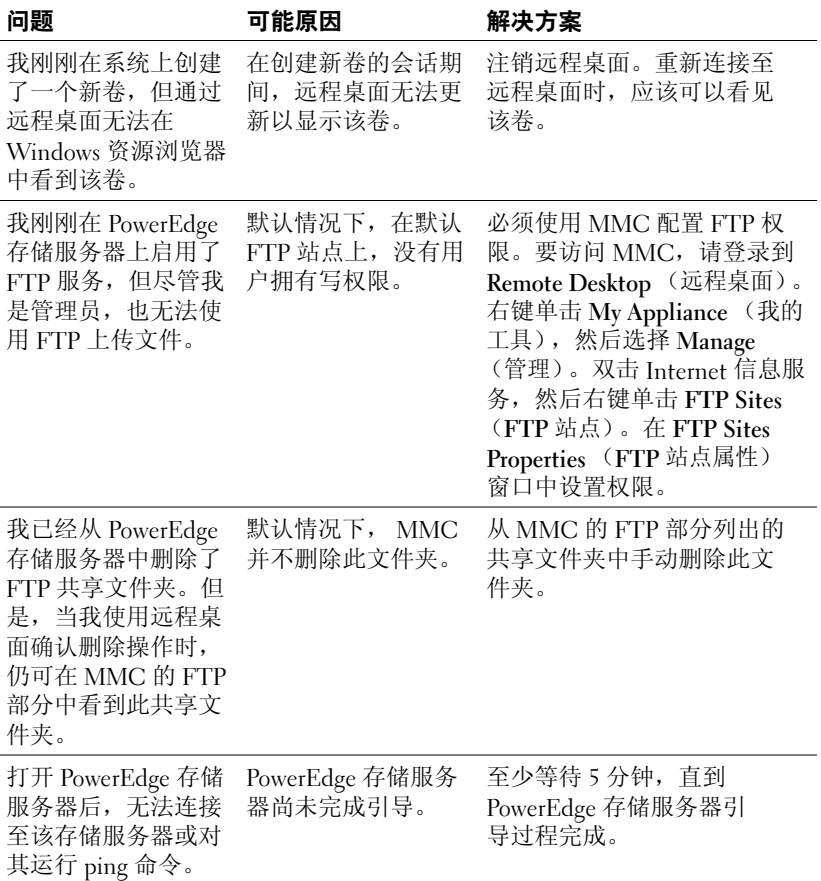

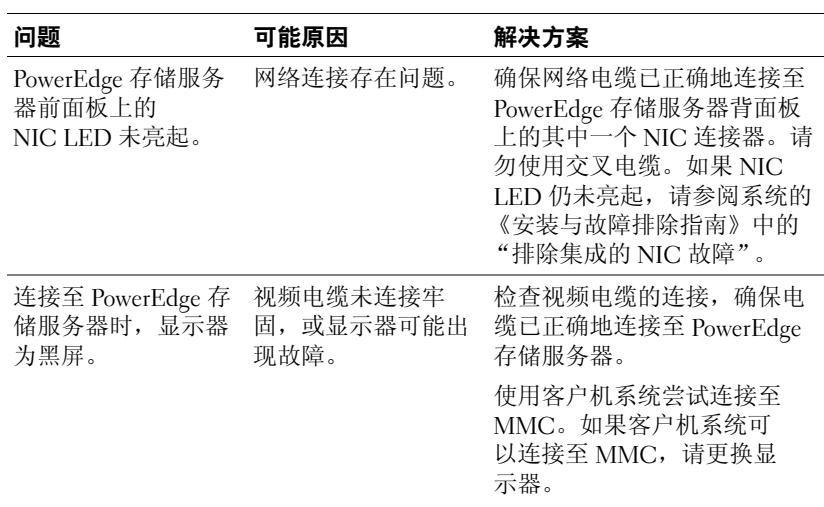

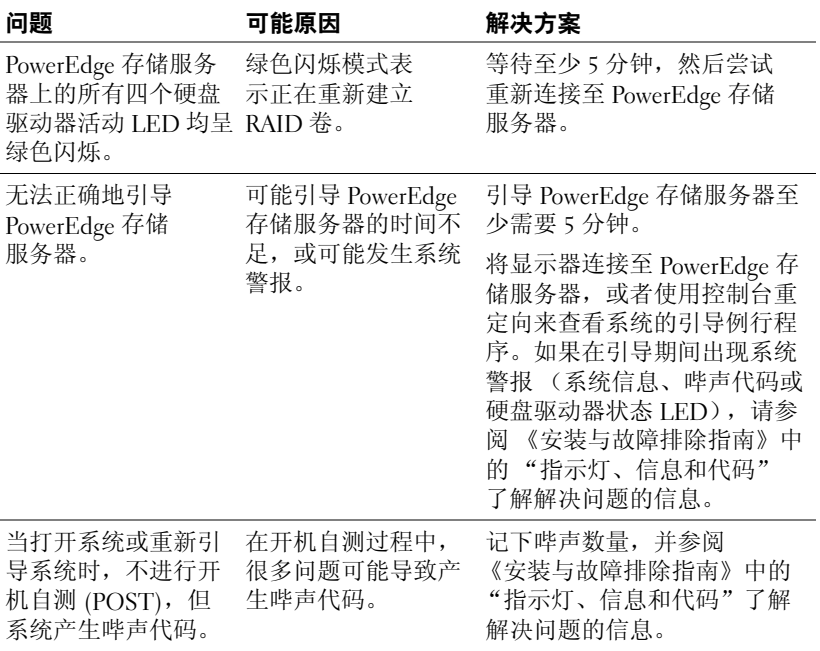

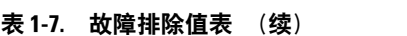

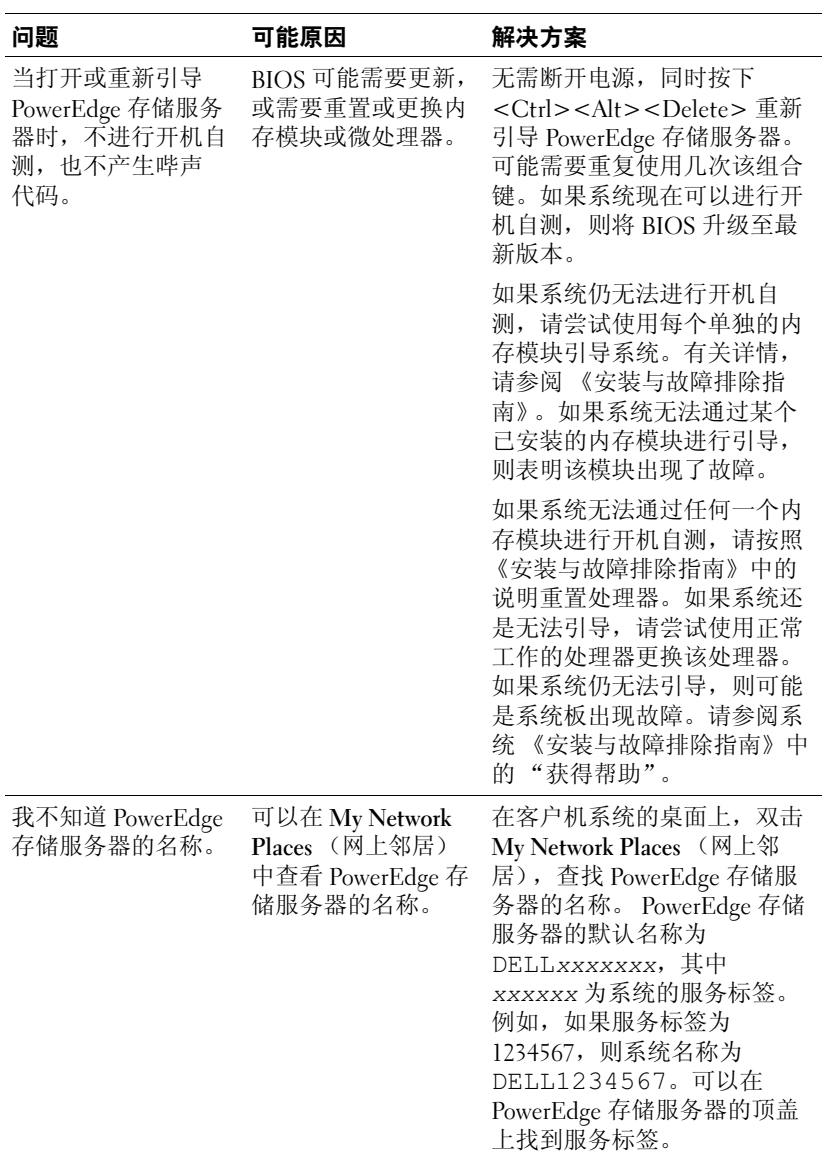

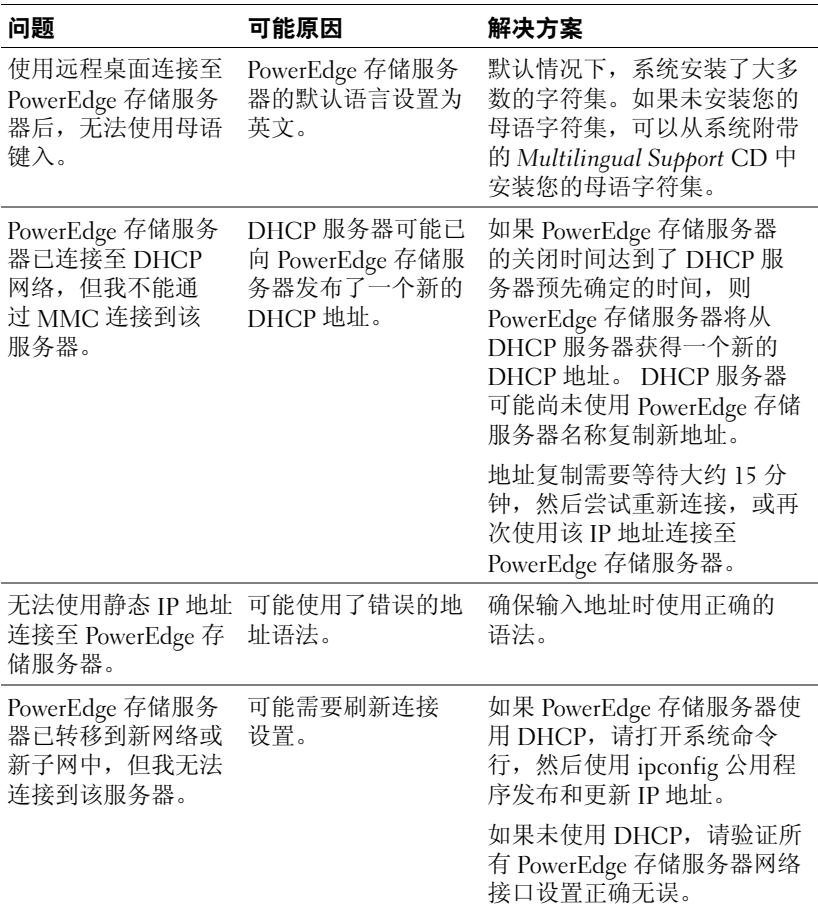

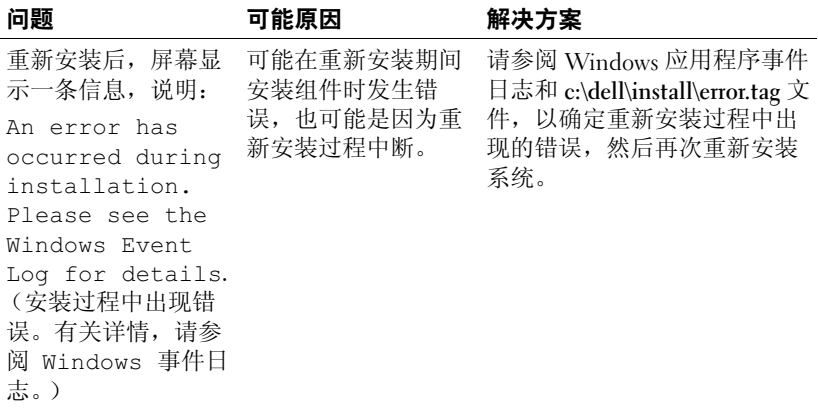

#### <span id="page-60-0"></span>排除硬件 RAID 故障

表 1-8 介绍了排除内部硬件 RAID 控制器卡故障的信息。如果配备的是 软件 RAID PowerEdge 存储服务器或外部存储 PowerEdge 存储服务器, 请忽略该信息。

#### <span id="page-60-1"></span>表 1-8. 排除内部 RAID 控制器卡故障

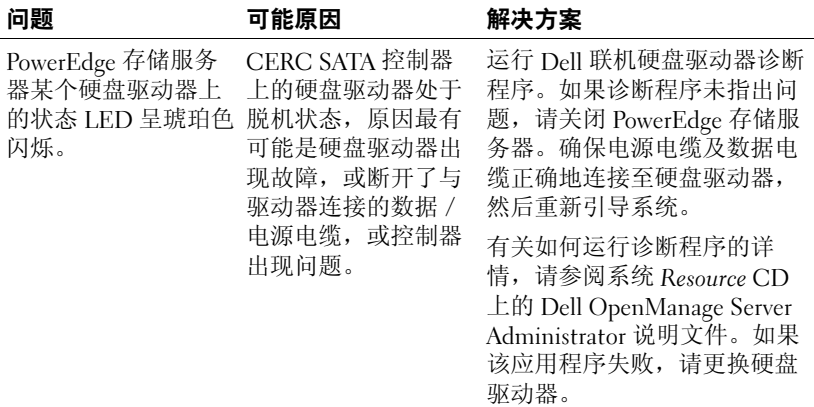

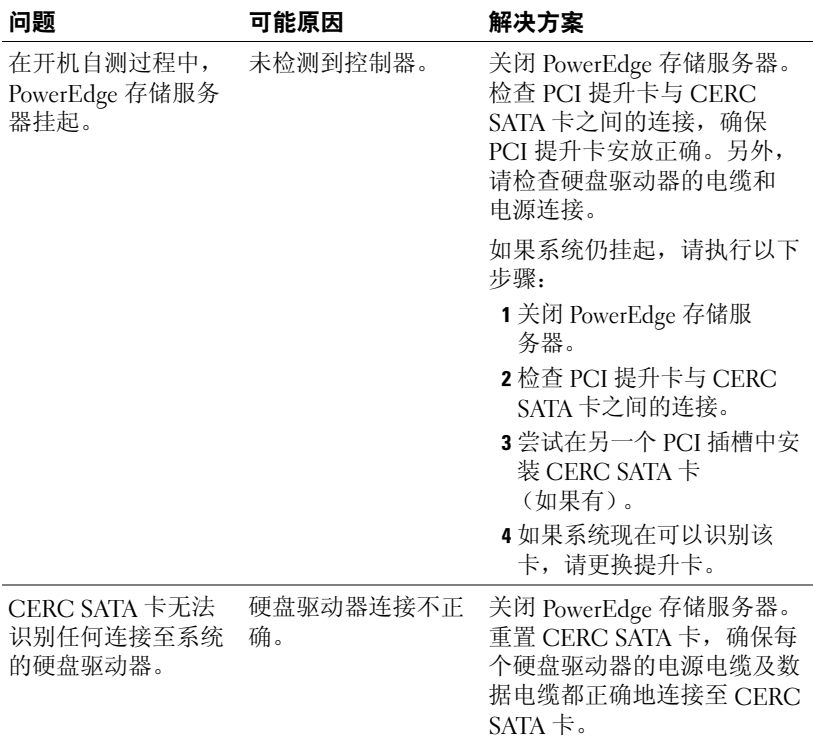

#### 表 1-8. 排除内部 RAID 控制器卡故障 (续)

## <span id="page-61-0"></span>您可能需要的其它说明文件

● 注意: 《产品信息指南》,提供了重要的安全信息和管制信息。保修信 息可能包括在该说明文件中,也可能作为单独的说明文件提供。

- 随机架解决方案附带的 《机架安装指南》或 《机架安装说明》, 介绍了如何在机架中安装系统。
- 《管理员指南》,提供了有关完成系统配置过程的信息,并简要概 述了 Windows Storage Server 2003 R2 x64 的功能。
- 《使用入门指南》,概要介绍了系统的初始设置。
- 系统的 《用户指南》,提供了有关系统功能和技术规格的信息。
- 系统管理软件说明文件,介绍了软件的功能、要求、安装和基本 操作。

#### 62 | 重要信息

- 操作系统说明文件,介绍了如何安装 (如果有必要)、配置和使用 操作系统软件。
- 单独购买的任何组件或控制器所附带的说明文件,提供了有关配 置、安装这些组件和排除这些组件故障的信息。
- 系统有时附带更新,用于说明对系统、软件和/或说明文件所做的 更改。

#### 4 注: 请始终先阅读这些更新,因为更新通常用于替代其它说明文件中的 信息。

• 系统可能附带发布注释或自述文件,以提供系统或说明文件的最新更 新内容, 或者为有经验的用户或技术人员提供高级技术参考资料。

表 1-9 列出了可用于 PowerEdge 存储服务器的 Windows Storage Server 2003 R2 x64 Edition 说明文件。这些说明文件可在 Dell 支持 Web 站点 www.dell.com/ostechsheets 上获得。

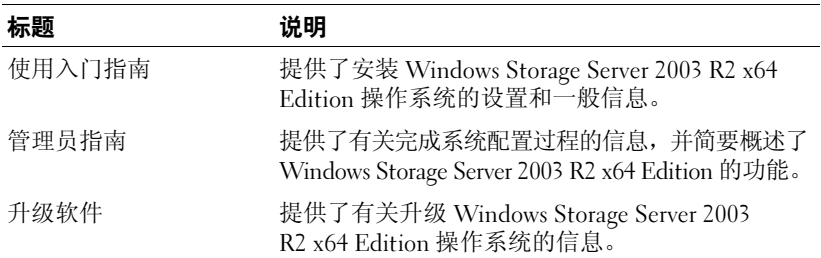

#### 表 1-9. 您可能需要的其它说明文件

#### 64 | 重要信息

# <span id="page-64-0"></span>索引

#### B

BIOS EIST 支持的最低要求 [, 40](#page-39-2) XD 支持的最低要求 [, 40](#page-39-2) BMC[, 40](#page-39-3)

#### D

DE[P, 42](#page-41-2) 底板管理控制器 [请参阅](#page-39-4) BMC

#### E

EIS[T, 40](#page-39-5)

#### F

服务器平衡的处理器电源 和性能 [, 42](#page-41-3)

### G

故障排除 [, 53](#page-52-2) Netscape Navigato[r, 61](#page-60-1) 一般问题 [, 53](#page-52-3) 值表 [, 56](#page-55-1) 故障排除工具 对设备使用 ping 命令 [, 54](#page-53-0) 使用 LED 和哔声代码 [, 54](#page-53-1) 使用网上邻居 [, 54](#page-53-2)

## J

Intel[, 40,](#page-39-6) [42](#page-41-4) Intel EM64T 功能 [, 42](#page-41-5)

#### M

Microsoft[, 42](#page-41-6)

## N

内存 [, 42](#page-41-7) 内置和非内置驱动程序 [, 41](#page-40-2)

#### P

配置 支持的 [, 39](#page-38-1)

## S

数据执行预防 请参阅 DEP, [42](#page-41-8)

## X

XD[, 40](#page-39-7)

### Y

已知问题 [, 43](#page-42-1) 硬件配置 [, 42](#page-41-9)

#### Z

增强型 Intel SpeedStep 技术 6 [请参阅](#page-39-8) EIST 支持的配置 [, 39](#page-38-1)

Microsoft® Windows® Storage Server 2003 R2 x64 Edition

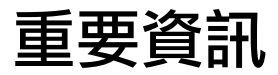

www.dell.com | support.dell.com

## 注意和備註

■ 備註:「注意」指出可協助您善加利用系統的重要資訊。

● 注意:「備註」表示可能會損壞硬體或導致資料遺失,並 告訴您如何避免此類問題的發生。

#### \_\_\_\_\_\_\_\_\_\_\_\_\_\_\_\_\_\_\_\_ 本文件中的資訊如有變更,恕不另行通知。 © 2006 Dell Inc. 版權 所有 。

未經 Dell Inc. 的書面許可,不准以任何形式進行複製。

本文件中使用的商標:Dell、DELL 標誌、PowerEdge 和 Dell OpenManage 為 Dell Inc. 的商標;Intel、Pentium、Speedstep 和 Xeon 為 Intel Corporation 的 註冊商標; Microsoft 和 Windows 為 Microsoft Corporation 的註冊商標, 而 Windows Server 為 Microsoft Corporation 的商標。

本文件中述及的其他商標和商業名稱可能指擁有相應商標和名稱的公司實 體或其產品。Dell Inc. 對本公司之外的商標和產品名稱不擁有任何專有權。

#### 2006年5月 修訂版 A03

內容

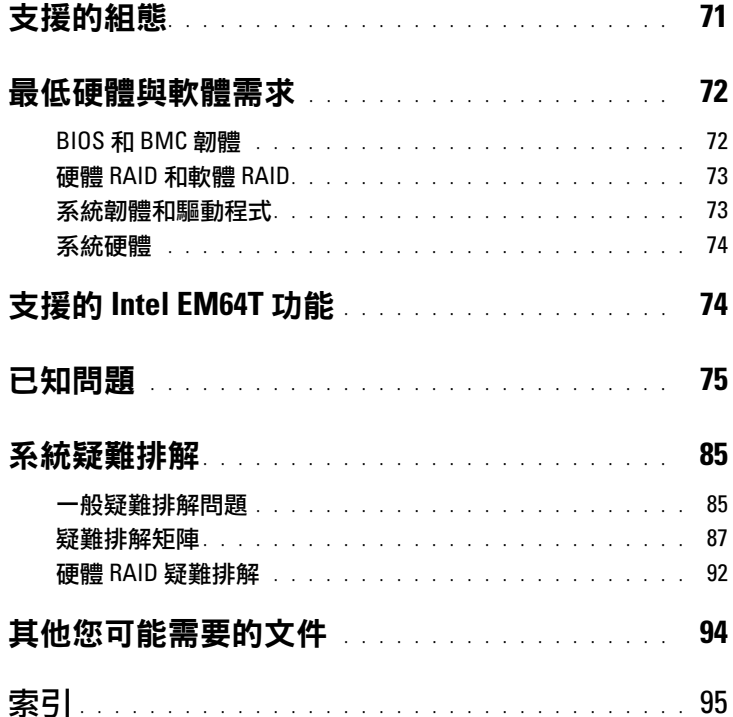

本文件提供了有關在 Dell™ PowerEdge™ 儲存伺服器上安裝的 Microsoft<sup>®</sup> Windows<sup>®</sup> Storage Server 2003 R2 x64 Edition 作業系統之重 要資訊。

本文件將討論以下主題:

- 最低硬體與軟體需求
- 支援的 Intel® 64 位元擴展記憶體技術 (EM64T) 功能
- 已知問題
- 一般疑難排解
- 其他您可能需要的文件

## <span id="page-70-0"></span>支援的組態

表 1-1 提供了 Windows Storage Server 2003 R2 x64 快速版、工作群組版、 標準版或企業版分別支援的組態矩陣。

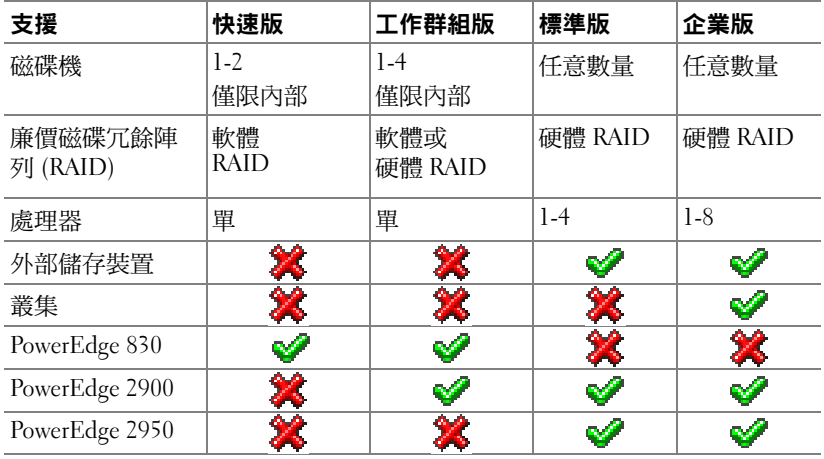

#### 表 1-1. 支援矩陣

 $\mathcal{F} = \forall \mathcal{B}; \mathcal{F} = \mathcal{F}$ 支援

請參閱 Microsoft*®* 軟體的 Dell 一般使用者授權合約,以獲得更多有關支 援的組態和軟體功能限制之具體資訊。

 $\bigcirc$  注意:為防止網路感染病毒, Dell 建議您使用其他系統從 Microsoft 支援 網站 support.microsoft.com 下載所有建議的修補程式、hotfix 和服務套件。 在系統上安裝更新之前,請確保系統已連接至網路。

## <span id="page-71-0"></span>最低硬體與軟體需求

本節提供 PowerEdge 儲存伺服器上支援 Windows Storage Server 2003 R2 x64 作業系統的最低硬體與軟體需求。

Dell 極力建議您使用 Dell 支援網站 support.dell.com/support/downloads 上或最新版 Dell PowerEdge Service and Diagnostic Utilities CD 上的最新 BIOS、韌體和驅動程式。

#### <span id="page-71-1"></span>BIOS 和 BMC 韌體

表 1-2 提供支援 Windows Storage Server 2003 R2 x64 Edition 作業系統的 PowerEdge 系統清單以及*所支援的最低* BIOS 或基礎板管理控制器 (BMC) 的版本。

#### 表 1-2. 支援的最低 BIOS/BMC 版本

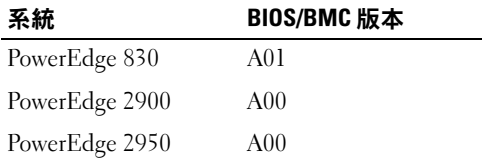

<sup>表</sup> 1-3 列出了執行停用 (XD) 和增強型 Intel SpeedStep*®* 技術 (EIST) 支援的最低 BIOS 版本需求。

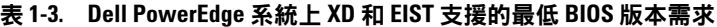

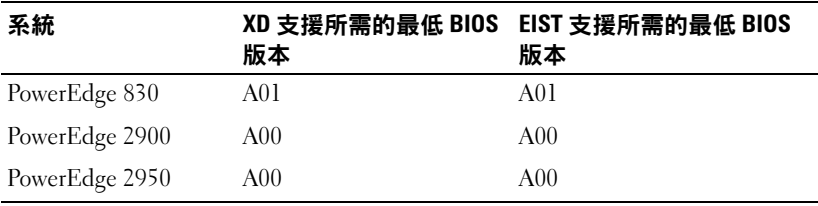
#### 硬體 RAID 和軟體 RAID

表 1-4 列出了 Windows Storage Server 2003 R2 x64 Edition 作業系統支援 的 PowerEdge 獨立磁碟冗餘陣列 (RAID) 組態。

#### 表 1-4. Windows Storage Server 2003 R2 x64 支援的 PowerEdge RAID 組態

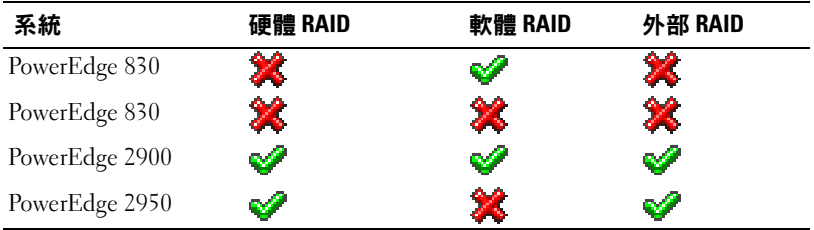

→ 支援; → 下支援 ■ 備註:請參閱表 1-1 以瞭解每個平台支援的作業系統版本之清單。

#### 系統韌體和驅動程式

<span id="page-72-0"></span>表 1-5 列出最小支援的系統韌體和支援的 RAID 控制器驅動程式版本 ( 原始及非原始 )。原始驅動程式隨附於作業系統;非原始驅動程式未隨附 於作業系統。

#### 表 1-5. 最低需求的系統韌體和 RAID 控制器驅動程式版本

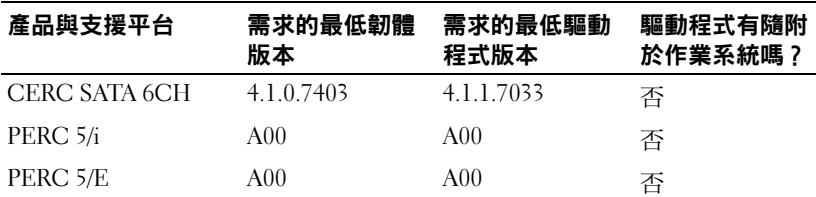

請參閱 Dell 支援網站 support.dell.com,以下載作業系統的最新韌體及驅動程式版本。

備註:驅動程式和韌體位於 Dell PowerEdge Service and Diagnostic Utilities CD 和 Dell PowerEdge System Support CD 上,在 Dell 支援網 站 support.dell.com 上也能找到。這些是為作業系統預先組態的原廠 預設分割區大小,與任何 RAID 的容量皆無關。

您可以從 Dell 支援網站 support.dell.com /support/downloads 或 PowerEdge 系統隨附的 Dell PowerEdge Service and Diagnostic Utilities CD 獲取非原始 驅動程式和公用程式。

#### 系統硬體

<span id="page-73-6"></span>表 1-6 列出了 Microsoft 針對 Windows Storage Server 2003 R2 x64 Edition 的最低需求和建議的硬體組態。

#### <span id="page-73-3"></span>表 1-6. Microsoft 針對 Windows Storage Server 2003 R2 x64 Edition 的最低硬體 組態需求和建議的硬體組態

<span id="page-73-5"></span><span id="page-73-1"></span>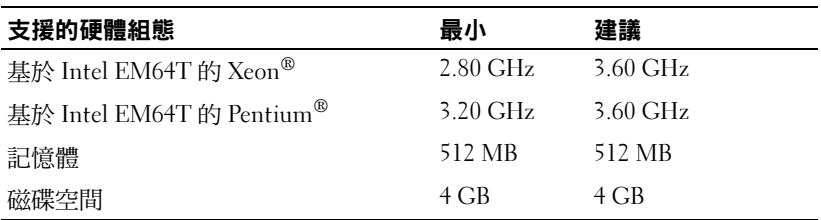

 $\mathscr{U}$  備註:表 1-1 中列出的 PowerEdge 系統是 Dell 提供的,依預設,這些系 統支援具有一個 8 GB 分割區的軟體 RAID 組態和具有一個 12 GB 作業系統 分割區的硬體 RAID 組態。

# <span id="page-73-2"></span>支援的 Intel EM64T 功能

基於 Intel EM64T 的 PowerEdge 系統在 Windows Storage Server 2003 R2 x64 Edition 作業系統中支援以下功能:

- <span id="page-73-7"></span><span id="page-73-0"></span>Data Execution Prevention (資料執行預防, DEP), 需要支援 XD 的 處理器。這些處理器自 2004 年 10 月起即隨附於支援的 PowerEdge 系統。
- System Balanced Processor Power and Performance ( 系統平衡的處理 器電源和效能),在支援的 Intel 處理器上利用 EIST。對於此作業系 統功能的支援取決於處理器型號、頻率和步進。

<span id="page-73-4"></span>DEP 和 Server Balanced Processor Power and Performance ( 伺服器平衡的 處理器電源和效能 ) 是 Windows Storage Server 2003 R2 x64 Edition 作業 系統的新功能,要求硬體支援。

# <span id="page-74-0"></span>已知問題

本節說明與 Windows Storage Server 2003 R2 x64 Edition 作業系統中選購 的元件相關的已知問題。

如需與 Windows Storage Server 2003 R2 x64 Edition 元件無關的其他 Windows Server™ 2003 問題的資訊,請參閱 Dell 支援網站

www.dell.com/ostechsheets 上關於 Windows Server 2003 R2 x64 Edition 的重要資訊文件。

• Microsoft 檔案伺服器資源管理員 (FSRM) 不向 Exchange Server 傳送電子郵件通知。

當達到配額限制或使用者試圖複製任何被封鎖的檔案時,FSRM 不 向 Exchange Server 傳送電子郵件通知。用 FSRM 配額管理和檔案 遮罩管理工具時會發生此問題。在使用者超過配額限制時,將在 Event Viewer (事件檢視器)→ Application log (應用程式記錄)中 顯示一條警告訊息。組態簡易郵件傳輸協定 (SMTP) 伺服器後,可 以成功地從 FSRM 向 Exchange Server 傳送測試訊息。達到配額限 制時,事件檢視器應用程式記錄將顯示一條警告,表明使用者已超 過配額限制,但仍未向 SMTP 伺服器傳送電子郵件通知。

Microsoft 在 Microsoft 支援網站 support.microsoft.com 上的 Microsoft 知識庫文章 914678 中已說明此問題。Microsoft 在整合到 Dell 出廠安裝過程中的一個 hotfix 中也說明了此問題。如果您重新 安裝了作業系統,Dell 建議您下載並應用該 hotfix,以免發生此問 題。請參閱 Microsoft 知識庫文章 914678 以瞭解附加資訊。

## • 事件記錄中收到一條有關 .NET Framework 的錯誤訊息。

在 Event Viewer ( 事件檢視器 )→ Application log ( 應用程式記錄 ) 中,您可能會看到關於 .NET Framework 的執行時錯誤。這是一個 已知的 Microsoft 問題, Microsoft 支援網站 support.microsoft.com 上的知識庫文章 914678 已說明此問題。

這一問題與 FSRM 問題相關聯。即使無關,FSRM hotfix 也可能突 出此錯誤。

#### 無法為系統磁碟區建立活動檔案遮罩或硬配額。

「FSRM 檔案遮罩」選項和 「配額管理」選項不允許管理員為系統 磁碟區建立活動檔案遮罩或硬配額。

在為系統磁碟區建立檔案遮罩或設定硬配額時,即使管理員在 File Screen (檔案遮罩)中選擇了 Active (活動),或在 Quota Management (配額管理) 中選擇了 Hard Quota (硬配額), 在建立 後,對於檔案遮罩類型,File Screen ( **檔案遮罩**)仍顯示為 Passive (被動), 而 Quota type(配額類型) 仍顯示為 Soft Quota (軟配額)。 Edit File Screen (編輯檔案遮罩) 或 Quota (配額) 選項不允許您將 檔案遮罩類型變更為 Active ( **活動** ) 或將 Quota ( **配額** ) 類型變更為 Hard Quota (硬配額)。僅在為系統磁碟區建立檔案遮罩或配額類 型時才發生此問題。

Microsoft 在 Microsoft 支援網站 support.microsoft.com 上的 Microsoft 知識庫文章 915450 中已說明此問題。

#### 無法從已安裝的磁碟區中刪除資料來。

在 Windows Storage Management Console (Windows 儲存管理主控 制台)→ File Server Management (檔案伺服器管理)中, 展開 Disk and Volume Management (磁碟和磁碟區管理)。使用 Disk Management ( **磁碟管理** ),在現有磁碟區中建立一個新的主分割 區,並將其安裝為一個空的 NTFS 資料夾。

在將磁碟區安裝為資料夾後,複製檔案及資料夾至其中。然後, 如果您試圖刪除任何資料夾,則會顯示以下錯誤訊息:

Cannot Delete folder: Access is denied. Make sure the disk is not full or write-protected and that the file is not currently in use. (無法刪除資 料夾:存取被拒絕。請確保磁碟未滿或未防寫保護,且檔案目前 不在使用中。)

如需詳細資訊,請參閱 Microsoft 支援網站 support.microsoft.com 上的 Microsoft 知識庫文章 243514。

#### • 執行 Microsoft.NET Framework 2.0 (x64) 時,應用程式記錄中發生 了 MsiInstaller 錯誤。

Windows Storage Server 2003 R2 x64 Edition 安裝完成後,應用程式 記錄將會顯示以下 MsiInstaller 錯誤和警告:

Product: Microsoft .NET Framework 2.0 (x64)-- There is a problem with this windows installer package. Please refer to the setup log for more information. ( 產品:Microsoft .NET Framework 2.0 (x64)-- 此 Windows 安裝程式套裝軟體發生問題。請參閱安裝記錄瞭解更多 資訊。)

此錯誤的事件 ID 為 10005。來源:MsiInstaller。

與以上錯誤訊息同時顯示的還有以下警告。

Source:WinMgmt ( 來源:WinMgmt)

Event ID:  $($ 事件 ID:  $)$  37

WMI ADAP was unable to load the c:\windows\Microsoft.NET\Framework\v2.0.50727\a spnet perf.dll performance library due to an unknown problem within the library. (WMI ADAP 由 於 c:\windows\Microsoft.NET\Framework\v2.0.50727\aspnet\_perf.dll 效能庫中的不明問題而無法載入該庫。)0X0

Microsoft 在 hotfix 編號 909613 和 Microsoft 支援網站 support.microsoft.com 上的 Microsoft 知識庫文章中已說明此問題。

#### • 在作業階段關閉並重新開啟後,無法正確顯示開啟的檔案數目資訊。

在關閉並重新建立作業階段後,無法正確顯示 Share Folder Management ( 共用資料夾管理 ) → Shared Folders ( 共用資料夾 ) → Sessions (作業階段)中的 number of Open Files (開啟的檔案數) 部份。在同一作業階段關閉並重新開啟後,開啟的檔案數目仍顯示 為 0。這表示已經在 Network Attached Storage (NAS) 系統與共用的 資料夾 / 檔案之間建立了作業階段,但無法將開啟的檔案數更新 為 1。

即使作業階段未正確更新,作業系統仍可完全發揮作用。

#### • 當使用者重新命名和複製被封鎖的檔案時,FSRM 的檔案遮置管理 功能不封鎖檔案。

當使用者重新命名被封鎖的檔案和將該檔案複製到特定資料夾或磁 碟區後,檔案遮罩功能不封鎖檔案。

當使用者試圖複製被封鎖的檔案時,在檔案遮罩期間,檔案遮罩僅 檢查檔案名稱。如果使用者重新命名被封鎖的檔案並嘗試複製該檔 案,檔案遮罩功能將不封鎖該檔案;並允許使用者將該檔案複製到 指定的資料夾或磁碟區。

這一問題是由活動遮罩類型和被動遮罩類型這兩者引起的。

Microsoft 表示這一行為不會構成問題,仍可按設計工作。Microsoft 並不打算就此問題發佈任何修復程式或解決辦法。

#### • 多個用戶端可以同時開啟和編輯同一個共用的檔案。

當多個用戶端從不同的用戶端系統進行存取時,可以同時開啟和編 輯同一個共用的檔案。

如果您建立一個資料夾,複製 NAS 系統上的一個文字檔案,並與多 個對該資料夾具有 Full control ( 完全控制) 或 Read + change ( **讀** 取+變更)權限的使用者共用此資料夾,然後開啟文字檔案,則使 用具有 Full control (完全控制) 或 Read + change (讀取+變更) 權限的使用者 ID 可以從一個用戶端系統登入並存取該文字檔案。 您可以從該用戶端系統修改並儲存這一檔案。如果使用者從該用戶 端系統開啟已經開啟的文字檔案,將不會發生此問題。當另一個用 戶端系統上的某個其他使用者開啟該檔案時,原用戶端使用者仍能 刪除該檔案。.txt 和 .bmp 格式的檔案會發生此問題。所有 Microsoft Office 檔案 ( 如 Word、Excel 和 PowerPoint 檔案 ) 都不會 發生該問題。

Microsoft 認為這種行為並不構成問題,仍可按設計正常工作,且這 種行為與 Windows 2003 代碼庫一致。Microsoft 並不打算就此問題 發佈任何修復程式或解決辦法。

#### • 當工作群組版 NAS 連接至快速版 NAS Microsoft 管理主控台 (MMC) 時,發生不一致。

當 Windows Storage Server R2 x64 工作群組版 NAS 系統的 MMC 連接至遠端快速版 NAS MMC 主控台時,前者將展開並顯示不屬 於快速版 NAS 主控台的資訊。該 MMC 將顯示分散式檔案系統 (DFS) 功能表以及服務和應用程式功能表,這些不屬於快速版安 裝的一部份。

Microsoft 認為這種行為符合正常設計,與 Windows 2003 代碼庫一 致。Microsoft 並不打算就此問題發佈任何修復程式或解決辦法。

#### • 重新開啟 Windows Storage Server R2 x64 Edition MMC 之後,將遺 失自訂印表機篩檢程式組態。

將自訂列印篩檢程式儲存在 MMC 後,結束 MMC 時不儲存列印篩 檢程式。

Microsoft 在 Microsoft 支援網站 support.microsoft.com 上的知識庫 文章 911924 中已討論此問題。

#### **么 備註:Dell 在系統中預先安裝了此問題的 hotfix。如果必須重新安裝作業** 系統, 請參閱 Microsoft 知識庫文章 911924 以瞭解如何重新安裝此 hotfix。

## • QLogic、SANSurfer 和 NFS 服務的舊版本存在交互操作性問題。

QLogic SANSurfer 使用連接埠 111 安裝其 PortMapper 服務, Microsoft Portmap.exe 以及 NFS 所需的服務也使用該連接埠。安裝 SANSurfer 將導致依賴於 Microsoft Portmap.exe 的服務 ( 如 NFS) 出現故障。此問題在高於版本 2.0.30 Build67 的 SANSurfer 內部版 本中已得到解決。

#### • 將印表機新增至 Windows Storage Server 2003 R2 x64 Edition MMC 後,在關閉並重新開啟主控台時,印表機不顯示。

開啟 Windows Storage Server 2003 R2 MMC 後,選擇 Print Management (列印管理)→ Print Servers (列印伺服器)→ Add/Remove servers (新增/移除伺服器)→ Add server (新增伺服器), 新增網路印表 機,然後關閉並重新開啟主控台,新的網路印表機不顯示。但如果 按一下 Start (開始),選擇 Settings (設定)→ Printers and Faxes (印表機和傳真),則可以使用該網路印表機。

Windows Storage Server 2003 R2 x64 Edition 作業系統包含一個自 訂 MMC 嵌入程式,列印管理功能將不允許使用者儲存新的網路 印表機。

Microsoft 在 Microsoft 支援網站 support.microsoft.com 上的知識庫 文章 911924 中已討論此問題。

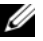

**4 備註:Dell 在系統中安裝了此問題的 hotfix。如果必須重新安裝作業系** 統,請參閱 Microsoft 知識庫文章 911924 以瞭解如何重新安裝此 hotfix, 並請重新安裝此 hotfix。

• 在 MMC 中,當使用者具有 Read+Change ( 讀取 + 變更 ) 權限時, Open Mode (開啟模式) 顯示為 Read (讀取)·

如果在共用資料夾管理中將權限變更為 Read+ Change ( **讀取+變** 更 ),則當使用者從另一台機器登入到系統並嘗試存取該共用資料 夾時,將發生以下事件:

- 檔案將顯示 Open mode (開啟模式)為 Read (讀取), 而不是 Read+Write (讀取+寫入), 即便使用者對此共用資料夾具有 Read+Change ( 讀取 + 變更 ) 權限亦如此。
- 即使網域管理員對該共用資料夾具有 Full control ( 完全控制 ) 權限, Open mode (開啟模式)也是 Read (讀取),
- 使用者可以修改檔案的內容。

根據 Microsoft 的設計,這是正常現象。如需附加資訊,請聯絡 Microsoft 支援。

• 在 Windows Storage Server 2003 R2 x64 Edition 作業系統中啟用 Microsoft 叢集服務 (Microsoft Clustering Services, MSCS) 時,要求 重新安裝某些預先安裝的元件。

本節提供在 Windows Storage Server 2003 R2 Edition 作業系統中啟 用叢集功能的資訊。

解除安裝 Microsoft Services for NFS (Microsoft 用於 NFS 的服務 ):

- 1 按一下 Start (**開始**) → Settings (設定) → Control Panel (控制台) → Add or Remove programs (新增或移除程式)。
- 2 選擇 Add/Remove Windows Components (新增/移除 Windows 元件)。
- 3 當螢幕顯示 Microsoft Services for NFS (Microsoft 用於 NFS 的 服務) 核取方塊時,取消選取該核取方塊並按一下 OK (確定)。
- 4 按一下 Finish (完成) 以完成解除安裝程序。

請參閱 Microsoft Clustering (Microsoft 叢集 ) 說明文件以用 Microsoft Clustering Services (Microsoft 叢集服務 )。

安裝 Microsoft Services for NFS (Microsoft 用於 NFS 的服務 ):

- 1 按一下 Start (**開始**)→ Settings (設定)→ Control Panel (控制台) → Add or Remove programs (新增或移除程式)。
- 2 選擇 Add/Remove Windows Components (新增/移除 Windows 元 件)。
- 3 選擇 Network File and Print Services (網路檔案和列印服務),然 後按一下 Details (詳細資料)。
- 4 選擇 Microsoft Services for NFS (Microsoft 用於 NFS 的服務), 然後按一下 Details (**詳細資料**)。
- 5 選擇以下核取方塊以啟用要安裝的元件: Client for NFS (用於 NFS 的用戶端)、Microsoft Services for NFS Administration (Microsoft 用於 NFS 管理的服務)、RPC External Data Representation (RPC 外部資料演示)、RPC port mapper (RPC 連接埠映射程式)、Server for NFS (用於 NFS 的服務)、 Server for NFS Authentication (用於 NFS 身份驗證的服務) 和 User Name Mapping (使用者名稱映射)。
- 6 按一下 OK (確定)。
- 7 按一下 Finish (完成) 以完成安裝程序。
- Dell OpenManage™ Server Administrator 和 System Update Utility (系統更新公用程式, SUU) 支援矩陣未將 Microsoft Windows Storage Server 2003 R2 x64 Edition 列為可選的作業系統。

在 Windows Storage Server 2003 R2 x64 Edition 作業系統發佈之前, 已發佈了 Dell OpenManage 4.5 的 System Update Utility ( 系統更新 公用程式 ) 文件。在 Dell OpenManage 5.0 版軟體中將更新該文件。

## • DFS 複製群組的診斷報告產生一個錯誤。

當您為複製群組建立診斷報告時,將會顯示以下錯誤資訊:

The health report cannot be generated. Error HRESULT E FAIL has been returned from a call to a COM component. ( 無法生成執行狀況報告。呼叫 COM 元件 後返回了 HRESULT E\_FAIL 錯誤。)

Microsoft 已認識到該 DFS 複製錯誤,將於 2006 年 12 月之前在 Microsoft 支援網站上發佈 hotfix 和知識庫文章來解決此問題。

• 在安裝或升級過程中,螢幕可能顯示作業系統其他版本的名稱。

在升級過程、系統內容以及作業系統內的其他部份,名稱 "Windows Server 2003"、"Windows Server 2003 R2"、"Windows Storage Server 2003 SP1" 和 "Windows Storage Server 2003 R2" 可能 互換使用。

這種行為符合 Microsoft 的設計,Microsoft 支援網站 support.microsoft.com 上的 Microsoft 知識庫文章 915044 中已討論 此問題。

• 無法區分 Microsoft Windows Storage Server 2003 R2 x64 快速版、 工作群組版或標準版。

Windows Storage Server 2003 R2 x64 快速版、工作群組版和標準版 均基於標準版媒體。這意味著,在 My Computer ( 我的電腦 ) → Properties ( 內容 ) 中,快速版和工作群組版均顯示為標準版。但 是,只安裝您所購買的版本支援的那些功能。Microsoft 目前尚未提 供可用來確定所安裝之作業系統版本的實用方法。

在重新安裝或升級過程中,所有螢幕皆顯示標準版,而不顯示快速 版或工作群組版。

若要確定作業系統的版本,請使用 Microsoft 支援網站 support.microsoft.com 上的 Microsoft 知識庫文章 915044 中說明的 程序。

Dell OpenManage 4.5 版也不能區分快速版、工作群組版或標準版。 Dell OpenManage 5.0 版將解決此問題。

在您從 Dell 訂購作業系統時,始終可以參考系統側面的許可證書 (COA) 標籤,以確認系統上安裝的作業系統版本。如果使用 Dell 支援的升級包來升級作業系統,則在升級過程中,請使用新標籤更 換 COA 標籤。

• 使用 Dell OpenManage Server Assistant 重新安裝 Windows Storage Server 2003 R2 x64 Edition 作業系統時,將提示您輸入產品 ID 並啟動 Windows 授權。

Windows Storage Server 2003 R2 x64 Edition 作業系統使用系統鎖定 預安裝 (System-Locked Preinstall, SLP) 媒體,因此無需輸入產品 ID <sup>或</sup>啟動 Windows 授權。但 Dell OpenManage 4.5 版媒體 ( 包含 Server Assistant CD) 在 Server Assistant 安裝過程中,要求輸入許可證書 (COA) 產品 ID (PID), 而使用 COA PID 時要求啟動 Windows 授權。

對於 Dell OpenManage 5.0 媒體,在 Server Assistant 安裝過程中無 需輸入 PID,在安裝完成後亦無需啟動軟體。

#### 當系統事件記錄超過其配額限制時,配額狀態將顯示為 Warning (警告),記錄狀態顯示為 Information (資訊).

Microsoft 在 Microsoft 支援網站 support.microsoft.com 上的 Microsoft 知識庫文章 915182 中已說明此問題。

#### • 配額限制項目不一致。

在 Windows 檔案總管中不能正確地反映配額項目。在 Windows Storage Server 2003 R2 x64 Edition MMC 中,磁碟區的配額限制設 定為 200MB,而對於 Windows 檔案總管,配額限制設定為 No Limit(無限制 )。MMC 和 Windows 檔案總管應反映完全相同的配 額限制資訊。

Microsoft 在 Microsoft 支援網站 support.microsoft.com 上的 Microsoft 知識庫文章 915042 中已說明此問題。

#### • 如果選擇 Microsoft Windows Storage Server 2003 R2 x64 無人監管 之安裝模式,則需要提供 PID。

Windows Storage Server 2003 R2 x64 Editon 採用系統鎖定預安裝 (System-Locked Preinstall, SLP),無需輸入產品 ID。但是,如果選 擇 Microsoft Windows Storage Server 2003 R2 x64 Unattended Installation (Microsoft Windows Storage Server 2003 R2 x64 無人監 管安裝),則由於此安裝過程不能辨識正確 OEM 檔案而需要輸入 PID。如果輸入 COA PID,作業系統將提示您啟動 Windows 授權。

無人監管安裝與 SLP 媒體不相容。因此必須啟動 Windows 軟體。

• Server Administrator 不能為 Windows Storage Server 2003 R2 x64 Edition 作業系統提供選擇。

如果使用 Server Assistant CD 重新安裝 Windows Storage Server 2003 R2 x64 Edition 作業系統, 作業系統標題不作為安裝選項出 現於介面中。

要解決這一問題,請選擇 Windows Server 2003 R2 x64。在安裝過 程中,螢幕將顯示一個對話方塊,表示將安裝 Windows Server 2003 R2 x64 Edition。但如果 Server Administrator 將系統辨識為 PowerEdge 儲存伺服器系統,將安裝 Windows Storage Server 2003 R2 x64 Edition 作業系統。

#### • 即使作業系統已本土化,Open Manage 安裝程式亦顯示為英文

在已本土化的 Windows Storage Server 2003 R2 x64 Edition 作業系統 上安裝 Dell OpenManage 軟體時,即使作業系統已本土化, OpenManage 安裝程式仍以英文版執行。安裝程式完成後,如果軟體 是系統支援的本土化 Dell OpenManage 版本,則在 Dell OpenManage 軟體產品中,視窗和窗格將本土化為本國 / 本地區語言。

如果 Dell OpenManage 版本不是系統支援的本土化版本,則系統的 視窗和窗格將顯示為英文。

#### • 檔案群組和檔案遮罩例外規則沒有正常發揮作用。

建立新的檔案群組時,以下項目及動作可能表現異常:

- 檔案遮罩例外規則
- 範本和範本副本
- 將檔案群組套用到資料夾和子資料夾

這些項目和動作按照 Microsoft 設計的方式發揮作用,但組態規則 可能產生混淆。請參閱 Microsoft Windows Storage Server 2003 R2 x64 Edition 文件及相關線上說明,以瞭解套用檔案群組和例外時所 產生的預期行為資訊。

• Services for Unix (用於 Unix 的服務) 驅動程式提示驅動程式未簽名。

在 Windows Storage Server 2003 x64 Edition 系統上安裝和組態 Services for Unix ( 用於 Unix 的服務) 支援時, 可能會提示驅動程式 未簽名。Microsoft 在一個 hotfix 以及 Microsoft 支援網站 support.microsoft.com 上的 Microsoft 知識庫文章 915915 中已說明 此問題。

**《 備註:Dell 在系統中預先安裝了該 hotfix。如果必須重新安裝作業系統,** 則必須重新安裝該 hotfix。

#### • 某些備份解決方案不支援 x64 作業系統。

某些備份服務提供程式不支援在 x64 作業系統上本地執行資料代理。 這些服務提供程式支援 Windows Storage Server 2003 x64 Edition, 因為 NAS 系統可作為支援的組態連接至專用 x86 備份伺服器。對於 x64 系統,支援的備份解決方案包括基於網路的備份 ( 連接至任何 專用的備份伺服器 ) 或使用本機作業系統工具直接連接至備份裝置。

#### • 系統顯示藍色螢幕,表示連接至 Windows Storage Server 2003 R2 x64 Edition 作業系統的 NFS 共用區負載非常重。

這種行為符合 Microsoft 的設計,在匯流排和處理器速度較快的系 統上可能會看到這一現象。

<span id="page-84-0"></span>Microsoft 在 Microsoft 支援網站 support.microsoft.com 上的 Microsoft 知識庫文章 918245 中已說明此問題。

## 系統疑難排解

本節提供以下關於 PowerEdge 儲存伺服器疑難排解的資訊:

- 一般疑難排解問題
- 疑難排解矩陣
- <span id="page-84-1"></span>• 硬體 RAID 疑難排解

#### 一般疑難排解問題

本節提供關於 PowerEdge 儲存伺服器疑難排解的一般資訊。

#### <span id="page-84-2"></span>對 PowerEdge 儲存伺服器執行 Ping 指令

如果使用 MMC 無法連接到 PowerEdge 儲存伺服器,請嘗試對 Power Edge 儲存伺服器執行 ping 指令,從用戶端系統執行下列操作:

- 1 按一下 Start (開始) → Run (執行),然後鍵入 cmd。
- 2 在 cmd.exe 視窗的指今提示符下,鍵入 ping 系統名稱,然後按 <Enter> 鍵。

如果可以對 PowerEdge 儲存伺服器執行 ping 指令,但無法透過 MMC 存取儲存伺服器,則 PowerEdge 儲存伺服器可能仍然引導至 Windows Storage Server 2003 R2 x64 作業系統,而沒有動 Microsoft Internet 資訊服 務 (Microsoft Internet Information Services, IIS)。

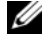

#### ■ 備註: PowerEdge 儲存伺服器啟動可能需要幾分鐘,視您的組態和系統 安裝的儲存容量而定。

#### <span id="page-85-1"></span>My Network Places ( 網路上的芳鄰 )

如果在與 PowerEdge 儲存伺服器相同的子網中有一個執行 Windows 2000、 Windows 2003 或 Windows XP 的用戶端系統,請連按兩下 My Network Places (網路上的芳鄰)。瀏覽網路並找到 PowerEdge 儲存伺服器。

#### <span id="page-85-0"></span>系統 LED 和嗶聲代碼

如果 PowerEdge 儲存伺服器不能正確地啟動或回應,可以使用系統的 LED 和嗶聲代碼診斷一些相關問題。若要獲得關於 LED 和嗶聲代碼的更 多資訊,請參閱系統的*《安裝和疑難排解指南》*。

#### 軟體 RAID PowerEdge 儲存伺服器疑難排解

本節介紹在重新安裝作業系統或更換硬碟機之前應嘗試的檢查及解決方 法。某些檢查要求觀察 PowerEdge 儲存伺服器前面或後面的 LED。若要獲 得關於 LED 的更多資訊,請參閱《安裝和疑難排解指南》。

- 電源 LED 是否顯示 PowerEdge 儲存伺服器已開啟? 確保將電源電纜連接至 PowerEdge 儲存伺服器和電源插座, 並且開啟 PowerEdge 儲存伺服器。
- PowerEdge 儲存伺服器背面以及任何與之相連的網路交換機上的連 結 LED 是否亮起? 確保乙太網路電纜已牢固地連接至 PowerEdge 儲存伺服器和正常工 作的乙太網路插孔。
- 是否使用標準乙太網路電纜來連接網路? 請勿使用交叉電纜。
- 是否留有足夠的時間啟動 PowerEdge 儲存伺服器? PowerEdge 儲存伺服器啟動通常需要幾分鐘。
- PowerEdge 儲存伺服器是否完全啟動? 將鍵盤、滑鼠和顯示器連接至 PowerEdge 儲存伺服器,並觀察啟動 過程。
- PowerEdge 儲存伺服器上所有四個硬碟機的 LED 是否都亮起? 如果狀態 LED 未全部亮起,可能是某個硬碟機有故障。

#### 在硬碟機出現故障之後重新組態系統

本節提供關於在硬碟機發生故障時重新組態 RAID 1 ( 鏡像 ) 儲存系統的 資訊。請參閱系統文件以獲得關於硬碟機故障和更換故障硬碟機的資訊。

#### 重新組態鏡像磁碟區

- 1 動磁碟管理公用程式。
- 2 從遺失 (有故障) 的磁碟上刪除任何鏡像磁碟區。

#### ■ 備註:有故障的硬碟機在圖形檢視中標記為遺失。

- 3 刪除遺失之磁碟中顯示的任何磁碟區。
- 4 以滑鼠右鍵按一下遺失的磁碟來刪除該磁碟。

<span id="page-86-0"></span>按一下 Remove Disk (移除磁碟)。

5 將新磁碟從基本磁碟升級為動態磁碟。

#### 疑難排解矩陣

表 1-7 提供 PowerEdge 儲存伺服器上可能出現的特定問題之疑難排解 矩陣。

#### 表 1-7. 疑難排解矩陣

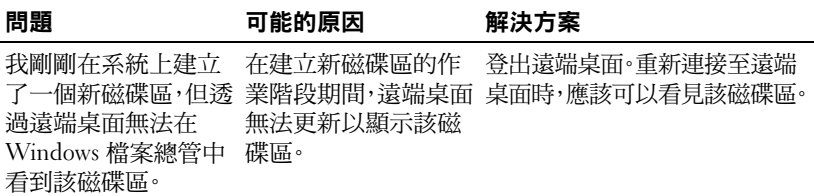

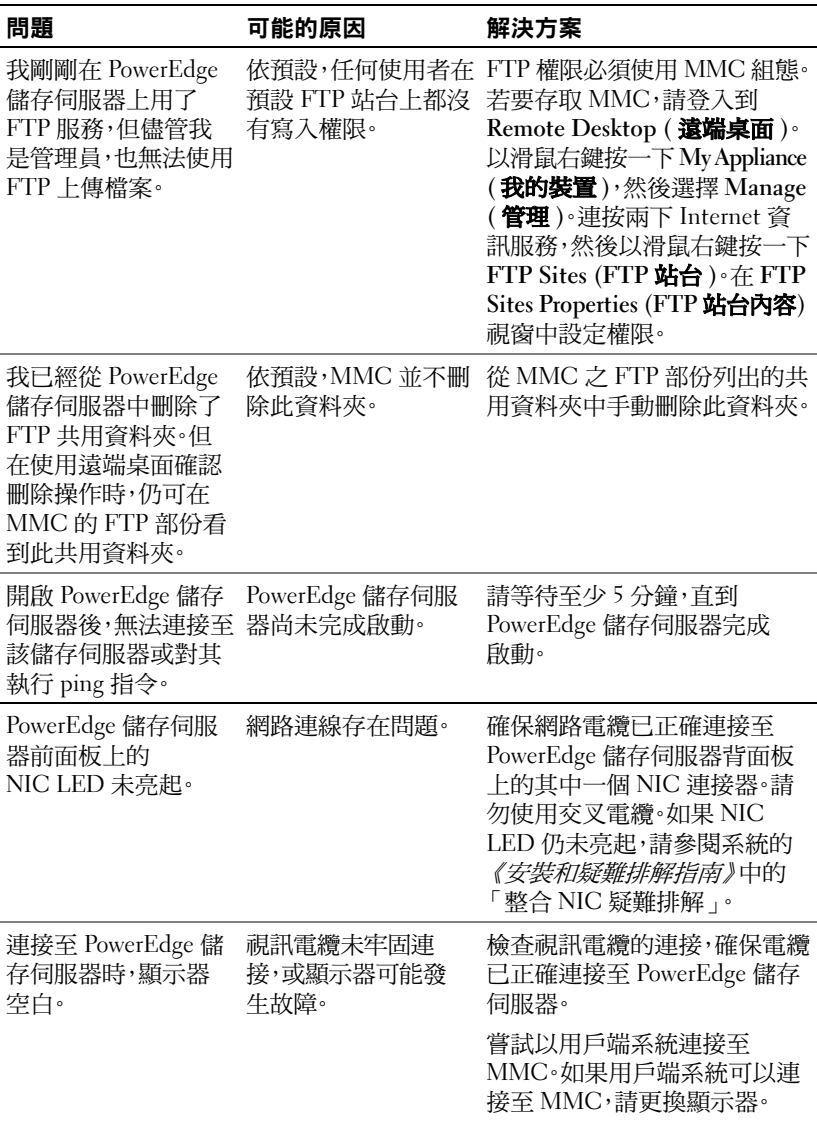

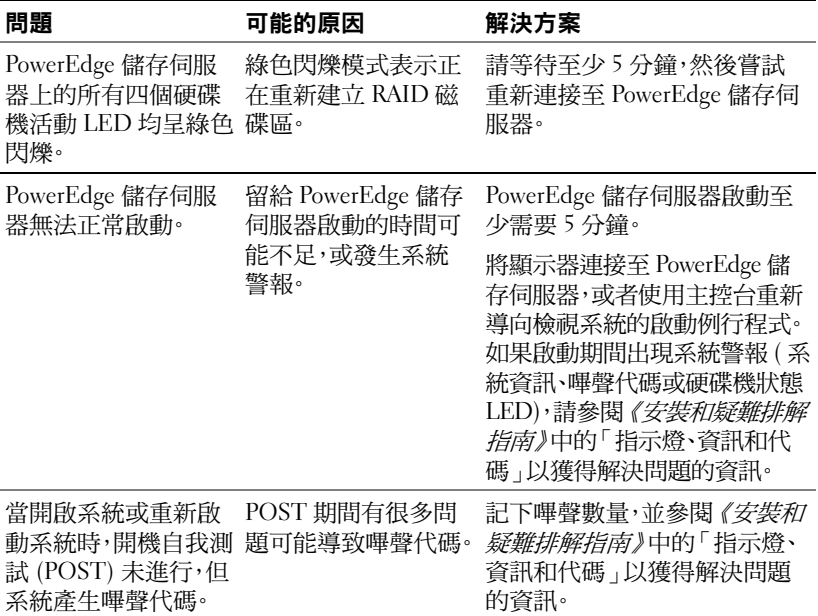

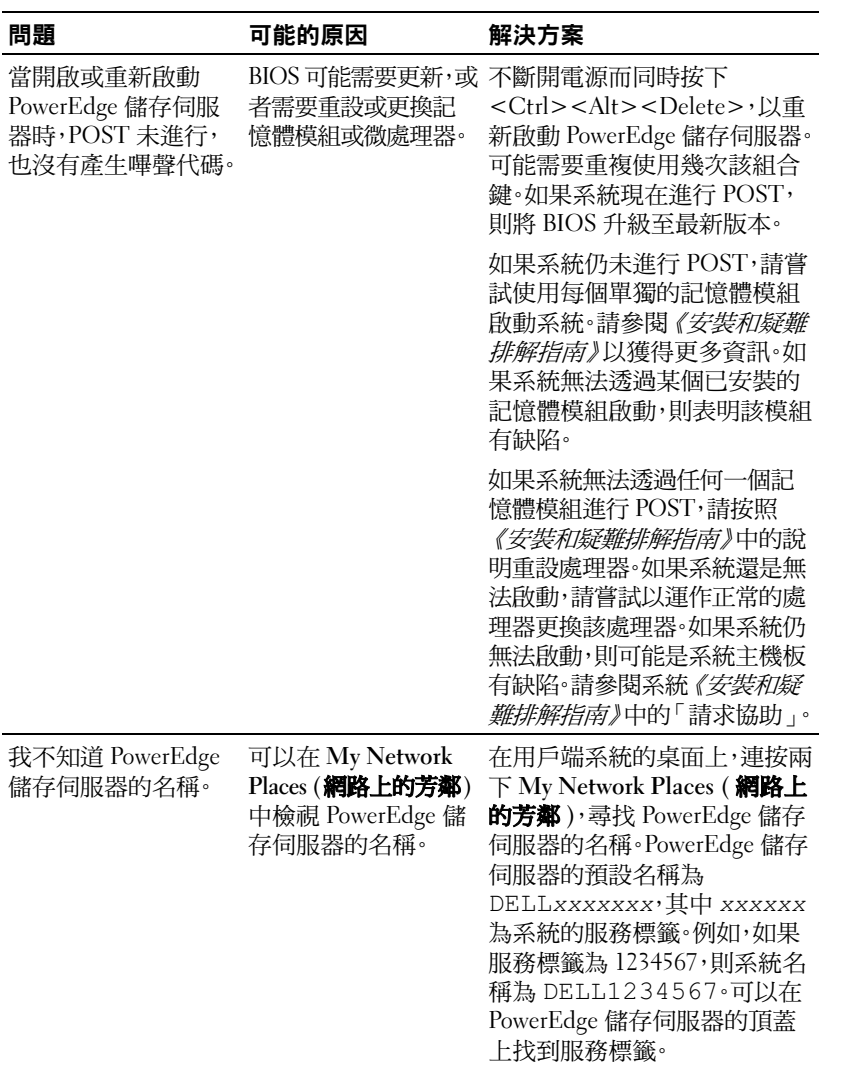

表 1-7. 疑難排解矩陣 / 續 /

| 問題                                                         | 可能的原因                                                   | 解決方案                                                                                                    |
|------------------------------------------------------------|---------------------------------------------------------|----------------------------------------------------------------------------------------------------|
| 使用遠端桌面連接至<br>PowerEdge 儲存伺服<br>器後,無法使用我的本<br>地語言鍵入。        | PowerEdge 儲存伺服<br>器的預設語言設定為<br>英文。                      | 依預設,系統安裝了大多數的<br>字元集。如果未安裝您的本地<br>語言字元集,可以從系統隨附<br>的 Multilingual Support CD 中<br>安裝。                                                                  |
| PowerEdge 儲存伺服器<br>已連接至 DHCP 網路,<br>但我不能透過 MMC<br>連接到該伺服器。 | DHCP 伺服器可能已<br>向 PowerEdge 儲存伺<br>服器發佈了一個新的<br>DHCP 位址。 | 如果 PowerEdge 儲存伺服器的<br>關閉時間達到了 DHCP 伺服器<br>預先確定的時間,則 PowerEdge<br>儲存伺服器將從 DHCP 伺服器<br>獲得一個新的 DHCP 位址。<br>DHCP 伺服器可能尚未使用<br>PowerEdge 儲存伺服器名稱複<br>製新位址。 |
|                                                            |                                                         | 請等待大約 15 分鐘複製位址,<br>然後嘗試重新連接,或再次使用<br>該 IP 位址連接至 PowerEdge 儲<br>存伺服器。                                                                                  |
| 無法使用靜態 IP 位址<br>連接至 PowerEdge 儲<br>存伺服器。                   | 可能使用了錯誤的位<br>址語法。                                       | 確保輸入位址時使用正確的<br>語法。                                                                                                    |
| PowerEdge 儲存伺服<br>器已轉移到新網路或<br>新的子網中,但我無法<br>連接到該伺服器。      | 可能需要重新整理連<br>接設定。                                       | 如果 PowerEdge 儲存伺服器使<br>用 DHCP,請開啟系統指令行,<br>然後使用 ipconfig 公用程式發<br>佈和更新 IP 位址。                                                                          |
|                                                            |                                                         | 如果未使用 DHCP,請驗證所<br>有 PowerEdge 儲存伺服器網路<br>介面設定正確無誤。                                                                                                    |

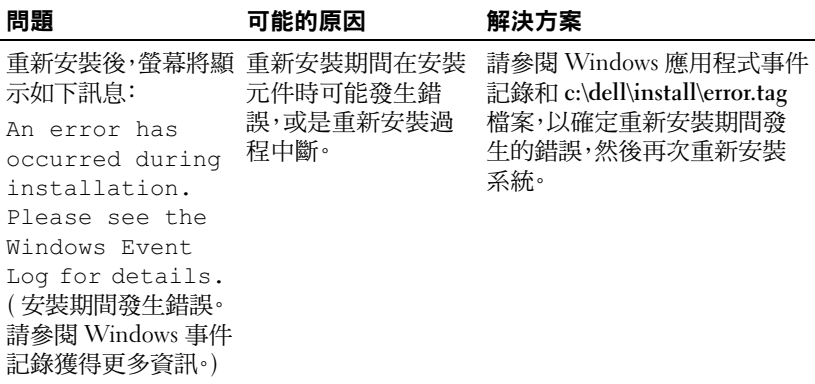

#### 硬體 RAID 疑難排解

表 1-8 提供內部硬體 RAID 控制卡疑難排解的資訊。如果配備的是軟體 RAID PowerEdge 儲存伺服器或外部儲存 PowerEdge 儲存伺服器,請略過 該資訊。

#### <span id="page-91-0"></span>表 1-8. 內部 RAID 控制卡疑難排解

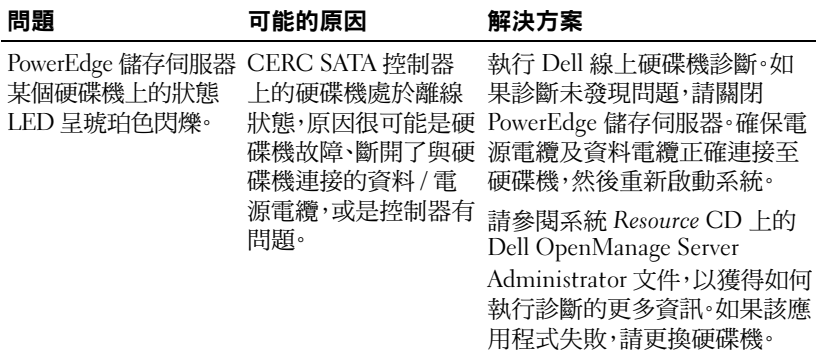

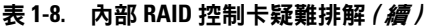

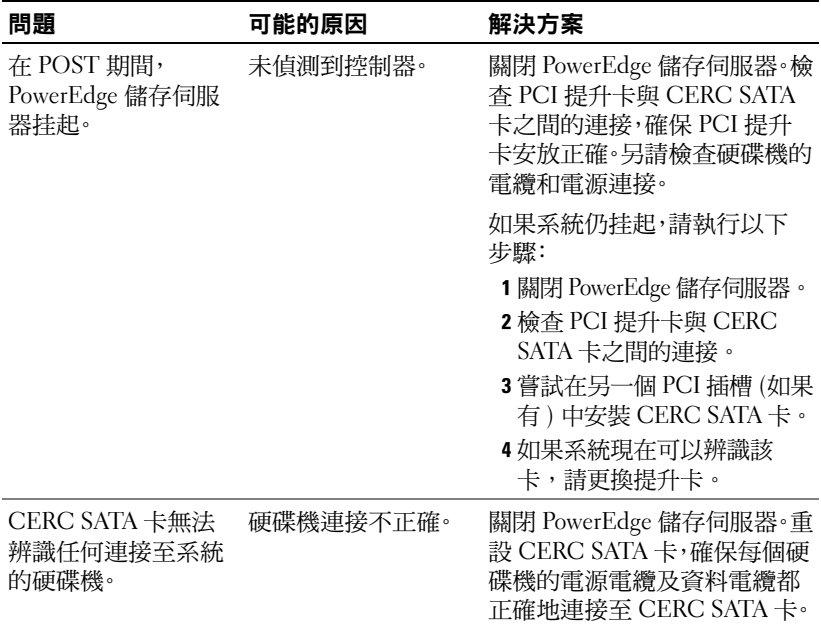

# 其他您可能需要的文件

● 注意:《產品資訊指南》提供重要的安全與管制資訊。保固資訊包含於 此文件或以單獨文件附加。

- *《機架安裝指南》或《機架安裝說明》*隨附於機架解決方案,說明如 何將系統安裝於機架中。
- 《*管理員指南》*提供在系統上完成組態程序的資訊,並概述 Windows Storage Server 2003 R2 x64 的功能。
- 《入門指南》概沭系統的起始設定。
- 系統的《使用者指南》提供有關系統功能和技術規格的資訊。
- 系統管理軟體說明文件說明軟體的功能、要求、安裝和基本操作。
- 作業系統說明文件說明如何安裝 ( 如有必要 )、組態和使用作業系統 軟體。
- 單獨採購的任何元件或控制器隨附之說明文件提供有關組態、安裝 這些元件及排解其疑難的資訊。
- 有時候更新會包含在系統中以描述系統、軟體和/或說明文件的變更。

備註:請務必先閱讀更新內容,因為它們經常在其他文件中更新資訊。

• 可能會隨附附註說明或讀我檔案以提供最新的系統更新、說明文件、 進階的技術參考資料以供有經驗的使用者或技術人員使用。

表 1-9 列出了可用於 PowerEdge 儲存伺服器的 Windows Storage Server 2003 R2 x64 Edition 文件。這些文件可在 Dell 支援網站 www.dell.com/ostechsheets 上獲得。

#### 表 1-9. 其他您可能需要的文件

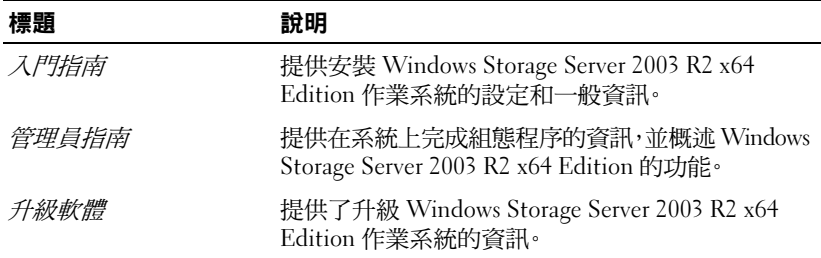

# 索引

## B

BIOS EIST 支援的最低需求 [, 72](#page-71-0) XD 支援的最低需求 [, 72](#page-71-0) BMC[, 72](#page-71-1)

## 三畫

已知問題 [, 75](#page-74-0)

## 四畫

支援的組態 [, 71](#page-70-0)

## D

DE[P, 74](#page-73-0)

## E

EIS[T, 72](#page-71-2)

## I

Intel[, 72,](#page-71-3) [74](#page-73-1) Intel EM64T 功能 [, 74](#page-73-2)

#### M

Microsoft[, 74](#page-73-3)

## X

XD[, 72](#page-71-4)

## 七畫

伺服器平衡的處理器電源和效 能 [, 74](#page-73-4)

## 十畫

原始和非原始驅動程式 [, 73](#page-72-0) 記憶體 [, 74](#page-73-5)

## 十一畫

基礎板管理控制器 [請參閱](#page-71-5) BMC 組態 支援的 [, 71](#page-70-0)

## 十二畫

硬體組態 [, 74](#page-73-6)

## 十三畫

資料執行預防 請參閱 DEP, [74](#page-73-7)

#### 十四畫

疑難排解 [, 85](#page-84-0) 一般問題 [, 85](#page-84-1) 矩陣 [, 87](#page-86-0) 疑難排解工具 使用 LED 和嗶聲代碼 [, 86](#page-85-0) 使用網路上的芳鄰 [, 86](#page-85-1) 對裝置執行 ping 指令 [, 85](#page-84-2)

疑難排解問題 Netscape Navigato[r, 92](#page-91-0)

## 十五畫

增強型 Intel SpeedStep 技術 6 [請參閱](#page-71-6) EIST

Microsoft® Windows® Storage Server 2003 R2 x64 Edition

# 重要情報

www.dell.com | support.dell.com

## メモおよび注意

- メモ:コンピュータを使いやすくするための重要な情報 を説明しています。
- ■注意:ハードウェアの破損またはデータの損失の可能性 があることを示します。また、その問題を回避するため の方法も記載されています。

## \_<br>本書の内容は予告なく変更<del>。</del><br>© 2006 すべての著作権は I<br>Dell las の書面に 5.3 証可の 本書の内容は予告なく変更されることがあります。 **© 2006** すべての著作権は **Dell Inc.** にあります。

Dell Inc. の書面による許可のない複製は、いかなる形態においても厳 重に禁じられています。

本書に使用されている商標:Dell、DELL ロゴ、PowerEdge、 および Dell OpenManage は Dell Inc. の商標です。Intel、Pentium、 Speedstep、および Xeon は Intel Corporation の登録商標です。 Microsoft および Windows は Microsoft Corporation の登録商標です。 Windows Server は Microsoft Corporation の商標です。

本書では、必要に応じて上記以外の商標や会社名が使用されている場 合がありますが、これらの商標や会社名は、一切 Dell Inc. に帰属する ものではありません。

2006年5月 Rev. A03

# 目次

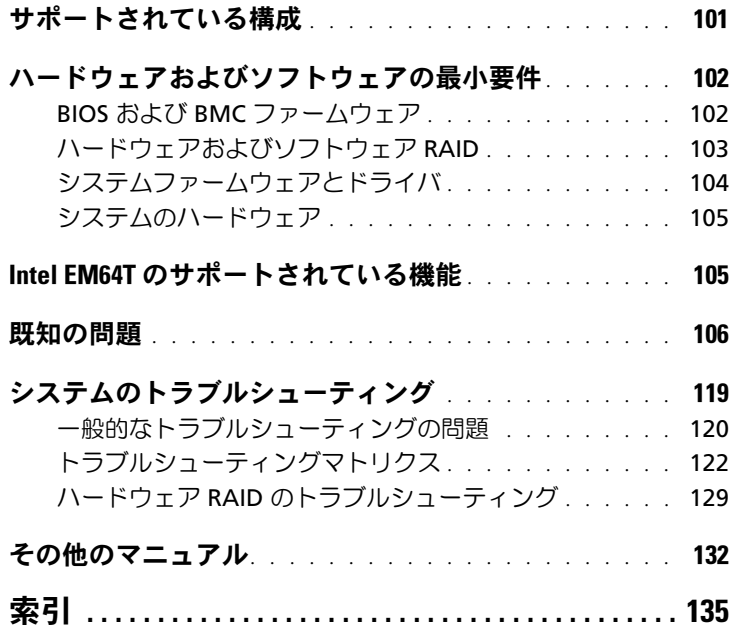

目次

本書では、お使いの Dell™ PowerEdge™ ストレージサーバーにイン ストールされている Microsoft® Windows® Storage Server 2003 R2 x64 Edition オペレーティングシステムの重要な情報について説明 します。

本書では、以下の項目について説明します。 •

- ハードウェアおよびソフトウェアの最小要件
- ・ ハードラエク 8580フフィフエク 5583552日<br>• Intel<sup>®</sup> Extended Memory 64 Technology(EM64T)のサポート されている機能
- 既知の問題
- 一般的なトラブルシューティング<br>-
- その他のマニュアル

# <span id="page-100-0"></span>サポートされている構成

表 1-1 には、**Windows Storage Server 2003 R2 x64 Express Edition**、**Workgroup Edition**、**Standard Edition**、または **Enterprise Edition** でサポートされている構成のマトリクスを示し ます。

表 1-1 サポートマトリクス

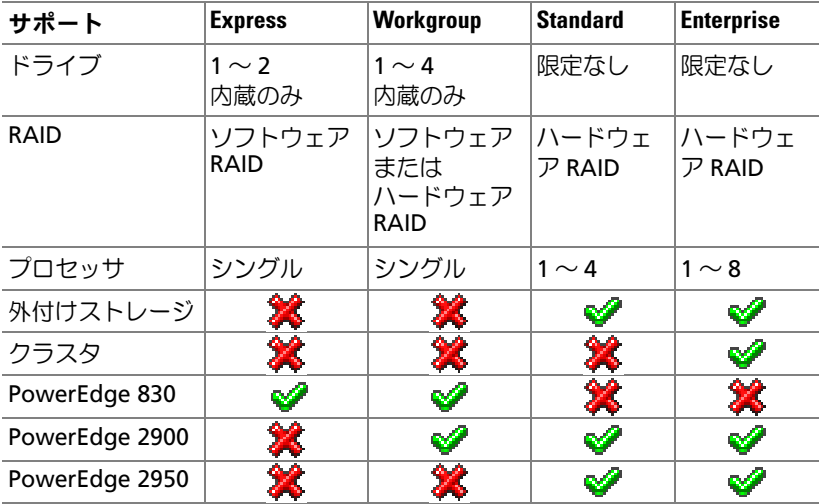

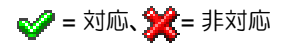

サポートされる構成およびソフトウェアの機能制限に関する具体的な 情報については、『Dell End User License Agreement for Microsoft<sup>®</sup> Software 』(Microsoft ソフトウェアに関する Dell エンドユーザーラ イセンス契約)を参照してください。

■ 注意:ウイルスがネットワークに侵入するのを防止するため、別のシ ステムを使用して Microsoft のサポートサイト support.microsoft.com か らパッチ、修正プログラム、およびサービスパックをダウンロードす ることをお勧めします。アップデートをシステムにインストールする 前に、システムがネットワークに接続されていることを確認してくだ さい。

# <span id="page-101-0"></span>ハードウェアおよびソフトウェアの最小要件

本項では、PowerEdge ストレージサーバー上で Windows Storage Server 2003 R2 x64 オペレーティングシステムをサポートするための ハードウェアとソフトウェアの最小要件を説明します。

最新バージョンの『Dell PowerEdge Service and Diagnostic Utilities CD』またはデルサポートサイト

**support.dell.com/support/downloads** にある最新の BIOS、 ファームウェア、およびドライバを使用することを強くお勧めします。

#### <span id="page-101-1"></span>BIOS および BMC ファームウェア

表 1-2 に、Windows Storage Server 2003 R2 x64 Edition オペレー ティングシステムをサポートする PowerEdge システム、および、サ ポートされている BIOS またはベースボード管理コントローラ(BMC) の最も低いバージョンの一覧を示します。

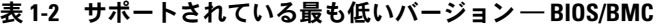

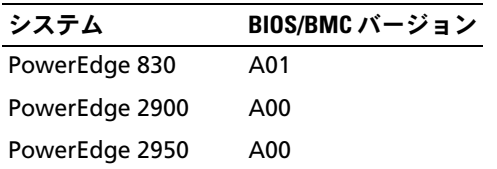

表 1-3 には、Execute Disable (XD) および Enhanced Intel SpeedStep<sup>®</sup> Technology (EIST) のサポートに最低必要な BIOS のリビジョンを示します。

表 1-3 Dell PowerEdge システム上で XD および EIST をサポートするために最 低必要な BIOS のリビジョン

| システム           | 要な BIOS のリビジョン な BIOS のリビジョン | XD のサポートに最低必 EIST のサポートに最低必要 |
|----------------|------------------------------|------------------------------|
| PowerEdge 830  | A01                          | A01                          |
| PowerEdge 2900 | A00                          | A00                          |
| PowerEdge 2950 | A00                          | A00                          |

#### <span id="page-102-0"></span>ハードウェアおよびソフトウェア RAID

表 1-4 に、Windows Storage Server 2003 R2 x64 Edition オペレー ティングシステムでサポートされる PowerEdge の RAID 構成を示し ます。

表 1-4 Windows Storage Server 2003 R2 x64 でサポートされる PowerEdge の RAID 構成

| システム           | ハードウェア<br><b>RAID</b> | ソフトウェア<br><b>RAID</b> | 外付け<br><b>RAID</b> |
|----------------|-----------------------|-----------------------|--------------------|
| PowerEdge 830  | مە<br>ж               | ✅                     |                    |
| PowerEdge 830  | ×                     |                       |                    |
| PowerEdge 2900 | Å                     | ∙                     | ✅                  |
| PowerEdge 2950 | هي                    |                       | ✅                  |

◆ = 対応、 → = 非対応

■ メモ:各プラットフォームでサポートされているオペレーティン グシステムエディションの一覧は、表 1-1 を参照してください。

#### <span id="page-102-1"></span>システムファームウェアとドライバ

表 1-5 に、サポートされている RAID コントローラ用のシステム ファームウェアおよびドライバ (ネイティブおよび非ネイティブ)の サポートされている最も低いバージョンを示します。ネイティブドラ イバはオペレーティングシステムに含まれていますが、非ネイティブ ドライバは含まれていません。

表 1-5 最低必要なバージョン ― システムファームウェアおよび RAID コン トローラドライバ

| 製品および対応プ<br>ラットフォーム  | 最低必要な<br>ファームウェア イババージョン<br>バージョン | 最低必要なドラ OS にドライバ | が含まれている<br>かどうか |
|----------------------|-----------------------------------|------------------|-----------------|
| <b>CERC SATA 6CH</b> | 4.1.0.7403                        | 4.1.1.7033       | ×               |
| PERC 5/i             | A00                               | A00              | X               |
| PERC 5/E             | A00                               | A00              | $\times$        |

お使いのオペレーティングシステム用に最新バージョンのファームウェアとドライバ をダウンロードするには、デルサポートサイト support.dell.com を参照してください。

 $\mathscr{A}$  メモ:ドライバとファームウェアは、『Dell PowerEdge Service and Diagnostic Utilities CD』、『Dell PowerEdge System Support CD』、およ びデルサポートサイト support.dell.com にあります。これらはオペ レーティングシステム用に設定済みの工場出荷時のデフォルト パーティションサイズであり、いかなる RAID の容量とも無関係 です。

非ネイティブドライバとユーティリティは、デルサポートサイト **support.dell.com /support/downloads** からダウンロードできま す。または、PowerEdge システムに付属の『Dell PowerEdge Service and Diagnostic Utilities CD』に収録されています。

## <span id="page-103-0"></span>システムのハードウェア

表 1-6 には、Windows Storage Server 2003 R2 x64 Edition 用のハー ドウェア構成について Microsoft が公表している最小要件と推奨され る要件の一覧を示します。

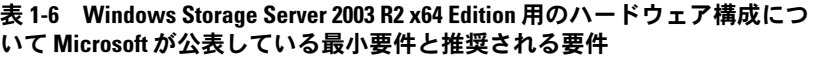

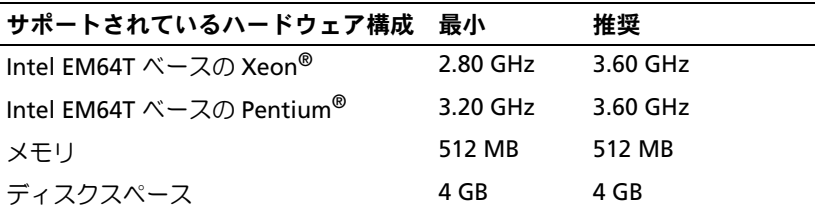

■ メモ:デルから出荷されている表 1-1 の PowerEdge システムは、8 GB のパーティションを持つソフトウェア RAID 構成と 12 GB のオペレー ティングシステムパーティションを持つハードウェア RAID 構成をデ フォルトでサポートします。

# <span id="page-104-0"></span>Intel EM64T のサポートされている機能

Intel EM64T をベースとする PowerEdge システムは、Windows Storage Server 2003 R2 x64 Edition オペレーティングシステムの次の 機能をサポートしています。

- データ実行防止(**DEP**)。この機能は、XD 対応プロセッサを必要 とします。このタイプのプロセッサは、2004 年 10 月以来、対応 済みの PowerEdge システムと一緒に出荷されています。
- • **System Balanced Processor Power and Performance**。こ の機能は、サポートされている Intel プロセッサで EIST を利用し ます。このオペレーティングシステム機能がサポートされるかど うかは、プロセッサのモデル、周波数、およびステッピングに よって決まります。

DEP および Server Balanced Processor Power and Performance は、 ハードウェアのサポートを必要とする Windows Storage Server 2003 R2 x64 Edition オペレーティングシステムで利用できる新しい機 能です。

# <span id="page-104-1"></span>既知の問題

本項では、Windows Storage Server 2003 R2 Edition オペレーティン グシステムにおけるオプションコンポーネントに関する既知の問題に ついて説明します。

Windows Storage Server 2003 R2 x64 Edition のコンポーネントとは 関係のない Windows Server™ 2003 のその他の問題については、 デルサポートサイト **www.dell.com/ostechsheets** で **Windows Server 2003 R2 x64 Edition** の『重要情報』を参照してください。

 **Microsoft File Server Resource Manager**(**FSRM**)が **Exchange** サーバーに **E-** メールによる通知を送信しない。

クォータの制限に達した場合、またはブロックされたファイルの コピーを試行した場合、FSRM は Exchange サーバーに E- メール による通知を送信しません。この問題は、FSRM クォータ管理お

よびファイルスクリーニングの管理ツールで発生します。ユー ザーが 1 人でもクォータの制限を超えると、イベントビューア → アプリケーションログ に警告メッセージが表示されます。FSRM からは、SMTP サーバーの設定中に、テストメッセージを Exchange サーバーに正常に送信できます。クォータの制限に達 すると、イベントビューアのアプリケーションログに、ユーザー がクォータの制限を超えたという警告が表示されます。ただし、 E- メールによる通知は SMTP サーバーに送信されていません。

Microsoft は、同社のサポートサイト **support.microsoft.com** に記載されている技術情報の記事 914678 でこの問題を扱ってい ます。Microsoft はまた、デルが行う工場出荷時のインストール 処理に組み込まれた修正プログラムによって、この問題に対処し ています。オペレーティングシステムを再インストールする場合 は、上記の問題を避けるために、この修正プログラムをダウン ロードして適用することをお勧めします。詳細については、 Microsoft 技術情報の記事 914678 を参照してください。

• イベントログに **.NET Framework** に関するエラーメッセージが 受信される。

イベントビューア → アプリケーションログ で、.NET Framework のランタイムエラーが表示される場合があります。 これは Microsoft の既知の問題であり、Microsoft のサポートサ イト **support.microsoft.com** に技術情報の記事 914678 として 記載されています。

この問題は FSRM 問題と関連しています。関係はありませんが、 FSRM の修正プログラムがこのエラーを強調表示する場合があり ます。

## • システムボリュームにアクティブファイルスクリーンまたはハー ドクォータを作成できない。

FSRM ファイルスクリーニングオプションおよびクォータ管理オ プションでは、管理者はシステムボリュームにアクティブファイ ルスクリーンまたはハードクォータを作成できません。

管理者がシステムボリュームにファイルスクリーンを作成する際 に、またはハードクォータを設定する際に、**File Screen** (ファイルスクリーン)で **Active**(アクティブ)を選択するか、 **Quota Management** (クォータ管理)で Hard Quota (ハー ドクォータ)を選択しても、作成後に、ファイルスクリーニング のタイプは **File Screen**(ファイルスクリーン)が **Passive** (パッシブ)として表示され、**Quota type** (クォータタイプ)は **Soft Quota** (ソフトクォータ) として表示されます。 **Edit File Screen** (ファイルスクリーンの編集) オプションまたは Quota (クォータ)オプションでは、ファイルスクリーニングのタイプ を **Active**(アクティブ)に変更することも **Quota**(クォータ) タイプを **Hard Quota**(ハードクォータ)に変更することもでき ません。この問題は、システムボリュームにファイルスクリーン またはクォータタイプを作成する際にのみ発生します。

Microsoft は、同社のサポートサイト **support.microsoft.com** に記載されている技術情報の記事 915450 でこの問題を扱ってい ます。

## • マウントされているボリュームからフォルダを削除できない。

**Windows Storage Management Console**(Windows Storage 管理コンソール)→ ファイルサーバーの管理 から、 **Disk and Volume Management** (ディスクとボリュームの管 理)を展開します。ディスクの管理 を使用して新しいプライマリ パーティションを作成し、既存のボリューム内に空の NTFS フォ ルダとしてマウントします。

ボリュームをフォルダとしてマウントした後で、ファイルとフォ ルダをそこにコピーします。次に、いずれかのフォルダを削除し ようとすると、次のエラーメッセージが表示されます。

Cannot Delete folder: Access is denied. Make sure the disk is not full or write-protected and that the file is not currently in use.

詳細については、Microsoft のサポートサイト **support.microsoft.com** に記載されている技術情報の記事 243514 を参照してください。

## • **Microsoft.NET Framework 2.0**(**x64**)上で、アプリケーショ ンログ内に **MsiInstaller** エラーが発生した。

Windows Storage Server 2003 R2 x64 Edition のインストールが 完了した後で、アプリケーションログに次の MsiInstaller エラー と警告が表示されます。

Product: Microsoft .NET Framework 2.0 (x64)-- There is a problem with this windows installer package. Please refer to the setup log for more information.

このエラーのイベント ID は、10005 Source: MsiInstaller です。

前のエラーメッセージとともに、次の警告も表示されます。

Source:WinMgmt

Event ID: 37

WMI ADAP was unable to load the c:\windows\Microsoft.NET\Framework\v2.0.50727\a spnet perf.dll performance library due to an unknown problem within the library. 0X0

Microsoft は、修正プログラム 909613 と、同社のサポートサイ ト **support.microsoft.com** に記載されている同社の技術情報の 記事でこの問題に対処しています。

## • セッションを閉じて再度開くと、開いているファイルの数に関す る情報が正しく表示されない。
セッションを閉じて再開すると、**Share Folder Management** (共有フォルダの管理)→ 共有フォルダ → セッション で、

**number of Open Files** (開いているファイルの数)のセクショ ンが正しく表示されません。同じセッションを閉じて再度開く と、開いているファイルの数は依然として 0 と表示されます。 NAS システムと共有フォルダ / ファイルの間にセッションが確立 されたことが示されていますが、開いているファイルの数が更新 されて 1 になりません。

セッションが正常に更新されていなくても、オペレーティングシ ステムは完全に機能しています。

#### • ブロックされたファイルの名前をユーザーが変更し、コピーする と、**FSRM** のファイルスクリーニング管理機能によってそのファ イルがブロックされない。

ブロックされたファイルの名前をユーザーが変更し、指定された フォルダまたはボリュームにコピーすると、ファイルスクリーニ ングはそのファイルをブロックしません。

ブロックされたファイルをユーザーがコピーする際に、ファイル スクリーニングはファイルスクリーニング中にファイル名のみを チェックします。ブロックされたファイルの名前をユーザーが変 更し、それをコピーしようとしても、ファイルスクリーニングは そのファイルをブロックせず、ユーザーは指定されたフォルダま たはボリュームにそのファイルをコピーすることができます。

この問題は、アクティブとパッシブの両方のスクリーニングタイ プで発生します。

Microsoft によると、これは設計どおりの正常な動作です。 Microsoft では、この問題を解決または回避する修正プログラム などをリリースする予定は立てていません。

## • 複数のクライアントが同一の共有ファイルを同時に開いて編集で きる。

異なるクライアントシステムからアクセスしている場合には、複 数のクライアントが同一の共有ファイルを同時に開いて編集でき ます。

NAS システム上でフォルダを作成し、テキストファイルをコピー し、そのフォルダを、そのフォルダに対する フルコントロール または **Read + change**(読み取り + 変更)の許可を持つ複数の ユーザーで共有し、次にそのテキストファイルを開いた場合は、 **フルコントロール または Read + change (読み取り + 変更)の** 許可を持つユーザー ID を使用して、1 台のクライアントシステム からログインし、そのテキストファイルにアクセスできます。そ のクライアントシステムからそのファイルを変更し、保存するこ とが可能です。ユーザーがクライアントシステムから、すでに開 いているテキストファイルを開いた場合には、この問題は発生し ません。そのクライアントユーザーは、別のクライアントシステ ムで別のユーザーがそのファイルを開いている場合でも、その ファイルを削除することができます。この問題は、**.txt** および **.bmp** 形式のファイルで発生します。Word、Excel および PowerPoint などの Microsoft Office ファイルでは、どのファイ ルでも正常に動作します。

Microsoft によると、これは設計どおりの正常な動作であり、 Windows 2003 のコードベースと一致しています。Microsoft で は、この問題を解決または回避する修正プログラムなどをリリー スする予定は立てていません。

#### **Workgroup Edition NAS** を **Express Edition NAS Microsoft** 管理コンソール(**MMC**)に接続した場合に、 一貫性がない。

Windows Storage Server R2 x64 Workgroup Edition NAS システ ムの MMC がリモートの Express Edition NAS MMC コンソール に接続されている場合は、MMC は展開して、Express Edition NAS コンソールに属さない情報を表示します。MMC は DFS(分 散ファイルシステム)メニュー、およびサービスとアプリケー ションメニューを表示しますが、後者は Express Edition インス トールに含まれていません。

Microsoft によると、これは設計どおりの動作であり、Windows 2003 のコードベースと一致しています。Microsoft では、この問 題を解決または回避する修正プログラムなどをリリースする予定 は立てていません。

• **Windows Storage Server R2 x64 Edition MMC** を再度開く **と、Custom Printer Filter (カスタムプリンタフィルター)の** 設定が消える。

カスタムプリントフィルターを MMC に保存すると、MMC を終 了した際にプリントフィルターが保存されません。

Microsoft は、同社のサポートサイト **support.microsoft.com** に記載されている技術情報の記事 911924 でこの問題について説 明しています。

■ メモ:デルでは、お使いのシステムにこの問題の修正プログラムをプ リインストールしています。オペレーティングシステムを再インス トールした場合は、この修正プログラムを再インストールしてくださ い。再インストールの方法については、Microsoft の技術情報の記事 911924 を参照してください。

## • **QLogic**、**SANSurfer** および **NFS Service** の旧バージョンには、 相互運用性の面で問題がある。

QLogic SANSurfer は独自の PortMapper サービスをインストー ルし、ポート 111 を使用します。これは **Microsoft Portmap.exe** が使用するのと同じポートです。また、これは NFS に必須のサービスです。SANSurfer をインストールすると、 NFS のように **Microsoft Portmap.exe** に依存するサービスが機 能しなくなります。この問題は、バージョン 2.0.30 Build67 より も新しい SANSurfer のビルドでは解決されています。

• **Windows Storage Server 2003 R2 x64 Edition MMC** にプリ ンタを追加した場合、コンソールを閉じて再度開いたときにプリ ンタが表示されなくなる。

Windows Storage Server 2003 R2 MMC を開き、**Print Management** (印刷管理) → プリントサーバー → **Add/Remove servers** (サーバーの追加と削除)→ サーバーの 追加 の順に選択し、新しいネットワークプリンタを追加してか ら、コンソールを閉じて再度開くと、新しいネットワークプリン タが表示されなくなります。ただし、スタート をクリックし、設 定 → プリンタと **FAX** の順に選択すると、ネットワークプリンタ は使用できます。

Windows Storage Server 2003 R2 x64 Edtion オペレーティング システムにはカスタム MMC スナップインが含まれており、印刷 管理機能は、ユーザーが新しいネットワークプリンタを保存でき ないようになっています。

Microsoft は、同社のサポートサイト **support.microsoft.com** に記載されている技術情報の記事 911924 でこの問題について説 明しています。

- メモ:デルでは、お使いのシステムにこの問題の修正プログラムをプ リインストールしています。オペレーティングシステムを再インス トールした場合は、この修正プログラムも再インストールしてくださ い。再インストールの方法については、Microsoft の技術情報の記事 911924 を参照してください。
	- **MMC** で、ユーザーが読み取り **+** 変更の権限を持っている場合 に、オープンモードが読み取りとして表示される。

共有フォルダ管理で権限を **Read+ Change**(読み取り + 変更) に変更し、ユーザーが別のマシンからシステムにログインして共 有フォルダへのアクセスを試みると、次のイベントが発生 します。

- ユーザーがその共有フォルダに対して **Read**+**Change** (読み取り + 変更)の権限を持っているにもかかわらず、 ファイルには オープンモード が **Read+Write** (読み取り + 変更)ではなく、**Read**(読み取り)として表示 される。
- そのフォルダに対して **Full control**(フルコントロール) 権限を持っているドメイン管理者でも、オープンモードが **Read**(読み取り)になる。
- ユーザーがこのファイルの内容を変更できる。

これは Microsoft の設計どおりの正常な動作です。詳細について は、Microsoft サポートにお問い合わせください。

• **Windows Storage Server 2003 R2 x64 Edition** を実行して いるシステムで **MSCS**(**Microsoft Clustering Service**)を有 効にするには、プリインストールされているコンポーネントの一 部を再インストールする必要があります。

本項では、Windows Storage Server 2003 R2 Edition オペレー ティングシステム上でクラスタリングを有効にする方法を説明し ます。

Microsoft Services for NFS (NFS 用の Microsoft サービス)のア ンインストールは次の手順で行います。

- <sup>1</sup> スタート → 設定 → コントロールパネル → プログラムの追 加と削除 の順にクリックします。
- 2 **Windows** コンポーネントの追加と削除 を選択します。
- 3 画面が表示されたら、**Microsoft Services for NFS**(NFS 用 の Microsoft サービス)のチェックボックスを選択解除し、 **OK** をクリックします。
- 4 完了 をクリックしてアンインストール作業を完了します。

MSCS を有効にするには、Microsoft クラスタリング のマニュア ルを参照してください。

Microsoft Services for NFS (NFS 用の Microsoft サービス)のイ ンストールは次の手順で行います。

- <sup>1</sup> スタート → 設定 → コントロールパネル → プログラムの追 加と削除 の順にクリックします。
- 2 **Windows** コンポーネントの追加と削除 を選択します。
- 3 ネットワークファイルと印刷サービス を選択し、詳細 をク リックします。
- 4 **Microsoft Services for NFS**(NFS 用の Microsoft サービス)を選択し、詳細 をクリックします。
- 5 次のチェックボックスを選択してインストールの各コンポー ネントを有効にします:**Client for NFS**(NFS 用のクライア ント)、**Microsoft Services for NFS Administration** (NFS 管理用の Microsoft サービス)、**RPC External Data Representation**(RPC 外部データ表示)、**RPC port mapper**(RPC ポートマッパー)、**Server for NFS** (NFS 用のサーバー)、**Server for NFS Authentication** (NFS 認証用のサーバー)、および **User Name Mapping** (ユーザー名のマッピング)
- 6 **OK** をクリックします。
- 7 完了 をクリックしてインストール作業を完了します。
- **Dell OpenManage™ Server Administrator および System Update Utility**(**SUU**)のサポートマトリクスに、**Microsoft Windows Storage Server 2003 R2 x64 Edition** が選択可能 なオペレーティングシステムとして挙げられていない。

Dell OpenManage 4.5 の System Update Utility のマニュアル は、Windows Storage Server 2003 R2 x64 Edition オペレーティ ングシステムがリリースされる前にリリースされました。Dell OpenManage Version 5.0 ソフトウェアリリースでは、マニュア ルがアップデートされています。

## • **DFS** レプリケーショングループの診断レポートでエラーが 発生する。

レプリケーショングループの診断レポートの作成時に、次のエ ラーメッセージが表示されます。

The health report cannot be generated. Error HRESULT E FAIL has been returned from a call to a COM component.(診断レポートを生成できません。COM コンポーネントへの呼び出しからエラー HRESULT E\_FAIL が返さ れました。)

Microsoft はこの DFS レプリケーションエラーを認識しており、 この問題に対処するために 2006 年 12 月までに同社のサポート サイトに修正プログラムと技術情報の記事をリリースします。

## • インストール中またはアップグレード中にオペレーティングシス テムの他のエディション名が表示される場合がある。

「Windows Server 2003」、「Windows Server 2003 R2」、 「Windows Storage Server 2003 SP1」、および「Windows Storage Server 2003 R2」という用語は、アップグレード手順中 に、システムのプロパティ、およびオペレーティングシステムの その他の場所で、同じ意味で使われることがあります。

これは Microsoft の設計どおりの正常な動作であり、同社のサ ポートサイト **support.microsoft.com** に記載されている技術情 報の記事 915044 で説明されています。

#### • **Microsoft Windows Storage Server 2003 R2 x64 Express Edition**、**Workgroup Edition**、**Standard Edition** を区別で きない。

Windows Storage Server 2003 R2 x64 Express Edition、 Workgroup Edition、および Standard Edition は、いずれも Standard Edition メディアをベースとするオペレーティングシス テムです。このため、マイコンピュータ → プロパティ で、 Express Edition と Workgroup Edition は Standard Edition とし て表示されています。ただし、インストールされている機能は、 購入されたエディションでサポートされている機能のみです。 Microsoft は現時点において、どのエディションがインストール されているかを判定するプログラム的な方法を提供してい ません。

再インストール中またはアップグレード中も、どの画面にも Express や Workgroup ではなく Standard Edition が表示さ れます。

オペレーティングシステムのエディションを判定するには、 Microsoft のサポートサイト **support.microsoft.com** に記載さ れている技術情報の記事 915044 に従ってください。

Dell OpenManage バージョン 4.5 も、Express Edition、 Workgroup Edition、Standard Edition を区別しません。この問 題は、Dell OpenManage バージョン 5.0 では対処されています。

システムをデルで購入された場合、システムにインストールされ ているオペレーティングシステムのエディションは、システム側 面の COA(Certificate of Authenticity)ラベルで確認できます。

デルでサポートされているアップグレードを使用してオペレー ティングシステムをアップグレードした場合は、アップグレード の手順で COA ラベルが新しいラベルに貼り替えられているはず です。

 **Dell OpenManage Server Assistant** を使用して **Windows Storage Server 2003 R2 x64 Edition** オペレーティングシステ ムを再インストールする場合に、**Product ID**(プロダクト **ID**) を入力し、**Windows** のライセンス認証を行うように指示 される。

Windows Storage Server 2003 R2 x64 Edition オペレーティング システムでは SLP(System-Locked Preinstall)メディアを使用し ており、SLP は Product ID(プロダクト ID)や Windows のライ センス認証を要求しません。ただし、Dell OpenManage バー ジョン 4.5 のメディア(これには『Server Assistant CD』が含ま れています)では、Server Assistant のインストール手順中に COA (Certificate of Authenticity)の Product ID (プロダクト ID、以下 PID)の入力が求められます。また、COA の PID を使用 するには、Windows のライセンス認証が必要です。

Dell OpenManage 5.0 のメディアを使用する場合は、Server Assistant のインストール手順中に PID の入力が求められること も、インストールの終了後にソフトウェアのライセンス認証が求 められることもありません。

 システムイベントログがクォータの制限を超えると、クォータの 状態が **Warning**(警告)、ログステータスが **Information** (情報)として表示される。

Microsoft は、同社のサポートサイト **support.microsoft.com** に記載されている技術情報 915182 でこの問題を扱っています。

## • クォータ制限の項目が一貫していない。

クォータの項目は Windows Explorer 内に正しく反映されませ ん。Windows Storage Server 2003 R2 x64 Edition MMC では、 ボリュームのクォータ制限は 200MB に設定されていますが、 Windows Explorer は 無制限 に設定されています。MMC と Windows Explorer は同一のクォータ制限情報を反映する必要が あります。

Microsoft は、同社のサポートサイト **support.microsoft.com** に記載されている技術情報 915042 でこの問題を扱っています。

#### **Microsoft Windows Storage Server 2003 R2 x64 Unattended** インストールモードを選択する場合に、 **PID** の入力が必要になる。

Windows Storage Server 2003 R2 x64 Editon では SLP (System-Locked Preinstall)を使用しており、SLP は PID の入力を要求し ません。ただし、**Microsoft Windows Storage Server 2003 R2 x64 Unattended Installation** を選択した場合、インストー ルプロシージャは正しい OEM ファイルを認識せず、ユーザーに PID の入力を要求します。COA PID を入力すると、Windows の ライセンス認証を求めるプロンプトが表示されます。

無人インストールは、SLP メディアと互換性がありません。その ため、Windows ソフトウェアのライセンス認証が必要になりま す。

#### **Server Administrator** で **Windows Storage Server 2003 R2 x64 Edition** オペレーティングシステムが選択肢として表示 されない。

『Server Assistant CD』を使用して Windows Storage Server 2003 R2 x64 Edition オペレーティングシステムを再インストー ルする場合、このオペレーティングシステムのタイトルがインス トールの選択肢としてインタフェースに表示されません。

この問題を回避するには、**Windows Server 2003 R2 x64** を選 択します。インストールの過程で、Windows Server 2003 R2 x64 Edition がインストールされることを示すダイアログボックスが 表示されます。ただし、Server Administrator がお使いのシステ ムを PowerEdge ストレージサーバーシステムとして識別した場 合は、Windows Storage Server 2003 R2 x64 Edition オペレー ティングシステムがインストールされます。

## • **OS** がローカライズされているにもかかわらず、**Open Manage**  インストーラのインタフェースが英語で表示される。

ローカライズされている Windows Storage Server 2003 R2 x64 Edition オペレーティングシステムに Dell OpenManage ソフト ウェアをインストールする場合、オペレーティングシステムが ローカライズされているにもかかわらず、OpenManage インス トーラは英語で実行されます。インストーラが完成すれば、 Dell OpenManage ソフトウェア製品内のウィンドウとペインも ローカライズされます。ただし、ローカライズされ、サポートさ れているバージョンの Dell OpenManage に限ります。

お使いの Dell OpenManage がローカライズされ、サポートされ ているバージョンでない場合は、ウィンドウとペインは英語で表 示されます。

## • ファイルグループとファイルスクリーンの例外ルールが予想外の 動作をする。

新しいファイルグループを作成すると、次の項目とアクションが 予想外の動作をする場合があります。

- –ファイルスクリーンの例外ルール
- テンプレートとテンプレートのコピー
- ファイルグループをフォルダとサブフォルダに適用する操作

これらの項目とアクションは、Microsoft の設計どおりに機能し ます。ただし、構成のルールがわかりにくい場合があります。 ファイルグループと例外を適用する際の正常な動作については、 Microsoft Windows Storage Server 2003 R2 x64 Edition のマ ニュアル、および関連するオンラインヘルプを参照してく ださい。

#### • **Unix** ドライバのサービスで、ドライバが署名されていないこと を示す確認ダイアログが表示される。

Windows Storage Server 2003 x64 Edition のシステムで Unix サ ポート用のサービスをインストールまたは設定している際に、ド ライバが署名されていないことを示す確認ダイアログが表示され る場合があります。Microsoft は、修正プログラム、および同社 のサポートサイト **support.microsoft.com** に記載されている技 術情報 915915 で、この問題に対処しています。

- ■■ メモ: これは工場出荷時にプリインストール済みです。オペレーティ ングシステムの再インストールが必要な場合は、この修正プログラム も再インストールする必要があります。
- バックアップソリューションの中には、**x64** オペレーティングシ ステムをサポートしていないものもあります。

一部のバックアップサービスプロバイダは、x64 オペレーティン グシステム上でデータエージェントをローカルで実行する動作を サポートしていません。これらのサービスプロバイダが Windows Storage Server 2003 x64 Edition をサポートしている のは、サポートされている構成として、NAS システムが専用の x86 バックアップサーバーに接続できるためです。x64 システム の場合、サポートされているバックアップソリューションには、 任意の専用バックアップサーバーに接続された、またはネイティ ブオペレーティングシステムツールを使用してバックアップに直 接接続されたネットワークベースのバックアップなどがあ ります。

• 大きな負荷がかかった状態の **Windows Storage Server 2003 R2 x64 Edition** システムに **NFS** 共有を接続すると、システムの 画面が青色 (ブルースクリーン) になる。

これは Microsoft の設計どおりの正常な動作であり、高速のバス やプロセッサを搭載したシステムに見られる現象です。

<span id="page-118-0"></span>Microsoft は、同社のサポートサイト **support.microsoft.com** に記載されている技術情報 918245 でこの問題を扱っています。

# システムのトラブルシューティング

本項では、PowerEdge ストレージサーバーのトラブルシューティング のために、以下の情報を提供します。

- 一般的なトラブルシューティングの問題
- トラブルシューティングマトリクス
- ハードウェア RAID のトラブルシューティング

#### <span id="page-119-0"></span>一般的なトラブルシューティングの問題

本項では、お使いの PowerEdge ストレージサーバーのトラブル シューティングに関する一般情報を提供します。

#### PowerEdge ストレージサーバーに Ping を実行する方法

MMC を使用して PowerEdge ストレージサーバーに接続できない場合 は、PowerEdge ストレージサーバーに ping を実行してみてくださ い。ping を実行するには、クライアントシステムで次の手順を行 います。

- <span id="page-119-2"></span>1 スタート → ファイル名を指定して実行 の順にクリックし、 cmd と入力します。
- 2 **cmd.exe** ウィンドウのコマンドプロンプトで、ping system\_name と入力し、<Enter> を押します。

PowerEdge ストレージサーバーに ping を実行できるにもかかわら ず、MMC を使用してこのサーバーにアクセスできない場合、同サー バーは Windows Storage Server 2003 R2 x64 オペレーティングシス テムの起動処理の途中で止まったままであり、Microsoft インター ネットインフォメーションサービス(IIS)を起動していない可能性が あります。

■ メモ:構成やシステムに接続されているストレージの容量によって は、PowerEdge ストレージサーバーが起動するのに数分かかることが あります。

#### <span id="page-119-3"></span>マイネットワーク

Windows 2000、Windows 2003、または Windows XP を PowerEdge ストレージサーバーと同じサブネット上で実行しているクライアント システムがある場合は、マイネットワーク をダブルクリックします。 ネットワーク上を参照して、お使いの PowerEdge ストレージサー バーの場所を確認します。

#### <span id="page-119-1"></span>システムの LED とビープコード

PowerEdge ストレージサーバーが起動していないか、正常に応答しな い場合は、システムの LED とビープコードを使用して問題を診断でき ます。LED とビープコードの詳細については、システムの『インス トール&トラブルシューティング』を参照してください。

#### ソフトウェア RAID PowerEdge ストレージサーバーのトラブルシュー ティング

本項では、オペレーティングシステムを再インストールしたりハード ドライブを交換したりする前に試すべきチェック項目および解決策に ついて説明します。チェック項目によっては、PowerEdge ストレージ サーバーの正面と背面にある LED を観察する必要があります。LED の 詳細については、『インストール&トラブルシューティング』を参照し てください。

- 電源 LED が PowerEdge ストレージサーバーに電源が入っている ことを示していますか ? 電源ケーブルが PowerEdge ストレージサーバーと電源に接続さ れ、PowerEdge ストレージサーバーの電源が入っていることを 確認します。
- PowerEdge ストレージサーバーの背面のリンク LED、および接 続されているすべてのネットワークスイッチ上のリンク LED は点 灯していますか ?

イーサネットケーブルが PowerEdge ストレージサーバー、およ び機能しているイーサネットジャックにしっかり接続されている ことを確認します。

- ネットワークに接続するのに標準イーサネットケーブルを使用し ていますか ? クロスケーブルは使用しないでください。
- PowerEdge ストレージサーバーが起動するのに十分な時間が経 過しましたか ?
	- PowerEdge ストレージサーバーは、起動に通常数分かかります。
- PowerEdge ストレージサーバーは完全に起動しますか ? キーボード、マウスおよびモニターを PowerEdge ストレージ サーバーに接続し、起動プロセスを観察します。
- PowerEdge ストレージサーバー上のハードドライブ 4 台全部の LED は点灯していますか ? 点灯していないステータス LED がある場合は、ハードドライブに 障害が発生している可能性があります。

#### 重要情報 | 121

#### ハードドライブ障害が発生した場合のシステムの再設定

本項では、ハードドライブ障害が発生した場合の RAID 1 (ミラー) ス トレージシステムの再設定方法について説明します。ハードドライブ 障害に関する情報、および故障したハードドライブの交換方法につい ては、お使いのシステムのマニュアルを参照してください。

#### ミラーボリュームの再設定

- 1 ディスク管理ユーティリティを起動します。
- 2 存在しない(障害が発生した)ディスクからミラーボリュー ムを削除します。
- メモ:障害が発生したハードドライブは、グラフィック表示領域 に存在しないものとして示されています。
- 3 存在しないディスク内に表示されているボリュームがあれば すべて削除します。
- 4 存在しないディスクを削除するため、ディスクを右クリック します。
- ディスクの削除 をクリックします。
- <span id="page-121-0"></span>5 新しいディスクをベーシックディスクからダイナミックディ スクにアップグレードします。

#### トラブルシューティングマトリクス

表 1-7 には、PowerEdge ストレージサーバーに発生する可能性のある トラブルシューティング固有の問題のマトリクスを示します。

表 1-7 トラブルシューティングマトリクス

| 問題                                                                                                    | 考えられる原因                                                     | 解決策                                                                     |
|----------------------------------------------------------------------------------------------------|-------------------------------------------------------------|-------------------------------------------------------------------------|
| システムに新しいボ<br>リュームを作成した<br>が、リモートデスク<br>トップで Windows エ スクトップを更新し<br>クスプローラにボ て新しいボリューム<br>リュームが表示され<br>ない。 | 新しいボリュームが<br>作成されたセッショ<br>ンでは、リモートデ<br>が表示されるように<br>することができ | リモートデスクトップをログ<br>オフします。リモートデスク<br>トップに接続しなおすと、ボ<br>リュームは見えるようになり<br>ます。 |
|                                                                                                    | ません。                                                        |                                                                         |

表 1-7 トラブルシューティングマトリクス (続き)

| 問題                                                                                                    | 考えられる原因                                                       | 解決策                                                                                                    |
|----------------------------------------------------------------------------------------------------|---------------------------------------------------------------|----------------------------------------------------------------------------------------------------|
| FTP サービスを<br>PowerEdge ストレー<br>ジサーバー上で有効<br>にしたが、管理者で<br>あるにもかかわらず、<br>FTP を使用してファイ<br>ルをアップロードで<br>きない。                          | デフォルトでは、ど<br>のユーザーもデフォ<br>ルトの FTP サイトに<br>書き込む権限を持っ<br>ていません。 | FTP 許可は MMC を使用して設<br>定する必要があります。MMC<br>にアクセスするには、 <b>リモー</b><br><b>トデスクトップ</b> にログインし<br>ます。My Appliance (マイ<br>アプライアンス) を右クリッ<br>クし <b>、管理</b> を選択します。イ<br>ンターネットインフォメー<br>ションサービスをダブルク<br>リックし、 <b>FTP サイト</b> を右ク<br>リックします。FTP Sites<br>Properties (FTP サイトのプ<br>ロパティ)ウィンドウで許可<br>を設定します。 |
| PowerEdge ストレー デフォルトでは、こ<br>ジサーバーから FTP<br>共有とフォルダを削<br>除したが、リモート<br>デスクトップを使っ<br>て削除を確認すると、<br>MMCのFTPセクショ<br>ンにまだ共有フォル<br>ダがある。 | のフォルダは MMC<br>では削除されません。                                      | MMC の FTP セクションで、表<br>示される共有フォルダを手動<br>で削除します。                                                                                                    |
| PowerEdge ストレー<br>ジサーバーの電源を<br>入れた後、<br>PowerEdge ストレー<br>ジサーバーに接続す<br>ることも、ping を実<br>行することもでき<br>ない。                            | PowerEdge ストレー<br>ジサーバーの起動が<br>まだ完了していませ<br>$h_n$             | PowerEdge ストレージサー<br>バーの起動が終わるまで、少<br>なくとも 5 分待ってください。                                                                                                    |

表 1-7 トラブルシューティングマトリクス (続き)

| 問題                                                                             | 考えられる原因                                                       | 解決策                                                                                                    |
|--------------------------------------------------------------------------------|---------------------------------------------------------------|----------------------------------------------------------------------------------------------------|
| PowerEdge ストレー<br>ジサーバーの前面パ<br>ネルの NIC LED が点<br>灯していない。                       | ネットワーク接続に<br>問題が発生してい<br>ます。                                  | ネットワークケーブルが<br>PowerEdge ストレージサー<br>バーの背面パネルにある NIC<br>コネクタの 1 つに正しく接続<br>されていることを確認します。<br>クロスケーブルは使用しない<br>でください。 それでも NIC LED<br>が点灯しない場合は、お使い<br>のシステムの『インストール &<br>トラブルシューティング』の<br>「内蔵 NIC のトラブルシュー<br>ティング」を参照してく<br>ださい。 |
| モニターを<br>PowerEdge ストレー<br>ジサーバーに接続し<br>ても、画面に何も表<br>示されない。                    | ビデオケーブルが<br>しっかり接続されて<br>いないか、またはモ<br>ニターが故障してい<br>る可能性があります。 | ビデオケーブルの接続を点検<br>し、ケーブルが PowerEdge ス<br>トレージサーバーに正しく接<br>続されていることを確認<br>します。<br>クライアントシステムを使用<br>して MMC への接続を試して<br>みます。クライアントシステ<br>ムが MMC に接続できるなら、                                                                            |
| PowerEdge ストレー<br>ジサーバーの 4 つの<br>ハードドライブアク<br>ティビティ LED すべ<br>てが緑色に点滅して<br>いる。 | 緑色の点滅パターン<br>は、RAID ボリューム<br>が再構築中であるこ<br>とを示します。             | モニターを交換します。<br>少なくとも5分待ってから、<br>PowerEdge ストレージサー<br>バーへの再接続を試みてくだ<br>さい。                                                                                                    |

表 1-7 トラブルシューティングマトリクス (続き)

| 問題                                                                             | 考えられる原因                                                                                   | 解決策                                                                                                    |
|--------------------------------------------------------------------------------|-------------------------------------------------------------------------------------------|----------------------------------------------------------------------------------------------------|
| PowerEdge ストレー<br>ジサーバーが正常に<br>起動していないと思                                       | PowerEdge ストレー<br>ジサーバーの起動に<br>十分な時間が経過し<br>ていないか、または<br>システムアラートが<br>発生している可能性<br>があります。 | PowerEdge ストレージサー<br>バーは、起動に少なくとも5<br>分かかります。                                                                                                    |
| われる。                                                                           |                                                                                           | PowerEdge ストレージサー<br>バーにモニターを接続するか、<br>コンソールリダイレクション<br>を使用してシステムの起動<br>ルーチンを表示します。起動<br>中にシステムアラート(シス<br>テムメッセージ、ビープコー<br>ド、またはハードドライブス<br>テータス LED)が発生した場<br>合は、『インストール & トラブ<br>ルシューティング』の「イン<br>ジケータ、コード、および<br>メッセージ」で問題の解決方<br>法を参照してください。 |
| システムに電源を入<br>れるか、または再起<br>動したときに、POST<br>(電源投入時の自己診<br>断)が実行されず、<br>ビープコードが鳴る。 | ドが鳴る条件は多数<br>あります。                                                                        | POST 中にビープコー ビープ音の数を書き留め、『イ<br>ンストール & トラブルシュー<br>ティング』の「インジケータ、<br>メッセージ、およびコード」<br>で問題の解決方法を参照して<br>ください。                                                                                                    |

表 1-7 トラブルシューティングマトリクス (続き)

| 問題                                                                                 | 考えられる原因                                                                              | 解決策                                                                                                    |
|------------------------------------------------------------------------------------|--------------------------------------------------------------------------------------|----------------------------------------------------------------------------------------------------|
| PowerEdge ストレー<br>ジサーバーの電源を<br>入れるか、または再<br>起動したときに、<br>POST が実行されず、<br>ビープ音も鳴らない。 | BIOS をアップデート<br>するか、メモリモ<br>ジュールまたはマイ<br>クロプロセッサを装<br>着しなおすか、また<br>は交換する必要があ<br>ります。 | 電源を切らずに、<br><ctrl><alt><delete>を押して<br/>PowerEdge ストレージサー<br/>バーを再起動します。場合に<br/>よっては、このキーの組み合<br/>わせを数回繰り返す必要があ<br/>ります。ここで POST が実行さ<br/>れた場合は、BIOS を最新バー<br/>ジョンにアップグレード<br/>します。</delete></alt></ctrl>                                                                         |
|                                                                                    |                                                                                      | 依然として POST が実行されな<br>い場合は、各メモリモジュー<br>ルを個別に使用してシステム<br>の起動を試みます。詳細につ<br>いては、『インストール&トラ<br>ブルシューティング』を参照<br>してください。特定のメモリ<br>モジュールを取り付けた状態<br>でシステムが起動しない場合<br>は、そのモジュールに問題が<br>あります。                                                                                              |
|                                                                                    |                                                                                      | どのメモリモジュールを使用<br>しても POST が実行されない場<br>合は、『インストール & トラブ<br>ルシューティング』の説明に<br>従ってプロセッサを取り付け<br>なおします。それでもシステ<br>ムが起動しない場合は、プロ<br>セッサを動作確認済みのプロ<br>セッサと交換してみます。そ<br>れでもシステムが起動しない<br>場合は、システム基板が故障<br>している可能性があります。<br>お使いのシステムの『インス<br>トール & トラブルシューティ<br>ング』で「困ったときは」を<br>参照してください。 |

表 1-7 トラブルシューティングマトリクス (続き)

| 問題                                                                            | 考えられる原因                                               | 解決策                                                                                                    |
|-------------------------------------------------------------------------------|-------------------------------------------------------|----------------------------------------------------------------------------------------------------|
| PowerEdge ストレー<br>ジサーバーの名前が<br>わからない。                                         | PowerEdge ストレー<br>ジサーバーの名前は、<br>マイネットワーク で<br>確認できます。 | クライアントシステムのデス<br>クトップで <b>マイネットワーク</b><br>をダブルクリックし、<br>PowerEdge ストレージサー<br>バーの名前を探します。<br>PowerEdge ストレージサー<br>バーのデフォルト名は、<br>DELL <i>xxxxxxx</i> です。 <i>xxxxxx</i><br>はシステムのサービスタグで<br>す。たとえば、サービスタグ<br>が 1234567 なら、システム名<br>は DELL1234567 となりま<br>す。サービスタグは、<br>PowerEdge ストレージサー<br>バーの上部カバーに貼付され<br>ています。 |
| リモートデスクトッ<br>プを使用して<br>PowerEdge ストレー<br>ジサーバーに接続し<br>た後、母国語で入力<br>することができない。 | PowerEdge ストレー<br>ジサーバーはデフォ<br>ルトの英語に設定さ<br>れています。    | お使いのシステムには、ほと<br>んどの文字セットがデフォル<br>トでインストールされていま<br>す。ユーザーの母国語の文字<br>セットがインストールされて<br>いない場合は、システムに付<br>属の『Multilingual Support<br>CD』から母国語の文字セット<br>をインストールできます。                                                                                                    |

表 1-7 トラブルシューティングマトリクス (続き)

| 問題                                                                               | 考えられる原因                                                                      | 解決策                                                                                                    |
|----------------------------------------------------------------------------------|------------------------------------------------------------------------------|----------------------------------------------------------------------------------------------------|
| PowerEdge ストレー<br>ジサーバーは DHCP<br>ネットワークに接続<br>されているが、MMC<br>を通じて接続するこ<br>とができない。 | DHCP サーバーが<br>PowerEdge ストレー<br>ジサーバーに新しい<br>DHCP アドレスを発<br>行した可能性があり<br>ます。 | PowerEdge ストレージサー<br>バーの電源が切られ、DHCP<br>サーバーによって事前に決め<br>られた時間が経過すると、<br>PowerEdge ストレージサー<br>バーはそのサーバーから新し<br>い DHCP アドレスを取得しま<br>す。DHCP サーバーがまだ、<br>PowerEdge ストレージサー<br>バーの名前を使用して新しい<br>アドレスを複製していない可<br>能性があります。<br>アドレスが複製されるまで約<br>15 分待ってから再度接続を試<br>みるか、IP アドレスを使用し<br>て PowerEdge ストレージサー<br>バーへの接続を再度試みます。 |
| 静的 IP アドレスを使<br>用して PowerEdge ス<br>トレージサーバーに<br>接続することができ<br>ない。                 | 使用しているアドレ<br>スシンタックスが間<br>違っている可能性が<br>あります。                                 | シンタックスに正しいアドレ<br>スを正しく入力していること<br>を確認します。                                                                                                    |
| PowerEdge ストレー<br>ジサーバーを新しい<br>ネットワークまたは<br>新しいサブネットに<br>移動したところ、接<br>続ができない。    | 接続の設定をリフ<br>レッシュする必要が<br>あるかもしれません。                                          | PowerEdge ストレージサー<br>バーが DHCP を使用している<br>場合は、システム上でコマン<br>ドラインを開き、ipconfig<br>ユーティリティを使用して IP<br>アドレスの解除と更新を行い<br>ます。<br>DHCP を使用していない場合<br>は、PowerEdge ストレージ<br>サーバーのネットワークイン<br>タフェース設定のすべてが正                                                                                                    |
|                                                                                  |                                                                              | しいことを確認します。                                                                                                    |

表 1-7 トラブルシューティングマトリクス (続き)

| 問題                                                                                                    | 考えられる原因                              | 解決策                                                                       |
|----------------------------------------------------------------------------------------------------|--------------------------------------|---------------------------------------------------------------------------|
| 再インストールの後、<br>次のメッセージが表<br>示される。                                                                        | 再インストール中に<br>いずれかのコンポー<br>ネントのインストー  | Windows アプリケーションイ<br>ベントログと<br>c:\dell\install\error.tag ファ               |
| An error has<br>occurred during<br>installation.<br>Please see the<br>Windows Event<br>Log for details. | ルでエラーが発生し<br>たか、再インストー<br>ルが中断されました。 | イルを参照して、再インス<br>トール中にどのエラーが発生<br>したのかを判断し、システム<br>の再インストールをもう一度<br>実行します。 |

## ハードウェア RAID のトラブルシューティング

内蔵ハードウェア RAID コントローラカードのトラブルシューティン グについて、表 1-8 に説明します。ソフトウェア RAID または外付け ストレージの PowerEdge ストレージサーバーをお使いの場合は、こ の説明は無視してください。

#### 表 1-8 内蔵 RAID コントローラカードのトラブルシューティング

<span id="page-129-0"></span>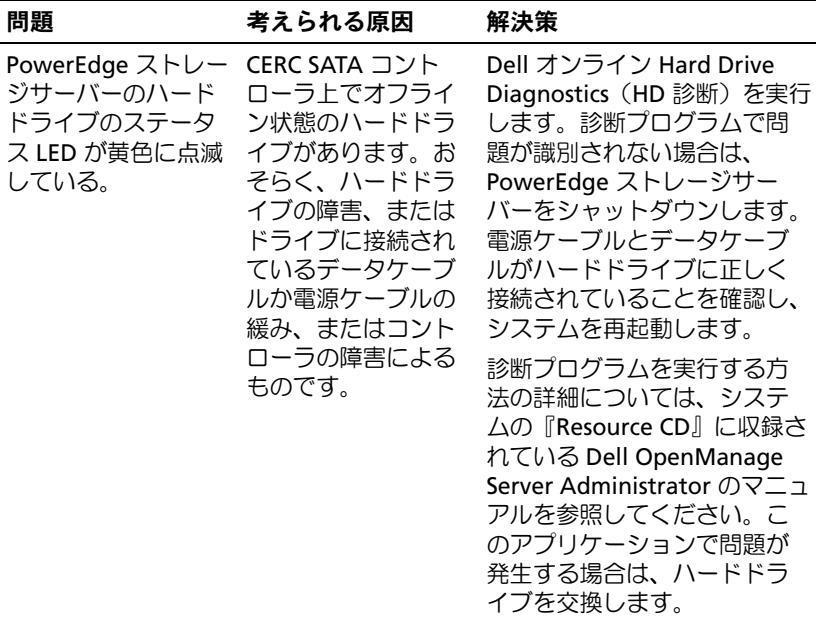

表 1-8 内蔵 RAID コントローラカードのトラブルシューティング (続き)

| 問題                                                               | 考えられる原因                 | 解決策                                                                                                    |
|------------------------------------------------------------------|-------------------------|----------------------------------------------------------------------------------------------------|
| POST 中に<br>PowerEdge ストレー<br>ジサーバーがハング<br>する。                    | コントローラの検出<br>が行われていません。 | PowerEdge ストレージサー<br>バーをシャットダウンします。<br>PCI ライザーカードと CERC<br>SATA カードの間の接続を確認<br>し、正しく固定されているこ<br>とを確認します。ハードドラ<br>イブのケーブルと電源の接続<br>も確認します。<br>それでもシステムがハングす<br>る場合は、次の手順を実行し<br>ます。<br>1 PowerEdge ストレージサー |
|                                                                  |                         | バーをシャットダウン<br>します。<br>2 PCI ライザーと CERC SATA<br>カードの間の接続を確認し<br>ます。<br>3 CERC SATA カードを別の<br>PCI スロット (利用可能な<br>場合)に取り付けてみます。<br>4 これでシステムがカードを<br>認識する場合は、ライザー<br>カードを交換します。                               |
| CERC SATA カードが、ハードドライブが正<br>システムに接続され<br>ているどのハードド<br>ライブも認識しない。 | しく接続されていま<br>せん。        | PowerEdge ストレージサー<br>バーをシャットダウンします。<br>CERC SATA カードを装着しな<br>おし、各ハードドライブから<br>の電源ケーブルとデータケー<br>ブルが CERC SATA カードに正<br>しく接続されていることを確<br>認します。                                                               |

# その他のマニュアル

- 注意: 『製品情報ガイド』には、安全および認可機関に関する情報が 記載されています。保証情報に関しては、『サービス&サポートのご 案内』を参照してください。
	- システムをラックに取り付ける方法については、ラックに付属の 『ラック取り付けガイド』に説明があります。
	- 『管理者ガイド』には、お使いのシステムの設定手順を完了する ための情報、および Windows Storage Server 2003 R2 x64 の機 能に関する概要が記載されています。
	- 『はじめに』では、最初にシステムをセットアップする際の概要 を説明しています。
	- システムの『ユーザーズガイド』では、システム機能および仕様 について説明しています。
	- システム管理ソフトウェアのマニュアルでは、システム管理ソフ トウェアの機能、動作要件、インストール、および基本操作につ いて説明しています。
	- オペレーティングシステムのマニュアルでは、オペレーティング システムソフトウェアのインストール手順(必要な場合)や設定 方法、および使い方について説明しています。
	- システムとは別に購入した各種コンポーネントまたはコントロー ラのマニュアル。それらのコンポーネントを取り付けて設定し、 トラブルシューティングを行うための情報を提供します。
- システム、ソフトウェア、またはマニュアルの変更に関して記載 されたアップデート情報がシステムに付属していることがありま す。
- メモ:このアップデート情報には他の文書の内容を差し替える情報が 含まれていることがあるので、必ず最初にお読みください。
- リリースノートまたは readme ファイルには、システムまたはマ ニュアルの最新のアップデート情報や、専門知識をお持ちのユー ザーや技術者のための高度な技術情報が記載されています。

PowerEdge ストレージサーバーに利用できる Windows Storage Server 2003 R2 x64 Edition のマニュアルを 表 1-9 に示します。これ らのマニュアルは、デルサポートサイト

**www.dell.com/ostechsheets** で入手できます。

## 表 1-9 その他のマニュアル

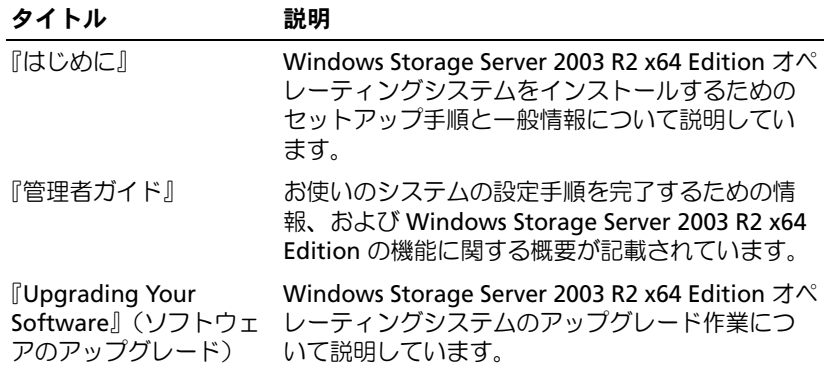

### 134 | 重要情報

# 索引

## M

Microsoft, [105](#page-103-1)

## B

BIOS EIST をサポートするための最 小要件 , [103](#page-101-0) XD をサポートするための最 小要件 , [103](#page-101-0) BMC, [102](#page-101-1)

## D

DEP, [105](#page-104-0)

## E

EIST, [103](#page-101-2)

Enhanced Intel SpeedStep Technology 6 [EIST](#page-101-3) を参照

## I

Intel, [103](#page-101-4), [105](#page-103-0) Intel EM64T の機能 , [105](#page-104-1)

## S

Server Balanced Processor Power and Performance, [105](#page-104-2)

## X

XD, [103](#page-101-5)

## き

既知の問題 , [106](#page-104-3)

## こ

構成 サポート , [101](#page-100-0)

## さ

サポートされている構成 , [101](#page-100-0)

#### て

データ実行防止 DEP を参照, [105](#page-104-4) ネイティブおよび非ネイティ ブのドライバ , [104](#page-102-0)

## と

トラブルシューティング , [119](#page-118-0) 一般的な問題 , [120](#page-119-0) マトリクス , [122](#page-121-0) トラブルシューティングツー ル LED とビープコードの 使い方 , [120](#page-119-1) アプライアンスサーバーの ping, [120](#page-119-2) マイネットワークの 使い方 , [120](#page-119-3) トラブルシューティン グの問題 Netscape Navigator, [130](#page-129-0)

は

ハードウェア構成 , [105](#page-103-2)

#### へ

ね

ベースボード管理コントロー ラ [BMC](#page-101-6) を参照

#### め

メモリ , [105](#page-103-3)

Microsoft® Windows® Storage Server 2003 R2 x64 Editions

# 중요 정보

www.dell.com | support.dell.com

## 참고 및 알림

- 참고: 참고는 시스템을 보다 효율적으로 사용하는데 도움이 되는 정보를 제공합니다.
- 주의사항: 알림은 하드웨어의 손상 또는 데이터 유실 위험 을 설명하며, 이러한 문제를 방지할 수 있는 방법을 알려줍 니다.

# —<br>**본 설명서에 수록된 정보는 ^**<br>© 2006 Dell Inc. All rights re:<br>Dell Le 의 신검 수이 언어 어 본 설명서에 수록된 정보는 사전 통보 없이 변경될 수 있습니다.<br>© 2006 Dell Inc. All rights reserved.

Dell Inc.의 사전 승인 없이 어떠한 경우에도 무단 복제하는 것을 엄격히 금 합니다.

본 설명서에 사용된 상표인 Dell, DELL 로고, PowerEdge 및 Dell OpenManage는 Dell Inc.의 상표입니다. Intel, Pentium, Speedstep 및 Xeon 은 Intel Corporation의 등록 상표이며 Microsoft 및 Windows는 등록 상표이 며 Windows Server는 Microsoft Corporation의 상표입니다.

본 설명서에서 특정 회사의 표시나 제품 이름을 지칭하기 위해 기타 상표 나 상호를 사용할 수도 있습니다. Dell Inc.는 자사가 소유하고 있는 것 이 외에 기타 모든 등록 상표 및 상표 이름에 대한 어떠한 소유권도 보유하지 않습니다.

#### 2006 년 5 월 Rev. A03

# 차례

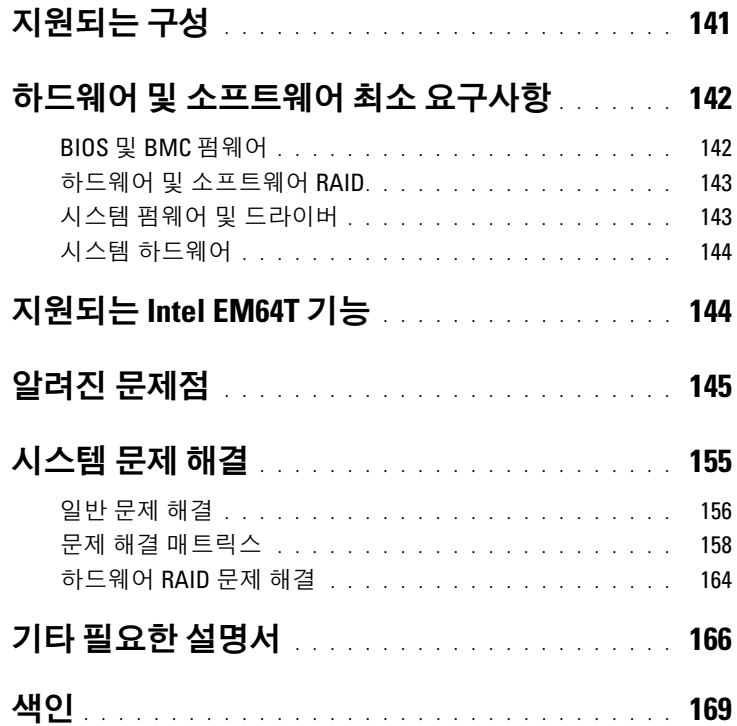

140 | 차례

본 설명서는 Dell™ PowerEdge™ 스토리지 서버에 설치되는 Microsoft® Windows® Storage Server 2003 R2 x64 Edition 운영 체제에 대한 중요 정보 를 설명하고 있습니다.

본 설명서에서는 다음 내용을 다룹니다.

- 하드웨어 및 소프트웨어 최소 요구사항
- 지원되는 Intel® EM64T (Extended Memory 64 Technology) 기능
- 알려진 문제점
- 일반 문제 해결
- 기타 필요한 설명서

# <span id="page-140-0"></span>지원되는 구성

표 1-1은 Windows Storage Server 2003 R2 x64 Express, Workgroup, Standard 또는 Enterprise Edition에 대해 지원되는 구성 매트릭스를 보여 줍니다.

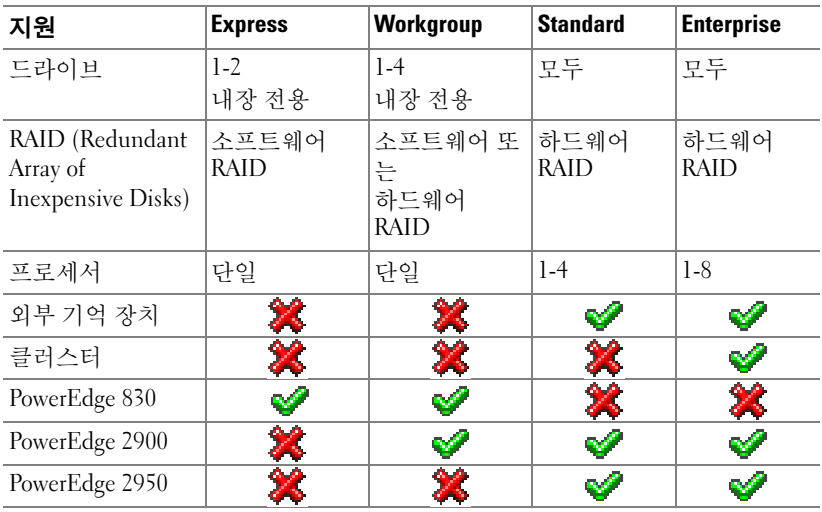

#### 표 1-1. 지원 매트릭스

● = 지원되지 않음; • = 지원되지 않음

지원되는 구성 및 소프트웨어 기능 제한에 대한 자세한 내용은 Dell End User License Agreement for Microsoft*®* Software <sup>를</sup> 참고하십시오.

#### 중요 정보 | 141

#### $\Box$  주의사항 : 네트워크에 바이러스가 침투하지 않도록 하려면 Microsoft 웹 사이트 (support.microsoft.com) 에서 패치 , 핫픽스 및 서비스 팩을 다른 컴 퓨터에 다운로드하는 것이 좋습니다 . 시스템이 네트워크에 연결되어 있 는지 확인한 다음 시스템에 업데이트를 설치하십시오 .

# <span id="page-141-0"></span>하드웨어 및 소프트웨어 최소 요구사항

이 절에서는 PowerEdge 스토리지 서버의 Windows Storage Server 2003 R2 x64 Edition 운영 체제 지원에 대한 하드웨어 및 소프트웨어 최소 요구 사항에 대해 설명합니다.

Dell 지원 웹 사이트(support.dell.com/support/downloads) 또는 Dell PowerEdge Service and Diagnostic Utilities CD 최신 버전의 최신 BIOS, 펌 웨어 및 드라이버를 사용하는 것이 좋습니다.

### <span id="page-141-1"></span>BIOS 및 BMC 펌웨어

표 1-2는 Windows Storage Server 2003 R2 x64 Edition 운영 체제 및 BIOS 의 *최소 지원* 버전 또는 BMC (Baseboard Management Controller)를 지원 하는 PowerEdge 시스템의 목록을 보여 줍니다.

#### 표 1-2. 최소 지원 BIOS/BMC 버전

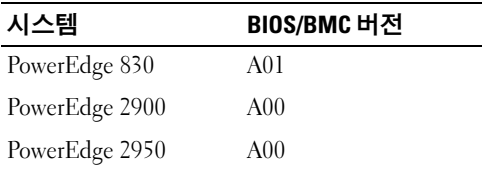

표 1-3은 XD (Execute Disable) 및 EIST (Enhanced Intel SpeedStep*®* Technology) 지원에 필요한 최소 BIOS 개정 목록을 보여 줍니다.

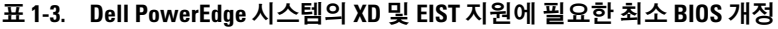

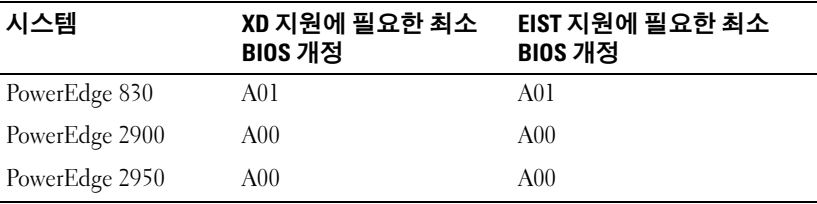

## <span id="page-142-0"></span>하드웨어 및 소프트웨어 RAID

표 1-4는 Windows Storage Server 2003 R2 x64 Edition 운영 체제에 대한 PowerEdge RAID (Redundant Array of Independent Disk) 구성 목록을 보 여 줍니다.

표 1-4. Windows Storage Server 2003 R2 x64 에서 지원되는 PowerEdge RAID 구성

| 시스템            | 하드웨어 RAID | 소프트웨어 RAID | 외부 RAID |
|----------------|-----------|------------|---------|
| PowerEdge 830  | X         | ✔          |         |
| PowerEdge 830  | X         | X          | ×       |
| PowerEdge 2900 | ৺         | ✔          | ✅       |
| PowerEdge 2950 | ✔         | مە         | ✅       |

 $\mathcal{Q}$  = 지원되지 않음;  $\mathcal{Y}$  = 지원되지 않음 4 참고: 각 플랫폼에 대해 지원되는 운영 체제 목록은 표 1-1을 참조하

십시오.

## <span id="page-142-1"></span>시스템 펌웨어 및 드라이버

표 1-5는 지원되는 RAID 컨트롤러에 대한 최소 지원 시스템 펌웨어 및 드 라이버 버전(기본 및 비 기본) 목록을 보여 줍니다. 기본 드라이버는 운영 체제에 포함되어 있고비 기본 드라이버는 운영 체제에 포함되어 있지 않 습니다.

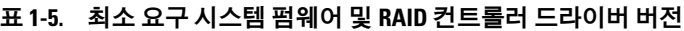

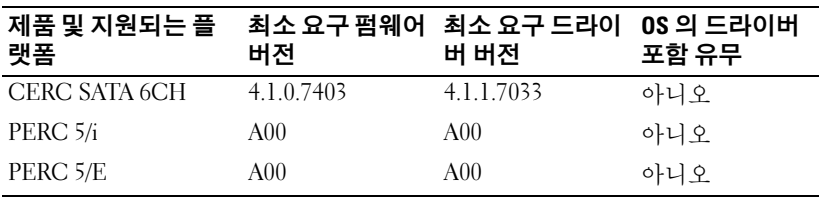

운영 체제의 최신 펌웨어 및 드라이버 버전을 다운로드하려면 Dell 지원 웹 사이트 (support.dell.com) 를 참조하십시오 .

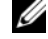

<mark>丝 참고</mark>: 드라이버 및 펌웨어는 *Dell PowerEdge Service and Diagnostic* Utilities CD, Dell PowerEdge System Support CD 및 Dell 지원 웹 사이트 (support.dell.com)에 있습니다. 운영 체제에 대해 미리 구성된 기본 파 티션 크기이며 RAID 용량과는 관련이 없습니다.

Dell 지원 웹 사이트(support.dell.com /support/downloads) 또는 PowerEdge 시스템과 함께 제공되는 Dell PowerEdge Service and Diagnostic Utilities CD를 사용하여 비 기본 드라이버 및 유틸리티를 다운로드할 수 있습니다.

## <span id="page-143-0"></span>시스템 하드웨어

표 1-6은 Microsoft의 최소 요구사항 및 Windows Storage Server 2003 R2 x64 Edition에 대한 권장 하드웨어 구성을 보여 줍니다.

#### 표 1-6. Microsoft 최소 요구 및 권장 하드웨어 Windows Storage Server 2003 R2 x64 Edition 구성

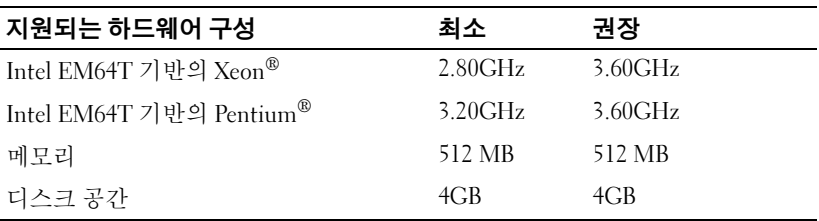

**■ 참고 : Dell 에서 제공하는 표 1-1 에 나열된 PowerEdge 시스템은 8GB 의 소** 프트웨어 RAID 구성 및 기본값으로 12GB 의 하드웨어 RAID 구성을 지원합 니다 .

# <span id="page-143-1"></span>지원되는 Intel EM64T 기능

Intel EM64T 기반의 PowerEdge 시스템은 Windows Storage Server 2003 R2 x64 Edition 운영 체제의 다음 기능을 지원합니다.

- DEP (Data Execution Prevention) XD 지원 프로세서가 필요합니 다. 이러한 프로세서는 2004년 10월 이후 지원되는 PowerEdge 시스 템과 함께 제공됩니다.
- System Balanced Processor Power and Performance 지원되는 Intel 프로세서의 EIST를 이용합니다. 이 운영 체제 기능 지원은 프로세서 모델, 주파수 및 스테핑에 따라 다릅니다.

DEP 및 Server Balanced Processor Power and Performance는 하드웨어 지원 이 필요한 Windows Storage Server 2003 R2 x64 Edition 운영 체제에서 사 용할 수 있는 새로운 기능입니다.
# <span id="page-144-0"></span>알려진 문제점

이 절에서는 Windows Storage Server 2003 R2 x64 Edition 운영 체제의 구 성 요소 옵션에 대한 알려진 문제에 대해 설명합니다.

Windows Storage Server 2003 R2 x64 Edition 구성 요소와 관련되지 않은 다른 Windows Server™ 2003 문제에 대한 자세한 내용은 Dell 지원 웹 사 이트(www.dell.com/ostechsheets)에 있는 Windows Server 2003 R2 x64 Edition에 대한 *중요 정보* 설명서를 참조하십시오.

#### • Microsoft FSRM (File Server Resource Manager)은 Exchange 서버에 전자 우편 통지를 보내지 않습니다.

할당량 제한에 도달하거나 사용자가 차단된 파일을 모두 복사하려 고 할 때 FSRM 은 Exchange 서버에 전자 우편 통지를 보내지 않습니 다 . 이 문제는 FSRM Quota Management 및 File Screening 관리 도구 에 나타납니다 . 사용자가 할당량 제한을 초과하면 Event Viewer→ 응용프로그램 로그에 경고 메시지가 표시됩니다 . FSRM 에서 SMTP (Simple Mail Transfer Protocol) 서버를 구성하는 동안 테스트 메시지가 Exchange 서버에 성공적으로 전송될 수 있습니다 . 할당량 제한에 도달하면 할당량 제한을 초과했으나 전자 우편 통지는 SMTP 서버에 전송되지 않았다는 경고 메시지가 이벤트 뷰어 응용 프로그램 로그에 표시됩니다 .

Microsoft 는 이 문제를 Microsoft 기술 자료 문서 914678 에서 다루 고 있으며 이 문서는 Microsoft 지원 웹 사이트

(support.microsoft.com) 에서 구할 수 있습니다 . Microsoft 는 또한 이 문제를 Dell 출시 과정에 통합된 핫픽스에서 다루고 있습니다 . 운 영 체제를 다시 설치하려면 이 문제가 발생하지 않도록 핫픽스를 다 운로드하여 설치하는 것이 좋습니다 . 추가 정보는 Microsoft 기술 자료 문서 914678 을 참조하십시오 .

#### • 이벤트 로그의 .NET Framework 관련 오류 메시지가 수신됩니다.

Event Viewer→ 응용프로그램 로그에서 .NET Framework 의 런타임 오류가 발생할 수 있습니다 . 이것은 알려진 Microsoft 문제이며 Microsoft 지원 웹 사이트 (support.microsoft.com) 의 기술 자료 문서 914678 에 설명되어 있습니다 .

이 문제는 FSRM 문제와 관련 있습니다 . 관련이 없어도 FSRM 핫픽 스로 인해 이 오류가 강조될 수 있습니다 .

#### • 시스템 볼륨에 대한 Active File Screen 또는 Hard Quota를 만들 수 없습니다.

FSRM File Screening 옵션 및 Quota Management 옵션으로 관리자가 시스템 볼륨에 대한 Active File Screen 또는 Hard Quota 를 만들 수 없습니다.

관리자가 시스템 볼륨에 대해 File Screen 을 만들거나 Hard Quota 를 설정하는 동안 File Screen 의 Active 또는 Quota Management 의 Hard Quota 를 선택해도 파일 선별 종류는 File Screen 에 대해 Passive 로 나타나고 Quota type 는 만들어진 후에 Soft Quota 로 나 타납니다 . Edit File Screen 또는 Quota 옵션을 사용하여 파일 선별 종류를 Active 로 변경하거나 Quota 종류를 Hard Quota 로 변경할 수 없습니다 . 이 문제는 시스템 볼륨에 대해 File Screen 또는 Quota Type 를 만드는 동안에만 발생합니다 .

Microsoft 는 이 문제를 Microsoft 기술 자료 문서 915450 에서 다루 고 있으며 이 문서는 Microsoft 지원 웹 사이트 (support.microsoft.com) 에서 구할 수 있습니다 .

## • 장착된 볼륨의 폴더를 삭제할 수 없습니다.

Windows Storage Management Console→ File Server Management 에서 Disk and Volume Management 를 확장하십시오 . Disk Management 를 사용하여 주 분할 영역을 만들고 기존 볼륨의 빈 NTFS 폴더로 장착하십시오 .

볼륨을 폴더로 장착한 후 파일과 폴더를 복사하십시오 . 그런 다음 , 폴더를 삭제하려고 하면 다음 오류 메시지가 표시됩니다.

Cannot Delete folder: Access is denied. Make sure the disk is not full or write-protected and that the file is not currently in use.

자세한 내용은 Microsoft 지원 웹 사이트 (support.microsoft.com) 에 서 구할 수 있는 Microsoft 기술 자료 문서 243514 를 참조하십시오 . • Microsoft.NET Framework 2.0(x64)에서 MsiInstaller 오류가 응용프 로그램 로그에 발생했습니다.

Windows Storage Server 2003 R2 x64 Edition 설치가 완료된 후 다음 MsiInstaller 오류 및 경고 메시지가 응용프로그램 로그에 표시됩니다 .

Product: Microsoft .NET Framework 2.0 (x64)-- There is a problem with this windows installer package. Please refer to the setup log for more information.

이 오류의 이벤트 ID 는 10005 Source: MsiInstaller 입니다 .

다음 경고 메시지 또한 이전 오류 메시지에 표시됩니다 .

Source:WinMgmt

Event ID: 37

WMI ADAP was unable to load the c:\windows\Microsoft.NET\Framework\v2.0.50727\a spnet perf.dll performance library due to an unknown problem within the library. 0X0

Microsoft 는 이 문제를 핫픽스 번호 909613 및 Microsoft 기술 자료 문서에서 다루고 있으며 이 문서는 Microsoft 지원 웹 사이트 (support.microsoft.com) 에서 구할 수 있습니다 .

#### • 세션이 닫히고 다시 열린 후 열려 있는 파일의 수에 대한 내용이 정 확하게 표시되지 않습니다.

세션이 닫히고 다시 구축된 후 Share Folder Management→ Shared Folders→ Sessions 아래의 number of Open Files 섹션이 올바르게 표 시되지 않습니다 . 동일한 세션이 닫히고 다시 열린 후에도 열린 파 일의 수에는 계속 0 이 표시됩니다 . NAS (Network Attached Storage) 시스템과 공유 폴더 / 파일 간에 세션이 구축되었지만 열린 파일 수 를 1 로 업데이트하지 못한다는 것을 보여 줍니다 .

세션이 올바르게 업데이트되지 않아도 운영 체제 전체를 사용할 수 있습니다.

#### • 사용자가 차다된 파일의 이름을 바꾸고 복사할 때 FSRM의 File Screening 관리 기능은 파일을 차단하지 않습니다.

사용자가 차단된 파일의 이름을 바꾸고 특정 폴더나 볼륨으로 파일 을 복사한 후 File Screening 은 파일을 차단하지 않습니다 .

사용자가 차단된 파일을 복사하려고 할 때 File Screening 은 파일 선 별 중 파일 이름만 확인합니다 . 사용자가 차단된 파일의 이름을 바 꾸고 복사하려고 하면 File Screening 은 파일을 차단하지 않으므로 사용자가 해당 파일을 특정 폴더나 볼륨에 복사할 수 있습니다 .

이 문제는 Active 와 Passive 선별 종류 모두 발생합니다 .

Microsoft 에 따라 이 동작은 문제가 되지는 않지만 설계된 대로 작동 합니다 . Microsoft 는 이 문제에 대한 수정본이나 해결 방법을 공개 할 계획이 없습니다.

#### • 여러 클라이언트가 동시에 동일한 공유 파일을 열고 편집할 수 있습 니다.

다른 클라이언트 시스템에서 액세스할 때 여러 클라이언트가 동시 에 동일한 공유 파일을 열고 편집할 수 있습니다 .

폴더를 만들고, NAS 시스템에 텍스트 파일을 복사하고, 해당 폴더 에 대해 전체 (Full control) 또는 읽기 + 수정 (Read + change) 권한 이 있는 여러 사용자와 함께 폴더를 공유한 다음 텍스트 파일을 열면 전체 (Full control) 또는 읽기 + 수정 (Read + change) 권한이 있는 사용자 ID 를 사용하여 클라이언트 시스템에 로그인하고 해당 텍스 트 파일을 액세스할 수 있습니다 . 해당 클라이언트 시스템에서 파일 을 수정하고 저장할 수 있습니다 . 사용자가 클라이언트 시스템에서 이미 열려 있는 텍스트 파일을 열면 이 문제가 발생하지 않습니다 . 다른 클라이언트 시스템의 다른 사용자가 해당 파일을 열었으면 클 라이언트 사용자는 해당 파일을 삭제할 수 없습니다 . 이 문제는 .txt 및 .bmp 형식의 파일에 발생합니다. Word, Excel 및 PowerPoint 파일 등의 모든 Microsoft Office 파일에 올바른 동작이 발생합니다 .

Microsoft 에서는 이 동작이 문제가 되지 않지만 Windows 2003 코드 기반과 일관되도록 설계된 대로 작동합니다 . Microsoft 는 이 문제 에 대한 수정본이나 해결 방법을 공개할 계획이 없습니다 .

• Express Edition NAS MMC (Microsoft Management Console) 콘솔 에 연결되어 있을 때 Workgroup Edition NAS는 일관되지 않습니다.

Windows Storage Server R2 x64 Workgroup Edition NAS 시스템의 MMC 가 원격 Express Edition NAS MMC 콘솔에 연결되면 Express Edition NAS 콘솔의 일부가 아닌 정보를 확장하고 표시합니다 . MMC 는 Express Edition 설치의 일부가 아닌 DFS (Distributed File System) 메뉴와 Services 및 Applications 메뉴를 표시합니다 .

Microsoft 에 따라 Windows 2003 코드 기반과 일관되도록 설계된 대 로 동작합니다 . Microsoft 는 이 문제에 대한 수정본이나 해결 방법 을 공개할 계획이 없습니다 .

#### • Windows Storage Server R2 x64 Edition MMC가 다시 열린 후 Custom Printer Filter 구성이 없어집니다.

MMC 에 사용자 정의 인쇄 필터를 저장한 후 MMC 를 종료하면 인 쇄 필터가 저장되지 않습니다 .

Microsoft 는 이 문제를 Microsoft 기술 자료 문서 911924 에서 다루 고 있으며 이 문서는 Microsoft 지원 웹 사이트 (support.microsoft.com) 에서 구할 수 있습니다 .

■ 참고 : 이 문제에 대한 핫픽스는 시스템에 미리 설치되어 있습니다 . 운영 체제를 다시 설치해야 하는 경우 이 핫픽스의 재설치 방법은 Microsoft 기 술 자료 문서 911924 를 참조하십시오 .

#### • QLogic, SANSurfer 및 NFS Services의 이전 버전에는 상호 작동 문 제가 있습니다.

PortMapper 서비스를 설치하는 QLogic SANSurfer 는 Microsoft Portmap.exe 에 의해 사용되는 동일한 포트인 포트 111 을 사용하며 NFS 에 필요한 서비스입니다 . SANSurfer 를 설치하면 NFS 와 같은 Microsoft Portmap.exe 서비스가 실패합니다 . 이 문제는 2.0.30 Build67 버전 이상의 SANSurfer 버전에서 해결되었습니다 .

#### • Windows Storage Server 2003 R2 x64 MMC에 프린터를 추가하면 콘 솔을 닫고 다시 열 때 프린터가 사라집니다.

Windows Storage Server 2003 R2 MMC 를 열고 인쇄 관리 → 인쇄 서 버 → 서버 추가 / 제거 ? 서버 추가를 선택하고 , 새 네트워크 프린터 를 추가한 다음 콘솔을 닫고 다시 열면 새 네트워크 프린터가 사라집 니다. 그러나 **시작**을 클릭하고 **설정 → 프린터 및 팩스**를 선택하면 네트워크 프린터를 사용할 수 있습니다 .

Windows Storage Server 2003 R2 x64 Edition 운영 체제에 사용자 정 의 MMC 스냅인이 포함되어 있으며 , 사용자는 인쇄 관리 기능으로 새 네트워크 프린터를 저장할 수 없습니다 .

Microsoft 는 이 문제를 Microsoft 기술 자료 문서 911924 에서 다루 고 있으며 이 문서는 Microsoft 지원 웹 사이트 (support.microsoft.com) 에서 구할 수 있습니다 .

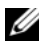

- 참고 : 이 문제에 대한 핫픽스는 시스템에 설치되어 있습니다 . 운영 체제 를 다시 설치해야 하는 경우 이 핫픽스의 재설치 방법은 Microsoft 기술 자 료 문서 911924 를 참조하십시오 .
	- MMC에서 사용자에게 읽기+수정 (Read+Change) 권한이 있으면 열기 모드(Open Mode)가 읽기(Read)로 나타납니다.

공유 폴더 관리에서 권한이 읽기 + 수정 (Read+ change) 으로 바뀌 고 사용자가 다른 컴퓨터로 시스템에 로그인하여 공유를 액세스하 려고 하면 다음 이벤트가 발생합니다 .

- 사용자에게 공유 폴더에 대한 **읽기** (Read) 및 **수정** (Change) 권 한이 있어도 파일은 **열기 모드** (Open mode) 를 **읽기 + 쓰기** (Read+Write) 가 아니라 읽기 (Read) 로 표시합니다 .
- 해당 폴더에 대해 **전체** (Full control) 권한이 있는 도메인 관리자 에게도 **열기 모드** (Open mode) 는 **읽기** (Read) 입니다.
- 사용자는 파일의 내용을 수정할 수 있습니다 .

이 동작은 Microsoft 에서 설계한 대로 정상입니다 . 추가 내용은 Microsoft 기술 지원부에 문의하십시오 .

• Windows Storage Server 2003 R2 x64 Edition 시스템에서 MSCS (Microsoft Clustering Services)를 사용하면 미리 설치된 일부 구성 요소를 다시 설치해야 합니다.

이 절에서는 Windows Storage Server 2003 R2 Edition 운영 체제의 클 러스터 사용에 대한 내용을 설명합니다 .

NFS 용 Microsoft 서비스 제거

- 1 시작 → 설정 → 제어판 → 프로그램 추가 / 제거를 차례로 클릭 합니다.
- 2 Windows 구성 요소 추가 / 제거를 선택합니다.
- 3 화면이 나타나면 Microsoft Services for NFS 확인란의 선택을 해 제하고 확인을 클릭합니다 .
- 4 **완료**를 클릭하여 제거를 완료합니다 .

Microsoft Clustering Services <sup>를</sup> 사용하려면 Microsoft Clustering 설명서를 참조하십시오 .

Microsoft Services for NFS 제거 :

- 1 시작 → 설정 → 제어판 → 프로그램 추가 / 제거를 차례로 클릭 합니다.
- 2 Windows 구성 요소 추가 / 제거를 선택합니다.
- 3 네트워크 파일 및 인쇄 서비스를 선택하고 자세히를 클릭합니다.
- 4 Microsoft Services for NFS 를 선택하고 자세히을 클릭합니다.
- 5 다음 확인란을 선택하여 구성 요소를 설치합니다 . Client for NFS, Microsoft Services for NFS Administration, RPC External Data Representation, RPC port mapper, Server for NFS, Server for NFS Authentication 및 User Name Mapping.
- 6 확인을 클릭합니다 .
- 7 완료를 클릭하여 설치를 완료합니다 .
- Dell OpenManage™ Server Administrator 및 SUU (System Update Utility) 지원 매트릭스는 Microsoft Windows Storage Server 2003 R2 x64 Edition을 선택할 수 있는 운영 체제로 표시하지 않습니다.

Dell OpenManage 4.5 의 System Update Utility 설명서는 Windows Storage Server 2003 R2 x64 Edition 운영 체제가 출시되기 전에 출시 되었습니다 . 설명서는 Dell OpenManage Version 5.0 소프트웨어가 출시될 때 업데이트됩니다 .

#### • DFS 복제 그룹에 대한 진단 보고서가 오류를 일으킵니다.

복제 그룹에 대한 진단 보고서를 작성하면 다음 오류 메시지가 나타 납니다.

The health report cannot be generated. Error HRESULT E FAIL has been returned from a call to a COM component.

Microsoft 는 이 DFS 복제 오류를 알고 있으며 이 문제를 해결하기 위해 2006 년 12 월 이전에 Microsoft 지원 웹 사이트에 핫픽스와 기 술 자료 문서를 공개할 예정입니다 .

#### 중요 정보 | 151

#### • 운영 체제의 기타 버전 이름은 설치 또는 업그레이드 과정 도중 표시 될 수 있습니다.

"Windows Server 2003", "Windows Server 2003 R2", "Windows Storage Server 2003 SP1" 및 "Windows Storage Server 2003 R2" 용어는 업그레 이드 과정 도중이나 시스템 등록 정보 및 기타 운영 체제 영역에서 같은 의미로 사용될 수 있습니다 .

이 문제는 Microsoft 에서 설계된 대로 동작하고 Microsoft 기술 자료 문서 915044 에서 다루고 있으며 Microsoft 지원 웹 사이트 (support.microsoft.com) 에서 구할 수 있습니다 .

#### • Microsoft Windows Storage Server 2003 R2 x64 Express, Workgroup 또는 Standard Edition을 구별할 수 없습니다.

Windows Storage Server 2003 R2 x64 Express, Workgroup 및 Standard Edition 운영 체제는 모두 Standard Edition 미디어 기반입니다 . 이 것은 내 컴퓨터 → 속성에서 Express 및 Workgroup Edition 이 Standard Edition 으로 표시된다는 뜻입니다 . 그러나 설치된 기능은 구입한 버전에서 지원되는 기능일 뿐입니다 . Microsoft 는 현재 설 치되어 있는 운영 체제를 확인할 수 있는 프로그램 방법을 제공하지 않습니다 .

재설치 또는 업그레이드 도중 Express 또는 Workgroup 대신 Standard Edition 이 모든 화면에 표시됩니다 .

운영 체제의 버전을 확인하려면 Microsoft 기술 자료 문서 915044 의 과정을 사용하십시오 . 이 문서는 Microsoft 지원 웹 사이트 (support.microsoft.com) 에서 구할 수 있습니다 .

Dell OpenManage 버전 4.5 는 또한 Express, Workgroup 또는 Standard Edition 을 구별하지 않습니다 . 이 문제는 Dell OpenManage 버전 5.0 에서 해결되었습니다 .

항상 시스템 측면의 COA (Certificate of Authenticity) 레이블을 참조 하여 Dell 에서 구입 시 설치되어 있는 운영 체제를 확인할 수 있습니 다 . Dell 지원 업그레이드를 통해 운영 체제를 업그레이드한 경우 업 그레이드 과정 동안 COA 레이블은 새 레이블로 교체되어야 합니다 . • Dell OpenManage Server Assistant를 사용하여 Windows Storage Server 2003 R2 x64 Edition 운영 체제를 다시 설치하면 제품 ID를 입 력하고 Windows 정품 인증을 받으라는 메시지가 나타납니다.

Windows Storage Server 2003 R2 x64 Edition 운영 체제는 제품 ID 나 Windows 정품 인증이 필요 없는 SLP (System-Locked Preinstall) 미 <sup>디</sup>어를 사용합니다 . 그러나 Server Assistant CD <sup>를</sup> 포함하는 Dell OpenManage 버전 4.5 미디어를 사용하려면 Server Assistant 설치 과 정 동안 COA (Certificate of Authenticity) PID (Product ID) 를 입력 해야 하며 , COA PID 에는 Windows 정품 인증이 필요합니다 .

Dell OpenManage 5.0 미디어가 출시되면 Server Assistant 설치 과정 동안 PID 를 입력하거나 설치 완료 후 소프트웨어 인증을 받지 않아 도 됩니다.

#### • System Event Log가 할당량 제한을 초과하면 할당량 상태가 Warning으로 나타나고 로그 상태는 Information으로 나타납니다.

Microsoft 는 이 문제를 Microsoft 기술 자료 문서 915182 에서 다루 고 있으며 이 문서는 Microsoft 지원 웹 사이트 (support.microsoft.com) 에서 구할 수 있습니다 .

# • 할당량 제한 입력은 일관성이 없습니다.

할당량 입력이 Windows 탐색기에 정확히 반영되지 않습니다 . Windows Storage Server 2003 R2 x64 Edition MMC에서 볼륨 할당량 제한이 200MB 로 설정되며 Windows 탐색기는 **제한 없음** (No Limit) 으로 설정됩니다 . MMC 와 Windows 탐색기는 동일한 할당량 제한 정보를 반영해야 합니다 .

Microsoft 는 이 문제를 Microsoft 기술 자료 문서 915042 에서 다루 고 있으며 이 문서는 Microsoft 지원 웹 사이트 (support.microsoft.com) 에서 구할 수 있습니다 .

#### • Microsoft Windows Storage Server 2003 R2 x64 무인 설치 모드를 선 택하면 PID를 입력해야 합니다.

Windows Storage Server 2003 R2 x64 Edition 은 제품 ID 를 입력하지 않아도 되는 SLP (System-Locked Preinstall) 를 사용합니다 . 그러나 , Microsoft Windows Storage Server 2003 R2 x64 무인 설치를 선택하 면 설치 과정에서 정확한 OEM 파일을 인식하지 못하므로 PID 를 입 력해야 합니다 . COA PID 를 입력하면 운영 체제에 Windows 정품 인증을 요청하는 메시지가 나타납니다 .

무인 설치는 SLP 미디어와 호환되지 않습니다 . 결과적으로 Windows 정품 인증 절차를 수행해야 합니다 .

#### 중요 정보 | 153

• Server Administrator는 Windows Storage Server 2003 R2 x64 Edition 운영 체제에 대한 선택을 제공하지 않습니다.

Server Assistant CD<sup>를</sup> 사용하여 Windows Storage Server 2003 R2 x64 Edition 운영 체제를 다시 설치하면 운영 체제 제목이 인터페이스에 나타나지 않습니다 .

이 문제를 해결하려면 Windows Server 2003 R2 x64 를 선택하십시오 . 설치 과정 동안 Windows Server 2003 R2 x64 Edition 이 설치될 것이라 는 대화 상자가 나타납니다 . 그러나 Server Administrator 가 시스템을 PowerEdge 스토리지 서버 시스템으로 인식하면 Windows Storage Server 2003 R2 x64 Edition 운영 체제가 설치됩니다 .

#### • OS가 한글 버전이어도 Open Manage 설치기는 영어로 나타납니다.

한글 버전의 Windows Storage Server 2003 R2 x64 Edition 운영 체제 에 Dell OpenManage 소프트웨어를 설치하면 운영 체제가 한글 버전 이어도 OpenManage 설치기는 영어로 실행됩니다 . 설치가 완료되 면 지원되는 한글 Dell OpenManage 버전이어도 Dell OpenManage 소프트웨어 제품에 창이 한글로 나타납니다 .

Dell OpenManage 버전이 지원되는 한글 버전이 아니면 창은 영어로 표시됩니다 .

#### • 파일 그룹 및 파일 구별 예외 규칙은 예상한 대로 동작하지 않습니다.

새 파일 그룹을 만들면 다음 항목 및 동작이 예상한 대로 동작하지 않을 수 있습니다 .

- 파일 구별 예외 규칙
- 템플릿 및 템플릿 사본
- 폴더 및 하위 폴더에 파일 그룹 적용

이러한 항목 및 동작은 Microsoft 에서 설계한 대로 작동하지만 구성 규칙은 혼란스러울 수 있습니다 . 파일 그룹 및 예외를 적용할 때 예 상한 동작에 대한 내용은 Microsoft Windows Storage Server 2003 R2 x64 Edition 설명서 및 관련 온라인 도움말을 참조하십시오 .

• Services for Unix 드라이버에 드라이버가 서명되지 않았다는 것이 표시됩니다.

Windows Storage Server 2003 x64 Edition 시스템에 Services for Unix 지원을 설치 및 구성할 때 드라이버가 서명되지 않았다는 메시지가 표시됩니다 . Microsoft 는 이 문제를 핫픽스 및 Microsoft 기술 자료 문서 915915 에서 다루고 있으며 이 문서는 Microsoft 지원 웹 사이트 (support.microsoft.com) 에서 구할 수 있습니다 .

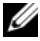

■ 참고 : Dell 에서 이미 시스템에 설치했습니다 . 운영 체제를 다시 설치해야 하는 경우 이 핫픽스도 다시 설치해야 합니다 .

#### • 일부 백업 솔루션은 x64 운영 체제를 지원하지 않습니다.

일부 백업 서비스 제공업체는 x64 운영 체제에 데이터 에이전트 로 컬 실행을 지원하지 않습니다 . NAS 시스템을 지원 구성으로 전용 x86 백업 서버에 연결할 수 있으므로 이러한 서비스 제공업체는 Windows Storage Server 2003 x64 Edition 을 지원합니다 . x64 시스템 의 경우 지원되는 백업 솔루션에는 전용 백업 서버 또는 기본 운영 체제 도구를 사용하여 백업에 직접 연결된 네트워크 기반의 백업이 포함됩니다 .

#### • 과중하게 실행되는 Windows Storage Server 2003 R2 x64 Edition 에 연결되는 NFS 공유로 시스템에 청색 화면이 표시됩니다.

이것은 Microsoft 에서 설계된 대로 작동하며 보다 빠른 버스 및 프로 세서 속도의 시스템에 표시됩니다 .

<span id="page-154-0"></span>Microsoft 는 이 문제를 Microsoft 기술 자료 문서 918245 에서 다루 고 있으며 이 문서는 Microsoft 지원 웹 사이트 (support.microsoft.com) 에서 구할 수 있습니다 .

# 시스템 문제 해결

이 절에서는 PowerEdge 스토리지 서버 문제 해결에 대한 다음 내용을 설 명합니다.

- 일반 문제 해결
- 문제 해결 매트릭스
- 하드웨어 RAID 문제 해결

## <span id="page-155-0"></span>일반 문제 해결

이 절에서는 PowerEdge 스토리지 서버 문제 해결에 대한 일반적인 내용 을 설명합니다.

#### <span id="page-155-3"></span>PowerEdge 스토리지 서버 ping 실행

MMC를 사용하여 PowerEdge 스토리지 서버에 연결할 수 없는 경우 클라 이언트 시스템에서 다음을 수행하면서 PowerEdge 스토리지 서버에 ping 을 실행하십시오.

- 1 시작 → 실행을 클릭하고 cmd 를 입력하십시오.
- 2 cmd.exe 창의 명령 프롬프트에서 ping system name 을 입력 한 다음 <Enter> 를 누르십시오 .

PowerEdge 스토리지 서버에 ping을 실행할 수는 있지만 MMC를 통해 액세 스할 수 없는 경우 PowerEdge 스토리지 서버가 Windows Storage Server 2003 R2 x64 운영 체제에 계속 부팅 중이고 Microsoft IIS (Internet Information Services)를 시작하지 않았을 수도 있습니다.

■ 참고 : PowerEdge 스토리지 서버가 부팅하려면 시스템에 장착된 스토리 지의 구성 및 양에 따라 몇 분이 걸릴 수 있습니다 .

#### <span id="page-155-2"></span>내 네트워크 환경

동일한 서브넷에 PowerEdge 서버로 Windows 2000, Windows 2003 또는 Windows XP가 탑재된 클라이언트 시스템이 있으면, **내 네트워크 환경**을 두 번 클릭하십시오. 네트워크를 검색하여 PowerEdge 스토리지 서버를 찾으십시오.

#### <span id="page-155-1"></span>시스템 LED 및 경고음 코드

PowerEdge 스토리지 서버가 올바르게 부팅 또는 응답하지 않으면 시스템 의 LED 및 경고음 코드를 사용하여 문제를 진단할 수 있습니다. LED 및 경고음 코드에 관한 자세한 내용은 시스템의 설치 및 문제 해결 설명서를 참조하십시오.

#### 소프트웨어 RAID PowerEdge 스토리지 서버 문제 해결

이 절에서는 운영 체제를 다시 설치하거나 하드 드라이브를 교체하기 전에 시도할 수 있는 점검 및 해결 방법에 대해 설명합니다. 점검을 위해 PowerEdge 스토리지 서버의 전/후면의 LED를 관찰해야 할 수도 있습니다. LED에 대한 자세한 내용은 *설치 및 문제 해결 설명서*를 참조하십시오.

- LED가 PowerEdge 스토리지 서버가 켜져 있다는 것을 표시합니까? 전원 케이블이 PowerEdge 스토리지 서버 및 전원 소스에 연결되어 있고 PowerEdge 스토리지 서버가 켜져 있는지 확인하십시오 .
- PowerEdge 스토리지 서버 후면의 연결 LED와 연결되어 있을 수 있 는 네트워크 스위치가 깜박입니까? Ethernet 케이블이 PowerEdge 스토리지 서버 및 Ethernet 기능 잭에 단단히 연결되어 있는지 확인하십시오 .
- 네트워크에 연결할 때 표준 Ethernet 케이블을 사용합니까? 교차 케이블을 사용하지 마십시오 .
- PowerEdge 스토리지 서버의 부팅 시간을 충분히 설정했습니까? PowerEdge 스토리지 서버는 일반적으로 부팅하는 데 몇 분이 걸립 니다 .
- PowerEdge 스토리지 서버가 완전히 부팅됩니까? 키보드 , 마우스 및 모니터를 PowerEdge 스토리지 서버에 연결하고 부팅 과정을 관찰하십시오 .
- PowerEdge 스토리지 서버의 4개의 모든 하드 드라이브에 대한 LED 가 켜져 있습니까? 상태 LED 가 모두 켜져 있지 않으면 하드 드라이브가 고장난 것일 수도 있습니다 .

#### 하드 드라이브 장애 후 시스템 재구성

이 절에서는 하드 드라이브 장애 시 RAID 1(미러) 스토리지 시스템을 재 구성하는 방법에 대해 설명합니다. 하드 드라이브 장애 및 고장 하드 드라 이브 교체에 대한 자세한 내용은 시스템 설명서를 참조하십시오.

#### 미러 볼륨 재구성

- 1 디스크 관리 유틸리티를 시작합니다 .
- 2 없음으로 표시되는 (고장) 디스크에서 미러 볼륨을 제거합니다.

■ 참고: 고장 하드 드라이브는 그래픽 보기에서 없음으로 표시됩니다.

- 3 없는 디스크에 표시되는 볼륨을 모두 삭제합니다 .
- 4 디스크를 오른쪽 단추로 클릭하여 없음으로 표시되는 디스크를 삭제합니다 .

디스크 제거를 클릭합니다 .

<span id="page-157-0"></span>5 기본에서 동적으로 새 디스크를 업그레이드합니다 .

#### 문제 해결 매트릭스

표 1-7은 PowerEdge 스토리지 서버에 발생할 수 있는 특정 문제 해결을 위 한 매트릭스를 보여 줍니다.

#### 표 1-7. 문제 해결 매트릭스

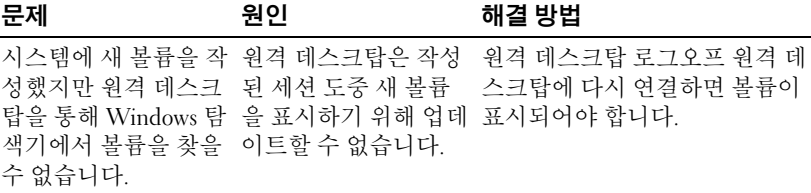

표 1-7. 문제 해결 매트릭스 ( 계속 )

| 문제                                                                                                    | 원인                                           | 해결 방법                                                                                                    |
|----------------------------------------------------------------------------------------------------|----------------------------------------------|----------------------------------------------------------------------------------------------------|
| PowerEdge 스토리지<br>서버의 FTP 서비스를<br>활성화했지만 관리자<br>권한이 있어도 FTP를<br>사용하여 파일을 업로<br>드할 수 없습니다.                           | 사이트에 대한 쓰기 권<br>한이 있는 사용자는 없<br>습니다.         | 기본값으로, 기본 FTP FTP 권한은 MMC를 사용하여<br>구성되어야 합니다. MMC를 액<br>세스하려면 원격 데스크탑에 로<br>그인하십시오. My Appliance를<br>마우스 오른쪽으로 클릭하고 <b>관</b><br>리를 클릭하십시오. Internet<br>Information Services를 두 번 클<br>릭한 다음 FTP Sites를 마우스<br>오른쪽으로 클릭하십시오. FTP<br>Sites Properties 창에서 권한을<br>설정하십시오. |
| PowerEdge 스토리지<br>서버에서 FTP 공유 및<br>폴더를 삭제했습니다.<br>그러나 원격 데스크탑<br>을 사용하여 제거해도<br>MMC의 FTP 섹션에<br>공유 폴더가 여전히<br>보입니다. | 기본값으로 이 폴더는<br>MMC에서 삭제되지<br>않습니다.           | MMC의 FTP 섹션의 공유 폴더<br>목록에서 이 목록을 직접 삭제하<br>십시오.                                                                                                    |
| PowerEdge 스토리지<br>서버를 켠 후에도 서버<br>에 연결하거나 ping을<br>실행할 수 없습니다.                                                      | PowerEdge 스토리지<br>서버가 부팅을 아직 완<br>료하지 않았습니다. | PowerEdge 스토리지 서버가 완<br>전히 부팅될 때까지 적어도 5분<br>정도는 기다리십시오.                                                                                                    |
| PowerEdge 스토리지<br>서버의 전면에 있는<br>NIC LED가 켜지지<br>않습니다.                                                               | 네트워크 연결에 문제<br>가 있습니다.                       | 네트워크 케이블이 PowerEdge<br>스토리지 서버의 후면 패널에 있<br>는 NIC 커넥터 중 하나에 올바르<br>게 연결되어 있는지 확인하십시<br>오. 교차 케이블을 사용하지 마<br>십시오. NIC LED가 계속 켜지<br>지 않으면 시스템 <i>설치 및 문제</i><br><i>해결 설명서</i> 의 "통합 NIC 문제<br>해결"을 참조하십시오.                                                              |

표 1-7. 문제 해결 매트릭스 ( 계속 )

| 문제                                                                              | 원인                                                                   | 해결 방법                                                                                                    |
|---------------------------------------------------------------------------------|----------------------------------------------------------------------|----------------------------------------------------------------------------------------------------|
| PowerEdge 스토리지<br>서버에 연결하면 모니<br>터 화면이 검정색으로<br>나타납니다.                          | 비디오 케이블이 단단<br>히 연결되어 있지 않거<br>나 모니터 장애일 수도<br>있습니다.                 | 비디오 케이블 연결 상태를 점검<br>하고 케이블이 PowerEdge 스토<br>리지 서버에 올바르게 연결되어<br>있는지 확인하십시오.                                                                                                    |
|                                                                                 |                                                                      | 클라이언트 시스템을 사용하여<br>MMC에 연결해 보십시오. 클라<br>이언트 시스템이 MMC에 연결<br>할 수 있으면 모니터를 교체하십<br>시오.                                                                                                    |
| PowerEdge 스토리지<br>서버에 있는 4개의 하<br>드 드라이브 작동 LED<br>가 모두 녹색으로 깜박<br>입니다.         | 녹색으로 깜박이면<br>RAID 볼륨이 재구성<br>중이라는 뜻입니다.                              | 적어도 5분 정도 기다린 다음<br>PowerEdge 스토리지 서버에 다<br>시 연결해 보십시오.                                                                                                    |
| PowerEdge 스토리지<br>서버가 제대로 부팅되<br>지 않았을 수도 있습<br>니다.                             | PowerEdge 스토리지<br>서버의 부팅 시간이 충<br>분하지 않거나 시스템<br>경고가 발생할 수 있습<br>니다. | PowerEdge 스토리지 서버는 부<br>팅하려면 적어도 5분은 필요합<br>니다.<br>모니터를 PowerEdge 스토리지<br>서버에 연결하거나 콘솔 재지정<br>을 사용하여 시스템의 부팅 루틴<br>을 확인하십시오. 부팅 중 시스<br>템 경고가 발생하는 경우(시스<br>템 메시지, 경고음 코드 또는 하<br>드 드라이브 상태 LED) 문제 해<br>결에 대한 내용은 <i>설치 및 문제</i><br><i>해결 설명서</i> 의 "표시등, 메시지<br>및 코드"를 참조하십시오. |
| 시스템이 켜지거나 재<br>부팅되면 POST<br>(Power-on self test)는<br>발생하지 않지만 경고<br>음 코드는 들립니다. | POST 중 조건의 수로<br>인해 경고음 코드가 들<br>릴 수 있습니다.                           | 경고음 수를 적고 문제 해결에<br>대한 자세한 내용은 <i>설치 및 문</i><br>제 해결 설명서의 "표시등, 메시<br>지 및 코드"를 참조하십시오.                                                                                                    |

표 1-7. 문제 해결 매트릭스 ( 계속 )

| 문제                                                  | 워인                                                                                                    | 해결 방법                                                                                                    |
|-----------------------------------------------------|----------------------------------------------------------------------------------------------------|----------------------------------------------------------------------------------------------------|
| PowerEdge 스토리지<br>부팅되면 POST가 발<br>드도 발생하지 않<br>습니다. | BIOS를 업데이트해야<br>서버가 켜져 있거나 재 하거나 메모리 모듈 또<br>는 마이크로프로세서<br>생하지 않고 경고음 코 를 다시 장착하거나 교<br>체해야 할 수도 있<br>습니다. | 전원을 끄지 않고<br><ctrl><alt><delete>를 눌러<br/>PowerEdge 스토리지 서버를 재<br/>부팅하십시오. 이 키 조합을 여<br/>러 번 반복해서 눌러야 할 수도<br/>있습니다. 현재 시스템이 POST<br/>중일 경우 BIOS를 최신 버전으<br/>로 업그레이드하십시오.</delete></alt></ctrl>                                          |
|                                                     |                                                                                                    | 시스템이 계속 POST하지 않으<br>면 각각의 개별 메모리 모듈로<br>시스템을 부팅해 보십시오. 자세<br>한 내용은 <i>설치 및 문제 해결 설</i><br>명서를 참조하십시오. 시스템이<br>설치된 특정 메모리 모듈로 부팅<br>되지 않으면 해당 모듈에 결함이<br>있는 것입니다.                                                                       |
|                                                     |                                                                                                    | 어떤 메모리 모듈로도 시스템이<br>POST를 수행하지 못하면 설치<br>및 <i>문제 해결 설명서</i> 대로 프로<br>세서를 다시 장착하십시오. 시스<br>템이 부팅되지 않으면 작동되는<br>프로세서로 교체해 보십시오. 그<br>래도 여전히 부팅되지 않으면 시<br>스템 보드에 결함이 있을 수 있<br>습니다. 시스템의 <i>설치 및 문제</i><br>해결 설명서에서 "도움말 얻기"<br>를 참조하십시오. |

표 1-7. 문제 해결 매트릭스 ( 계속 )

| 문제                                                                        | 원인                                                                      | 해결 방법                                                                                                    |
|---------------------------------------------------------------------------|-------------------------------------------------------------------------|----------------------------------------------------------------------------------------------------|
| 사용하는 PowerEdge<br>스토리지 서버의 이름<br>을 모르겠습니다.                                | PowerEdge 스토리지<br>서버의 이름은 <b>내 네트</b><br><b>워크 환경</b> 에서 확인할<br>수 있습니다. | 클라이언트 시스템의 바탕 화면<br>에서 <b>내 네트워크 환경</b> 을 두 번<br>클릭하고 PowerEdge 스토리지<br>서버 이름을 찾으십시오.<br>PowerEdge 스토리지 서버의 기<br>본 이름흔 DELLxxxxxxx이며,<br>여기서 xxxxxx는 시스템의 서<br>비스 태그입니다. 예를 들어, 서<br>비스 태그가 1234567이면 시스<br>템 이름은 DELL1234567입니<br>다. 서비스 태그는 PowerEdge 스<br>토리지 서버의 상단 덮개에 있습<br>니다.          |
| 원격 데스크탑을 사용<br>하여 PowerEdge 스토<br>리지 서버에 연결한 후<br>에 기본 언어로 입력할<br>수 없습니다. | PowerEdge 스토리지<br>서버가 기본 언어인 영<br>어로 설정되어 있습니<br>다.                     | 대부분의 문자 세트는 시스템에<br>기본값으로 설치됩니다. 사용하<br>는 언어의 문자 세트가 설치되어<br>있지 않으면 시스템과 함께 제공<br>되는 Multilingual Support CD에<br>서 해당하는 언어의 문자 세트를<br>설치할 수 있습니다.                                                                                                    |
| PowerEdge 스토리지<br>서버가 DHCP 네트워<br>크에 연결되어 있지만<br>MMC를 통해 연결할<br>수 없습니다.   | DHCP 서버가<br>PowerEdge 스토리지<br>서버에 새 DHCP 주소<br>를 발행했을 수도 있습<br>니다.      | PowerEdge 스토리지 서버가<br>DHCP 서버에서 미리 확인한 시<br>간 동안 전원이 작동되지 않은<br>경우 PowerEdge 스토리지 서버<br>는 해당 서버에서 새 DHCP 주<br>소를 얻게 됩니다. DHCP 서버<br>는 PowerEdge 스토리지 서버 이<br>름으로 새 주소를 아직 복제하지<br>못했을 수도 있습니다.<br>주소가 복제될 때까지 약 15분<br>동안 기다린 다음 다시 연결해<br>보거나 IP 주소를 사용하여<br>PowerEdge 스토리지 서버에 연<br>결해 보십시오. |

#### 표 1-7. 문제 해결 매트릭스 ( 계속 )

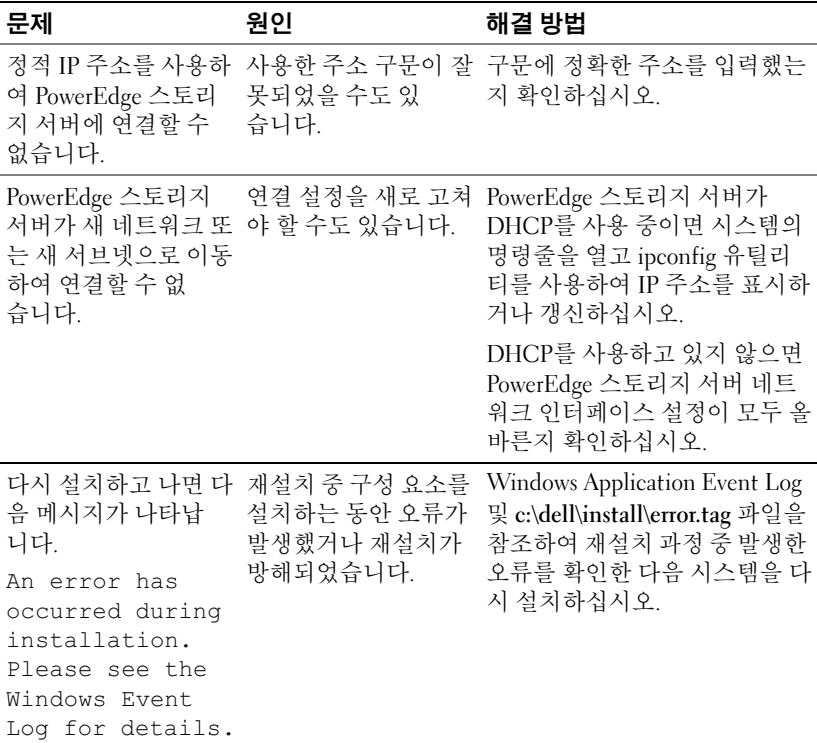

## 하드웨어 RAID 문제 해결

표 1-8은 내장 하드웨어 RAID 컨트롤러 카드 문제 해결 방법을 보여 줍니 다. 소프트웨어 RAID 또는 외장 PowerEdge 스토리지 서버가 있으면 이 내 용은 무시하십시오.

<span id="page-163-0"></span>표 1-8. 내장 RAID 컨트롤러 카드 문제 해결

| 문제                                                      | 원인                                                                                                    | 해결 방법                                                                                                    |
|---------------------------------------------------------|----------------------------------------------------------------------------------------------------|----------------------------------------------------------------------------------------------------|
| PowerEdge 스토리지<br>서버의 하드 드라이브<br>상태 LED가 황색으로<br>깜박입니다. | CERC SATA 컨트롤러<br>에 하드 드라이브가 오<br>프라인이면 하드 드라<br>이브가 고장이거나 드<br>라이브의 데이터/전원<br>케이블이 분리되거나<br>컨트롤러가 불량이기<br>때문입니다. | Dell 온라인 하드 드라이브 진단<br>을 실행하십시오. 진단을 통해<br>문제가 발견되지 않으면<br>PowerEdge 스토리지 서버를 종<br>료하십시오. 전원 및 데이터 케<br>이블이 하드 드라이브에 올바르<br>게 연결되어 있는지 확인한 다음<br>시스템을 재부팅하십시오. |
|                                                         |                                                                                                    | 진단 실행 방법에 대한 자세한<br>내용은 시스템의 Resource CD에<br>서 Dell OpenManage Server<br>Administrator 설명서를 참조하<br>십시오. 응용프로그램에 오류가<br>발생하면 하드 드라이브를 교체<br>하십시오.               |

표 1-8. 내장 RAID 컨트롤러 카드 문제 해결 ( 계속 )

| 문제                                                                                    | 원인                     | 해결 방법                                                                                                    |
|---------------------------------------------------------------------------------------|------------------------|----------------------------------------------------------------------------------------------------|
| PowerEdge 스토리지<br>서버가 POST 도중 중<br>단됩니다.                                              | 컨트롤러를 검색하고<br>있지 않습니다. | PowerEdge 스토리지 서버를 종<br>료하십시오. PCI 라이저 카드와<br>CERC SATA의 연결 상태를 점<br>검하고 올바르게 장착되어 있는<br>지 확인하십시오. 하드 드라이브<br>의 케이블 및 전원 연결 상태도<br>점검하십시오. |
|                                                                                       |                        | 시스템이 계속 중단되면 다음 단<br>계를 수행하십시오.                                                                                                    |
|                                                                                       |                        | 1 PowerEdge 스토리지 서버를<br>종료하십시오.                                                                                                    |
|                                                                                       |                        | 2 PCI 라이저 카드와 CERC<br>SATA 카드의 연결 상태를 점<br>검하십시오.                                                                                          |
|                                                                                       |                        | <b>3</b> CERC SATA 카드를 다른 PCI<br>슬롯에 설치해 보십시오 (사<br>용 가능한 경우 ).                                                                            |
|                                                                                       |                        | 4시스템이 카드를 발견하면 라<br>이저 카드를 교체하십시오.                                                                                                    |
| CERC SATA 카드가 시 하드 드라이브가 올바<br>스템에 장착된 하드 드 르게 연결되지 않았습<br>라이브를 전혀 발견하 니다.<br>지 못합니다. |                        | PowerEdge 스토리지 서버를 종<br>료하십시오. CERC SATA 카드<br>를 다시 장착하고 각 하드 드라<br>이브의 전원 및 데이터 케이블이<br>CERC SATA 카드에 올바르게<br>연결되어 있는지 확인하십시오.            |

# 기타 필요한 설명서

- $\bullet$  주의사항 : 제품 정보 안내는 중요한 안전 지침 및 규제 관련 정보를 제공 합니다 . 보증 정보는 본 설명서에 포함되어 있거나 별도의 문서로 제공됩 니다 .
	- 랙 솔루셔과 함께 제공되는 *랙 설치 설명서* 또는 *랙 설치 안내 지침* 에는 시스템을 랙에 설치하는 방법이 기술되어 있습니다.
	- *관리 설명서*는 시스템에서 구성 절차를 완료하는 방법 및 Windows Storage Server 2003 R2 x64의 기능 개요에 대해 설명합니다.
	- 시작 설명서는 시스템을 처음 설정할 때 필요한 내용을 개략적으로 설명합니다.
	- 시스템의 *사용 설명서*는 시스템 기능 및 기술 사양에 대해 설명 합니다.
	- 시스템 관리 소프트웨어 설명서는 소프트웨어 기능, 요구사항, 설치 및 기본 작동을 설명합니다.
	- 운영 체제 설명서에는 운영 체제 소프트웨어 설치(필요한 경우), 구 성 및 사용 방법이 기술되어 있습니다.
	- 별도로 구입한 구성 요소 또는 컨트롤러의 설명서에는 옵션을 구성 및 설치하고 이러한 구성 요소의 문제를 해결하는 내용이 기술되어 있습니다.
	- 시스템, 소프트웨어 또는 설명서의 변경 사항이 포함된 업데이트가 시스템과 함께 제공되기도 합니다.
- 참고 : 업데이트에는 최신 정보가 수록되어 있으므로 다른 설명서를 읽기 전에 반드시 먼저 참조하시기 바랍니다 .
- 발행 정보나 readme 파일에는 시스템에 대한 최신 업데이트 사항이 나 전문가 또는 기술자를 위한 고급 기술 참조 자료가 포함되어 있을 수 있습니다.

표 1-9는 PowerEdge 스토리지 서버에 사용할 수 있는 Windows Storage Server 2003 R2 x64 Edition 설명서 목록을 보여 줍니다. 이러한 설명서는 Dell 지원 웹 사이트(www.dell.com/ostechsheets)에서 구할 수 있습니다.

| 제목          | 설명                                                                                        |
|-------------|-------------------------------------------------------------------------------------------|
| 시작 설명서      | Windows Storage Server 2003 R2 x64 Edition 운영 체<br>제 설치에 대한 설정 및 일반적인 내용에 대해 설명합<br>니다    |
| 관리 설명서      | 시스템에서 구성 절차를 완료하는 방법 및 Windows<br>Storage Server 2003 R2 x64 Edition의 기능 개요에 대<br>해 설명함니다 |
| 소프트웨어 업그레이드 | Windows Storage Server 2003 R2 x64 Edition 운영 체<br>제 업그레이드 방법에 대해 설명합니다.                  |

표 1-9. 기타 필요한 설명서

## 168 | 중요 정보

# 색인

# B

BIOS EIST 지원을 위한 최소 요구사항 [, 142](#page-141-0) XD 지원을 위한 최소 요구사항 [, 142](#page-141-0) BMC[, 142](#page-141-1)

# D

DE[P, 144](#page-143-0)

# E

EIS[T, 142](#page-141-2) Enhanced Intel SpeedStep Technology 6 [EIST](#page-141-3) 참조

# I

Intel[, 142,](#page-141-4) [144](#page-143-1) Intel EM64T 기능 [, 144](#page-143-2)

#### M

Microsoft[, 144](#page-143-3)

# S

Server Balanced Processor Power and Performance[, 144](#page-143-4)

# X

XD[, 142](#page-141-5)

#### ᆨ

구성 지원 [, 141](#page-140-0) 기본 및 비 기본 드라이버 [, 143](#page-142-0)

#### ᆮ

데이터 실행 방지 DEP 참조 [, 144](#page-143-5)

#### ᆷ

메모리 [, 144](#page-143-6) 문제 해결 [, 155](#page-154-0) Netscape Navigato[r, 164](#page-163-0) 매트릭스 [, 158](#page-157-0) 일반 문제 [, 156](#page-155-0) 문제 해결 툴 LED 및 경고음 코드 사용 [, 156](#page-155-1) 내 네트워크 환경 사용 [, 156](#page-155-2) 장치 ping 실행 [, 156](#page-155-3) 알려진 문제점 [, 145](#page-144-0) ᄌ지원되는 구성 [, 141](#page-140-0)  $\dot{\bar{\sigma}}$ 하드웨어 구성 [, 144](#page-143-7)

ᄋ

#### ᆸ

베이스보드 관리 컨트롤러 [BMC](#page-141-6) 참조